# Electronic Correspondence Referral System (ECRS) User Guide

**Software Version 9.0 User Guide Version 9.0** 

Rev. 2005-2/November

GHI-DI-501.9.0

#### **Confidentiality and Disclosure of Information**

Section 1106 (a) of the Social Security Act as it applies to the Centers for Medicare & Medicaid Services (CMS) - (42 CFR Chapter IV Part 401 §§ 401.101 to 401.152) prohibits disclosure of any information obtained at any time by officers and employees of Medicare Intermediaries or Carriers in the course of carrying out agreements under Sections 1816 and 1842 of the Social Security Act, and any other information subject to Section 1106 (a) of the Social Security Act.

Section 1106 (a) of the Act provides in pertinent part that "Any person who shall violate any provision of this section shall be deemed guilty of a misdemeanor and, upon conviction thereof, shall be punished by a fine not exceeding \$1,000, or by imprisonment not exceeding one year, or both." Additional and more severe penalties are provided under Title XVIII (Medicare) USC Section 285 (unauthorized taking or using of papers relating to claims) and under Section 1877 of Title XVIII of the Act (relating to fraud, kickbacks, bribes, etc., under Medicare).

These provisions refer to any information obtained by an employee in the course of their performance of duties and/or investigations (for example, beneficiary diagnosis, pattern of practice of physicians, etc.).

The Electronic Correspondence Referral System (ECRS) contains IRS tax data.\* Any unauthorized inspection or disclosure of IRS return information in violation of any provision of Section 6103 may bring damages as described in IRC Sections 7431 and 7213, which include, but are not limited to, a fine of any amount not exceeding \$5,000 or imprisonment.

<sup>\*</sup> IRS tax data is defined as the Employer Identification Number (EIN) and address, as well as the employee's spouse's name and Social Security Number (SSN).

## **Table of Contents**

| Chapter 1: Introduction                                                             | 1-3 |
|-------------------------------------------------------------------------------------|-----|
| About this Guide                                                                    | 1-3 |
| User Guide Conventions                                                              | 1-3 |
| What is ECRS?                                                                       | 1-3 |
| Logging On                                                                          | 1-3 |
| Logging Off                                                                         | 1-3 |
| COB ECRS Login Screen Description                                                   | 1-3 |
| COB ECRS Main Menu Screen Description                                               | 1-3 |
| Chapter 2: Task and Screen Reference                                                | 2-3 |
| Introduction                                                                        | 2-3 |
| Viewing the List of CWF Assistance Request Transactions                             | 2-3 |
| ECRS CWF Assistance Request List Screen Description                                 | 2-3 |
| Adding, Viewing, and Updating CWF Assistance Request Transactions                   | 2-3 |
| ECRS CWF Assistance Request Detail, Page 1 of 2 Screen Description                  | 2-3 |
| ECRS CWF Assistance Request Detail, Page 2 of 2 Screen Description                  | 2-3 |
| Screen Scraping Beneficiary Information for CWF Assistance Requests                 | 2-3 |
| HIMR MSP Data Screen Description                                                    | 2-3 |
| Deleting a CWF Assistance Request Transaction                                       | 2-3 |
| Viewing the List of MSP Inquiry Transactions                                        | 2-3 |
| ECRS MSP Inquiry List Screen Description                                            | 2-3 |
| Adding, Viewing, and Updating MSP Inquiry Transactions                              | 2-3 |
| ECRS MSP Inquiry Detail, Page 1 of 2 Screen Description                             | 2-3 |
| ECRS MSP Inquiry Detail, Page 2 of 2 Screen Description                             | 2-3 |
| Screen Scraping Beneficiary Information for MSP Inquiries                           | 2-3 |
| Deleting an MSP Inquiry Transaction                                                 | 2-3 |
| Searching for ECRS Codes                                                            | 2-3 |
| ECRS Code Selection Screen Description                                              | 2-3 |
| Viewing the Prescription Drug Coverage Inquiry List                                 | 2-3 |
| ECRS Prescription Drug Coverage (PDC) Inquiry List Screen Description               | 2-3 |
| Adding, Viewing, and Updating Prescription Drug Coverage (PDC) Inquiry Transactions | 2-3 |
| ECRS Prescription Drug Coverage (PDC) Detail Screen, Page 1 of 2                    | 2-3 |
| ECRS Prescription Drug Coverage (PDC) Detail Screen, Page 2 of 2                    |     |
| Deleting a Prescription Drug Coverage Transaction                                   | 2-3 |
| Searching for ECRS Prescription Drug Coverage Codes                                 | 2-3 |
| ECRS Code Selection Screen Description                                              | 2-3 |

| Reviewing Your Contractor Site Workload (for Medicare Contractors)           | 2-3 |
|------------------------------------------------------------------------------|-----|
| ECRS Workload Tracking Screen Description (for Medicare Contractors)         | 2-3 |
| Reviewing Contractor Workloads (for CMS Users)                               | 2-3 |
| ECRS Workload Tracking Screen Description (for CMS Users)                    | 2-3 |
| Viewing the List of Workers' Compensation Set-Aside Trust Cases              | 2-3 |
| ECRS Workers' Comp Set-Aside List Screen Description                         | 2-3 |
| Adding, Viewing and Updating Workers' Compensation Set-Aside Trust Cases     | 2-3 |
| ECRS Workers' Compensation Set-Aside Detail, Page 1 of 2 Screen Description  | 2-3 |
| ECRS Workers' Compensation Set-Aside Detail, Page 2 of 2 Screen Description  | 2-3 |
| Deleting a Workers' Compensation Set-Aside Trust Case                        | 2-3 |
| ECRS Workers' Compensation Set-Aside Inquiry Screen, Page 1 of 2 Description | 2-3 |
| ECRS Workers' Compensation Set-Aside Inquiry Screen, Page 2 of 2 Description | 2-3 |
| Requesting Document Copies                                                   | 2-3 |
| ECRS Document Copies Request Screen Description                              | 2-3 |
| Viewing Lead Contractor Assignments                                          | 2-3 |
| ECRS MSP Lead Contractor Assignment Screen Description                       | 2-3 |
| Viewing Developing Contractors for a Lead Assignment                         | 2-3 |
| ECRS Developing Contractors for Lead Screen Description                      | 2-3 |
| Viewing Notifications for Cases with Developing Contractors                  | 2-3 |
| ECRS MSP Developing Contractor Notification Screen Description               | 2-3 |
| Viewing Notifications of Changed MSP Records                                 | 2-3 |
| ECRS MSP Changed Record Notification Screen Description                      | 2-3 |
| Appendix A: ECRS CICS Error Messages                                         | A-3 |
| ECRS CICS Error Message Chart                                                | A-3 |
| Appendix B: CWF Remark Codes                                                 | B-3 |
| Appendix C: Frequently Asked Questions (FAQs)                                | C-3 |
| Am I Using the Correct Screen?                                               | C-3 |
| General Issues                                                               |     |
| MSP Inquiry and CWF Assistance Request Issues                                |     |
| Lead Contractor Issue                                                        |     |
| Notification Issues                                                          |     |
| Appendix D: Glossary                                                         | D-3 |

## **Chapter 1: Introduction**

This chapter contains an introduction to the *Electronic Correspondence Referral System (ECRS) User Guide*. Refer to the chart below or the Table of Contents to locate topics in this chapter.

| If you want to see information about this | See this page |
|-------------------------------------------|---------------|
| ECRS User Guide                           | 1-3           |
| User Guide Conventions                    | 1-3           |
| What is ECRS?                             | 1-3           |
| Logging On                                | 1-3           |
| Logging Off                               | 1-3           |
| COB ECRS Login Screen Description         | 1-3           |
| COB ECRS Main Menu Screen Description     | 1-3           |

Chapter 1: Introduction ECRS User Guide

#### **About this Guide**

This guide was written to help you understand the Electronic Correspondence Referral System (ECRS). The guide is divided into three parts to help you quickly and easily find the information you need.

Chapter 1, the *Introduction*, is the section you are reading now. It contains information about how to use the guide. It also includes basic information about ECRS. If you are unfamiliar with the system or are not an experienced computer user, read the entire *Introduction* before reading the rest of the guide.

Chapter 2 is the *Task and Screen Reference*. It contains step-by-step instructions for performing ECRS tasks, as well as examples of each screen in ECRS with complete descriptions of the fields.

The last section is the *Appendices*, which contains a chart of ECRS CICS error messages and actions for resolution, a list of frequently asked questions, and a glossary that defines terms and acronyms associated with ECRS.

#### **User Guide Conventions**

This section explains how information appears in the guide. Understanding the conventions will help you to better understand the tasks and screen explanations.

**Information that you enter** on the computer screen appears in **bold typeface**. For example, you may read this instruction: Type **ECRS** and press [Enter]. **ECRS** is in bold typeface because you are supposed to type those letters.

**System messages** appear in CAPITAL LETTERS. For example, you may read this: The system displays the message, "FUNCTION KEY NOT ACTIVE."

**Function and computer key** names appear within [brackets]. For example, you may read this instruction: Press [Enter]. You may also read: Press [PF9].

**Computer screen examples** are representative of the screens that you see on your computer. The actual information may not be the same, unless otherwise noted in the guide.

**Pointers** throughout the guide can help you locate information. The guide includes a master Table of Contents in the front, and smaller Tables of Contents at the beginning of the longer chapters. In addition, each page has headers and footers that you can use to determine where you are in the guide.

1-2 Rev. 2005-2/ November

ECRS User Guide Chapter 1: Introduction

#### What is ECRS?

**Note:** Please see the *Confidentiality and Disclosure of Information* statement on the inside of the title page regarding the appropriate handling of information contained in ECRS.

The Electronic Correspondence Referral System (ECRS) allows MSP representatives at the Medicare contractor sites and at authorized CMS Regional Offices (ROs) to fill out various online forms and electronically transmit requests for changes to existing CWF MSP information, inquiries concerning possible MSP coverage, and document copy transactions to the COB contractor. The transactions are automatically stored on the COB contractor's system. Each evening, a batch process reads the transactions and processes the requests. The status on each transaction is updated as it moves through the system.

Transactions are entered and viewed in ECRS by contractor number. An organization with more than one contractor number must determine how it wants to group its activity. If the organization wants to see all of the records together, it should use only one contractor number for all ECRS activities. If the organization wants to distinguish the transactions by contract, it should use its different contractor numbers.

ECRS uses action codes to determine what information should be updated on the MSP auxiliary occurrence at CWF or what type of special processing should be performed on an MSP inquiry record. For example, if you type action code EI in the ACTION(S) field, only the information you type in the employer fields (employer name, street, city, ZIP code, EIN, and employee number) will be updated on the MSP auxiliary occurrence at CWF.

For CWF assistance request transactions, you are required to enter at least one action code, but you have the ability to enter a maximum of four action codes. For MSP inquiries, you are not required to enter any action codes.

If you type information in a field (for example, TERM DT), but you do not type the corresponding action code TD in the ACTION(S) field, the system will not update that information on the MSP auxiliary occurrence at CWF.

Chapter 1: Introduction ECRS User Guide

#### **Basic Functions**

#### **Logging On**

- 1. Log into a local Medicare CICS region.
- 2. Type ECRS and press [Enter]. The system displays the ECRS splash screen, as shown in the example below.

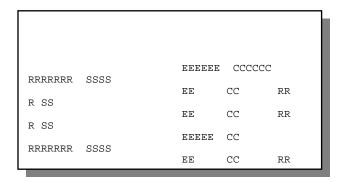

3. Press [Enter]. The system displays the COB Electronic Correspondence Referral System (ECRS) login screen, as shown in the example below.

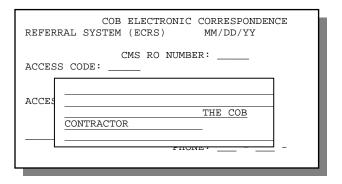

1-4 Rev. 2005-2/ November

ECRS User Guide Chapter 1: Introduction

4. Use the chart below to locate the appropriate action.

| If you are a        | Follow these steps:                                                                                                   |
|---------------------|----------------------------------------------------------------------------------------------------|
| Medicare contractor | Type your contractor number (unique five-digit number assigned by CMS) in the CONTRACTOR NUMBER field.                |
|                     | 2. Type your access code (five-character authorization code assigned by the COB contractor) in the ACCESS CODE field. |
|                     | 3. Type the name of the contractor representative in the REPRESENTATIVE field.                                        |
|                     | 4. Type the contractor representative's telephone number in the PHONE field.                                          |
| CMS user            | Type your CMS ID number in the CMS RO NUMBER field.                                                                   |
|                     | 2. Type your access code in the ACCESS CODE field.                                                                    |

5. Press [Enter]. The system displays the COB Electronic Correspondence Referral System (ECRS) main menu screen, as shown in the example below.

| COB ELECTRONIC CORRESPONDENCE REFERRAL SYSTEM (ECRS) MM/DD/YY |
|---------------------------------------------------------------|
| CONTRACTOR NUMBER:                                            |
| USER ID: STATUS: REASON:<br>HICN: DCN:                        |
| SEARCH ORIGIN DATE FROM: THROUGH:                             |
| SELECTION                                                     |
| 01 CWF ASSISTANCE                                             |

You now have the ability to access information in ECRS.

## **Logging Off**

Press [PF12] or [Pause/Break] on any screen to exit ECRS. The system displays the following message: "ECRS TRANSACTION HAS BEEN TERMINATED."

Chapter 1: Introduction ECRS User Guide

## **COB ECRS Login Screen Description**

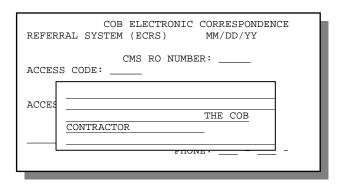

| COB ECRS Login Screen            |                                                                                                    |                                                                                                    |  |  |
|----------------------------------|----------------------------------------------------------------------------------------------------|----------------------------------------------------------------------------------------------------|--|--|
| Field Name                       |                                                                                                    | Description                                                                                                    |  |  |
| CMS RO NUMBER                    | CMS Reg                                                                                                    | CMS Regional Office identification number. <i>Required field</i> for CMS users.                                                                                                    |  |  |
| ACCESS CODE                      |                                                                                                    | Three-position alphabetic authorization code for CMS users. <i>Required field</i> for CMS users.                                                                                          |  |  |
| CONTRACTOR NUMBER                | Unique five-digit identification number assigned to each Medicare contractor by CMS. <i>Required field</i> for contractors. |                                                                                                    |  |  |
| ACCESS CODE                      | Five-character authorization code assigned by COB contractor. <i>Required field</i> for contractors.                        |                                                                                                    |  |  |
| REPRESENTATIVE                   | Contact person at contractor site                                                                                           |                                                                                                    |  |  |
|                                  |                                                                                                    | Although this field is not required, contractors are encouraged to enter information here, as the system carries this data forward to other screens, eliminating the need to re-enter it. |  |  |
| PHONE                            | Phone number of contractor representative                                                                                   |                                                                                                    |  |  |
|                                  |                                                                                                    | Although this field is not required, contractors are encouraged to enter information here, as the system carries this data forward to other screens, eliminating the need to re-enter it. |  |  |
| COB CONTRACTOR BULLETIN<br>BOARD | Bulletins created in COB system                                                                                             |                                                                                                    |  |  |

1-6 Rev. 2005-2/ November

ECRS User Guide Chapter 1: Introduction

## **Transportation**

| COB ECRS Login Screen |           |  |
|-----------------------|-----------|--|
| PF Key Function       |           |  |
| 12                    | Exit ECRS |  |

## **COB ECRS Main Menu Screen Description**

| COB ELECTRONIC CORRESPONDENCE REFERRAL SYSTEM (ECRS) MM/DD/YY |
|---------------------------------------------------------------|
| CONTRACTOR NUMBER:                                            |
| USER ID: STATUS: REASON:<br>HICN: DCN:                        |
| SEARCH ORIGIN DATE FROM: THROUGH:                             |
| SELECTION                                                     |
| ^1                                                            |

| COB ECRS Main Menu Screen |                                                                                                    |  |
|---------------------------|----------------------------------------------------------------------------------------------------|--|
| Field Name                | Description                                                                                                    |  |
| CONTRACTOR NUMBER         | Type your Medicare or RO contractor number (for options 02, 05, and 06) to view CWF assistance request transactions, MSP inquiries, and lead contractor assignments for your site or Regional Office.                                                                                                    |  |
|                           | If you want to view all records for a specific beneficiary for options 02, 05, and 06, type the HICN in the HICN field and space out the contractor number. Otherwise, type a CMS-issued Medicare contractor number (for options 07 and 08) to view developing contractor and MSP changed record notifications for the specified Medicare contractor. |  |
| USER ID                   | User ID of operator, automatically entered by system. Use this field with options 02 and 05 to find specific ECRS transactions. You can combine this field with STATUS, REASON, and/or SEARCH ORIGIN DATE FROM and THROUGH dates to further refine a search.                                                                                          |  |
| STATUS                    | Status code of record. Use this field with options 02 and 05 to find specific ECRS transactions. You can combine this field with USER ID, REASON, and/or SEARCH ORIGIN DATE FROM and THROUGH dates to further refine a search.                                                                                                    |  |
| REASON                    | Reason code of record. Use this field with options 02 and 05 to find specific ECRS transactions. You can combine this field with USER ID, STATUS, and/or SEARCH ORIGIN DATE FROM and THROUGH dates to further refine a search.                                                                                                    |  |

Chapter 1: Introduction ECRS User Guide

| COB ECRS Main Menu Screen |                                                                                                    |  |
|---------------------------|----------------------------------------------------------------------------------------------------|--|
| Field Name                | Description                                                                                                    |  |
| HICN                      | Health Insurance Claim Number. Searches for all ECRS transactions related to a specific beneficiary. Use in conjunction with SEARCH ORIGIN DATE FROM and THROUGH dates to further refine a search.                                                                                                    |  |
|                           | To view all CWF Assistance Requests, MSP Inquiries, and Lead Contractor Assignments, space out the contractor number when using this search function.                                                                                                    |  |
| DCN                       | Document Control Number assigned by Medicare contractor or CMS RO. Use this field with options 02 and 05 to find specific ECRS transactions. You can combine this field with SEARCH ORIGIN DATE FROM and THROUGH dates to further refine a search.                                                                        |  |
| SEARCH ORIGIN DATE FROM   | Starting date of date range. Lists transactions originating after this date for CWF assistance requests, MSP inquiries, Lead Contractor, and Developing Contractor screens. Use this field in conjunction with any other selection criteria fields to further refine a search. Defaults to 30 days prior to current date. |  |
| THROUGH                   | Ending date of date range. Lists transactions originating before this date for CWF assistance requests, MSP inquiries, Lead Contractor, and Developing Contractor screens. Use this field in conjunction with any other selection criteria fields to further refine a search. Defaults to current date.                   |  |

1-8 Rev. 2005-2/ November

ECRS User Guide Chapter 1: Introduction

| COB ECRS Main Menu Screen |                                                         |                                                                                                    |                                                                                                    |  |
|---------------------------|---------------------------------------------------------|----------------------------------------------------------------------------------------------------|----------------------------------------------------------------------------------------------------|--|
| Field Name                |                                                         | Description                                                                                                    |                                                                                                    |  |
| SELECTION                 | 01 C'<br>02 C'<br>03 Do<br>04 M                         | n field. Options are: WF Assistance Reque WF Assistance Reque ocument Copies SP Inquiry Detail                                                                                      |                                                                                                    |  |
|                           | 06 Le<br>07 De<br>08 M<br>09 W<br>10 W<br>11 W<br>12 Pr | SP Inquiry List ead Contractor Assign eveloping Contractor SP Changed Record orkers Comp Set Asi orkers Comp Set Asi orkload Tracking Scr escription Drug Cove escription Drug Cove | Notification Notification de Detail de List (for designated CMS users only) reen erage Detail                                                                                                    |  |
|                           |                                                         | Use the chart below t various selection option                                                                                                    | to determine valid search criteria for the ons.  Valid Search Criteria                                                                                                    |  |
|                           |                                                         | 02, 05                                                                                                    | Contractor Number, HICN, User ID, Status, Reason, DCN, Origin Date From, and Through in any combination except you cannot combine DCN and HICN searches. In addition, you must combine searches on Origin Date From and/or Through, User ID, Status, and Reason with a DCN, HICN or Contractor Number search. |  |
|                           |                                                         | 06, 07, 08                                                                                                    | HICN or Contractor Number with or without Origin Date From and Through                                                                                                    |  |
|                           |                                                         | 10                                                                                                    | SSN, HICN, Reason, Status, Origin<br>Date From, and Through                                                                                                    |  |
|                           |                                                         | 13                                                                                                    | User ID, Status, Reason, DCN, Date<br>From, Through, Contractor Number,<br>HICN                                                                                                    |  |

#### **Transportation**

| COB ECRS Main Menu Screen |                        |  |
|---------------------------|------------------------|--|
| PF Key Function           |                        |  |
| 03                        | Return to login screen |  |
| 12                        | 2 Exit ECRS            |  |

Chapter 1: Introduction ECRS User Guide

Notes:

1-10 Rev. 2005-2/ November

## **Chapter 2: Task and Screen Reference**

#### Introduction

This chapter is a task and screen reference. It describes tasks that are commonly performed in ECRS, and provides you with step-by-step instructions to accomplish each task. After each task, examples and explanations of the screens in ECRS are given.

If you are a new user, this chapter can help you use the system as you learn it. You can also use this chapter to determine what information is contained in each field or what you should enter in a field. It can also help you to navigate through the system if you are "lost." If you are an experienced user, you can use the chapter as a quick reference for a task or screen that you use infrequently.

The screens in this chapter are representative of the actual screens that you see on your computer. The data will not be the same; the screen layout will be very similar, if not exactly the same.

Use the chart below or the *Table of Contents* to locate the tasks in the chapter.

| For information about this task                                                        | See this page |
|----------------------------------------------------------------------------------------|---------------|
| Viewing the List of CWF Assistance Request Transactions                                | 2-3           |
| Adding, Viewing, and Updating CWF Assistance Request Transactions                      | 2-3           |
| Screen Scraping Beneficiary Information for CWF Assistance<br>Requests                 | 2-3           |
| Deleting a CWF Assistance Request Transaction                                          | 2-3           |
| Viewing the List of MSP Inquiry Transactions                                           | 2-3           |
| Adding, Viewing, and Updating MSP Inquiry Transactions                                 | 2-3           |
| Screen Scraping Beneficiary Information for MSP Inquiries                              | 2-3           |
| Deleting an MSP Inquiry Transaction                                                    | 2-3           |
| Searching for ECRS Codes                                                               | 2-3           |
| Reviewing Your Contractor Site Workload (for Medicare Contractors)                     | 2-3           |
| Viewing the Prescription Drug Coverage Inquiry List                                    | 2-3           |
| Adding, Viewing, and Updating Prescription Drug Coverage (PDC)<br>Inquiry Transactions | 2-3           |
| Deleting a Prescription Drug Coverage Transaction                                      | 2-3           |
| Searching for ECRS Prescription Drug Coverage Codes                                    | 2-3           |
| Reviewing Contractor Workloads (for CMS Users)                                         | 2-3           |
| Viewing the List of Workers' Compensation Set-Aside Trust Cases                        | 2-3           |

| For information about this task                                      | See this page |
|----------------------------------------------------------------------|---------------|
| Viewing, and Updating Workers' Compensation Set-Aside Trust<br>Cases | 2-3           |
| Deleting Workers' Compensation Set-Aside Trust Cases                 | 2-3           |
| Requesting Document Copies                                           | 2-3           |
| Viewing Lead Contractor Assignments                                  | 2-3           |
| Viewing Developing Contractors for a Case                            | 2-3           |
| Viewing Notifications for Cases with Developing Contractors          | 2-3           |
| Viewing Notifications of Changed MSP Records                         | 2-3           |

Use the chart below or the *Table of Contents* to locate the screens in this chapter. The screens below are listed in the order in which they appear on the ECRS main menu screen.

| For information about this screen                                | See this page |
|------------------------------------------------------------------|---------------|
| ECRS CWF Assistance Request Detail Screen, Page 1 of 2           | 2-3           |
| ECRS CWF Assistance Request Detail Screen, Page 2 of 2           | 2-3           |
| ECRS CWF Assistance Request List Screen                          | 2-3           |
| HIMR MSP Data Screen                                             | 2-3           |
| ECRS Document Copies Request Screen                              | 2-3           |
| ECRS MSP Inquiry Detail Screen, Page 1 of 2                      | 2-3           |
| ECRS MSP Inquiry Detail Screen, Page 2 of 2                      | 2-3           |
| ECRS MSP Inquiry List Screen                                     | 2-3           |
| ECRS Code Selection Screen                                       | 2-3           |
| ECRS Prescription Drug Coverage (PDC) Inquiry List               | 2-3           |
| ECRS Prescription Drug Coverage (PDC) Detail Screen, Page 1 of 2 | 2-3           |
| ECRS Prescription Drug Coverage (PDC) Detail Screen, Page 2 of 2 | 2-3           |
| ECRS MSP Lead Contractor Assignment Screen                       | 2-3           |
| ECRS Developing Contractors for Lead Screen                      | 2-3           |
| ECRS MSP Developing Contractor Notification Screen               | 2-3           |
| ECRS MSP Changed Record Notification Screen                      | 2-3           |
| ECRS Workers' Compensation Set-Aside Detail Screen, Page 1 of 2  | 2-3           |
| ECRS Workers' Compensation Set-Aside Detail Screen, Page 1 of 2  | 2-3           |
| ECRS Workers' Compensation Set-Aside Inquiry Screen, Page 1 of 2 | 2-3           |
| ECRS Workers' Compensation Set-Aside Inquiry Screen, Page 2 of 2 | 2-3           |
| ECRS Workers' Compensation Set-Aside List Screen                 | 2-3           |
| ECRS Workload Tracking Screen (for Medicare Contractors)         | 2-3           |
| ECRS Workload Tracking Screen (for CMS Users)                    | 2-3           |

2-2 Rev. 2005-2/ November

## **Viewing the List of CWF Assistance Request Transactions**

Follow the steps below to view the list of CWF assistance request transactions.

- 1. From the COB ECRS main menu screen, type **02** in the SELECTION field, type the search criteria in the appropriate fields, and press [Enter]. The system displays the ECRS CWF Assistance Request List screen, as shown in the example below.
- 2. If you wish to view all CWF Assistance Requests for a HICN, on the ECRS Main Menu screen space out the contractor number, type the HICN in the HICN field and **02** in the selection field, and press [Enter].

|                   | ECRS CWF ASSISTANCE   |
|-------------------|-----------------------|
| REQUEST LIST      |                       |
| USER ID:          | STATUS: REASON:       |
| ORIGIN DATE FROM: | THROUGH:              |
| CNTR N            | BR: HICN:             |
| DCN:              |                       |
|                   |                       |
| SEL HICN          | CNTR DCN              |
| ST RS ORGIN DT    | LST UPDATE USER ID    |
| _ XXXXXXXXXXX     | XXXXX XXXXXXXXXXXXXXX |
| XX XX 99-99-9999  | 99-99-9999 XXXXXXXX   |
| xxxxxxxxxxx       | XXXXX XXXXXXXXXXXXXXX |
| XX XX 99-99-9999  | 99-99-9999 XXXXXXXX   |
|                   |                       |

3. Change or delete the search criteria to initiate a new search. Perform searches using combinations of the following criteria: User ID, Status, Reason, Origin Date From, Through, Contractor Number, HICN, or DCN. You cannot combine DCN and HICN searches. In addition, you must combine searches on Origin Date From and/or Through, User ID, Status, and Reason with a DCN, HICN or Contractor Number search.

The dates in the ORIGIN DATE FROM and THROUGH fields default to the dates entered in the SEARCH ORIGIN DATE fields on the COB ECRS main menu screen. If you did not enter dates in those fields on the COB ECRS main menu screen, the fields on this screen default to the date 30 days prior to the current date and the current date.

To search for all CWF assistance requests related to a specific beneficiary, type that beneficiary's HICN in the HICN field and press [Enter]. The system displays all assistance requests for that beneficiary.

Typing information in the appropriate fields and pressing [Enter] narrows or widens your search.

4. Press [PF7] to scroll backward or [PF8] to scroll forward through the list of CWF assistance request transactions.

- 5. If you want to view detailed information for a CWF assistance request transaction, type **S** in the SEL field next to the transaction for which you want to view detailed information. Press [Enter]. The system displays the first page of the ECRS CWF Assistance Request Detail screen for the selected transaction.
- 6. If you want to exit the ECRS CWF Assistance Request List screen, press [PF2] to return to the ECRS main menu without retaining current search criteria, [PF3] to return to the ECRS main menu while retaining current search criteria, or [PF12] to exit ECRS.

#### **ECRS CWF Assistance Request List Screen Description**

| ECRS CWF Assistance Request List Screen |                                                                                                    |
|-----------------------------------------|----------------------------------------------------------------------------------------------------|
| Field Name                              | Description                                                                                                    |
| USER ID                                 | User ID entered as search criteria, if applicable. This field is updateable; enter a different User ID to perform additional searches.                                                                                                    |
| STATUS                                  | Status code entered as search criteria, if applicable. This field is updateable; enter a different status code to perform additional searches. To view all in-process CWF assistance request transactions, type <b>IP</b> in the STATUS field and press [Enter]. |
| REASON                                  | Reason code entered as search criteria, if applicable. This field is updateable; enter a different reason code to perform additional searches.                                                                                                    |
| ORIGIN DATE FROM                        | Starting date of date range entered as search criteria, if applicable. This field is updateable; enter a different From date in MMDDCCYY format to perform additional searches.                                                                                  |
| THROUGH                                 | Ending date of date range entered as search criteria, if applicable. This field is updateable; enter a different Through date in MMDDCCYY format to perform additional searches.                                                                                 |
| CNTR NBR                                | Type a CMS-issued Medicare contractor number or your RO contractor number to view CWF assistance request transactions for a specific contractor or your Regional Office.                                                                                         |
| HICN                                    | Health Insurance Claim Number entered as search criteria, if applicable. This field is updateable; enter a different HICN to perform additional searches.                                                                                                    |
| DCN                                     | Medicare contractor-assigned Document Control Number entered as search criteria, if applicable. This field is updateable; enter a different DCN to perform additional searches.                                                                                  |
| SEL                                     | Selection field. Type <b>S</b> in this field and press [Enter] to transport to the ECRS CWF Assistance Request Detail screen. Type <b>D</b> in this field and press [PF5] to mark a new (status NW) CWF assistance request transaction for deletion.             |
| HICN                                    | Health Insurance Claim Number for CWF assistance request transaction (protected field)                                                                                                    |
| CNTR                                    | Contractor number (protected field)                                                                                                    |
| DCN                                     | Document Control Number assigned to CWF assistance request transaction by Medicare contractor (protected field)                                                                                                    |
| ST                                      | Status of CWF assistance request transaction ( <i>protected field</i> ). For a list of valid status values, see page 2-3.                                                                                                    |

2-4 Rev. 2005-2/ November

| ECRS CWF Assistance Request List Screen |                                                                                                    |  |
|-----------------------------------------|----------------------------------------------------------------------------------------------------|--|
| Field Name                              | Description                                                                                                    |  |
| RS                                      | Reason of CWF assistance request transaction (protected field). For a list of valid reason values, see page 2-3. |  |
| ORGIN DT                                | Originating date in MM-DD-CCYY format (protected field)                                                          |  |
| LST UPDATE                              | Date CWF assistance request transaction was last changed in MMDDCCYY format (protected field)                    |  |
| USER ID                                 | User ID of operator who entered CWF assistance request transaction (protected field)                             |  |

## **Transportation**

| ECRS CWF Assistance Request List Screen |                                                                                           |
|-----------------------------------------|-------------------------------------------------------------------------------------------|
| PF Key                                  | Function                                                                                  |
| 02                                      | Return to ECRS main menu, current search criteria is not retained                         |
| 03                                      | Return to ECRS main menu, current search criteria is retained                             |
| 05                                      | Mark CWF assistance request transactions that have <b>D</b> in the SEL field for deletion |
| 07                                      | Scroll backward                                                                           |
| 08                                      | Scroll forward                                                                            |
| 12                                      | Exit ECRS                                                                                 |

# Adding, Viewing, and Updating CWF Assistance Request Transactions

Use the ECRS CWF Assistance Request Detail screens to add, view, and update an ECRS CWF assistance request transaction. You can only update an assistance request transaction if it is in NW (new) status. If the COB system has started processing the information, you cannot request an update. Any user with the same contractor number can update a transaction in NW (new) status.

Note: Use these screens to add assistance request transactions for *changes to existing CWF MSP* auxiliary occurrences. If you want to submit an inquiry to the COB contractor about a possible MSP situation not yet documented at CWF, use the ECRS MSP Inquiry Detail screens (see page 2-3).

Common tasks performed on these screens, followed by the associated Action Code, are:

- Adding remark codes (AR)
- Making changes to:
  - attorney information (AI)
  - diagnosis codes (DX)
  - effective date (ED)
  - employer information and size (EI and ES)
  - insurer information (II)
  - insurance type (IT), MSP type (MT)
  - patient relationship (PR)
  - pre-paid health plan date (PH)
  - termination date (TD)
- Developing to an employer (DE), an insurer (DI), or an attorney (DA)

- Developing for termination date (DT), effective date (EF), or diagnosis codes (DD)
- Adding a duplicate no-fault record (NR)
- Requesting deletion of a CWF MSP auxiliary occurrence (DO)
- Updating a record for a vow of poverty (VP)
- Adding a duplicate liability record (LR)
- Making documentation requests for generation of right of recovery letters (RR)
- Changing venue for lead contractor assignment (CV)
- Redeveloping a deleted CWF record (DR)
- Changing termination date (CT)

Follow the steps below to add, view, or update an ECRS CWF assistance request transaction.

1. From the COB ECRS main menu screen, type **01** in the SELECTION field and press [Enter]. The system displays the first page of the ECRS CWF Assistance Request Detail screen, as shown in the example below.

```
ECRS CWF ASSISTANCE
REQUEST DETAIL PAGE 1 OF 2
CNTR NBR. 99999 PHONE: _ _ _ _ USER
ID XXXXXXXX ORIG DT: 99-99-9999
CNTR REP.: _ _ _ DCN: _ _ _ _ _ CNTAINS XX XXXXXXXXXXX
ACTION(S): _ _ _ _ DCN: _ _ _ _ CNTAINS XX XXXXXXXXXXXX
ACTIVITY CODE: _ DVLP TO: _ RSP: _ SOURCE: _ XXXXXXXXXXXXX
BENE HICN: _ _ _ SSN: _ _ - _ _ _ _ DOB: _ _ SEX: _ NAME:
```

2-6 Rev. 2005-2/ November

- 2. Type data in all of the required fields on the ECRS CWF Assistance Request Detail, Page 1 of 2 screen. The required fields on this screen are:
  - ACTION(S)
  - DCN
  - ACTIVITY CODE
  - SOURCE
  - BENE HICN
  - NAME
  - PAT REL
  - MSP TYPE

- EFF DT
- AUX REC
- ORIG CNTR (except when ACTION(S) = CV)
- CHECK DATE, CHECK AMOUNT, CHECK NO (if SOURCE = CHEK)
- INFMT NAME, STREET, CITY, ST, ZIP, INFMT REL (if SOURCE = CHEK or LTTR)

After you type data in one field, press [Tab] to move the cursor to the next field.

For information on screen scraping beneficiary information for CWF assistance requests, see page 2-3.

For information on selecting ECRS codes, see page 2-3.

3. Type data in the fields as required by the action code(s) requested and typed in the ACTION(S) field. The table below lists action codes and corresponding required fields not listed above.

| Action Code | Required Fields                                                                                                    |  |
|-------------|----------------------------------------------------------------------------------------------------|--|
| AI          | INFMT NAME, STREET, CITY, ST, ZIP, INFMT REL (attorney information)                                                         |  |
| CV          | CHANGE LEAD TO (new lead contractor number),<br>SEND VENUE LETTER? Y/N (change of venue<br>letter indicator)                |  |
|             | Note: Only the original lead contractor or a CMS RO user has the capability to make a lead contractor reassignment request. |  |
| EA          | EMPLR NAME                                                                                                    |  |
| EI          | EMPLR NAME, STREET, CITY, ST, ZIP, EIN, and EMPLOYEE NO (employer information)                                              |  |
|             | <b>Note:</b> Type data in <i>all</i> fields to update employer information at CWF.                                          |  |
| MX          | SSN (Social Security Number)                                                                                                |  |
| TD          | TERM DT (termination date)                                                                                                  |  |

4. After typing data in all of the required fields, press [PF8]. The system displays the ECRS CWF Assistance Request Detail, Page 2 of 2 screen, as shown in the example below.

| ECRS CWF ASSISTANCE                    |
|----------------------------------------|
| REQUEST DETAIL PAGE 2 OF 2             |
| CNTR NBR. 99999 BENE                   |
| XXXXXXXXXXXX X XXXXXXXXXXXXXXXXXXXXXXX |
| HICN XXXXXXXXXX DCN                    |
| XXXXXXXXXXXXX                          |
|                                        |
| INSURER NAME:                          |
| INS TYPE: XXXXXXXXXXXX                 |
| STREET:                                |
| PHONE:                                 |
| CITY: ST: ZIP:                         |
| <del></del>                            |
|                                        |

- 5. Type data in the INS TYPE field, the only required field on the ECRS CWF Assistance Request Detail, Page 2 of 2 screen.
- 6. Type data in the fields as required by the action code(s) requested and typed in the ACTION(S) field on the ECRS CWF Assistance Request Detail, Page 1 of 2 screen. The table below lists action codes and corresponding required fields not mentioned above.

| Action Code | Required Fields                                                                                                    |
|-------------|----------------------------------------------------------------------------------------------------|
| II          | INSURER NAME                                                                                                    |
|             | If you leave the following fields blank, the system overwrites the previous value: STREET, CITY, ST, ZIP, GROUP NO, POLICY NO, INSURED NAME, INS REL. |
|             | Note: Type data in <i>all</i> fields to update insurer information at CWF. Leave <i>all</i> fields blank to delete insurer information at CWF.        |
| PH          | PHP DATE (Pre-paid Health Plan date)                                                                                                    |
| DX          | DIAG (diagnosis codes) Enter at least one, but up to five.                                                                                            |

- 7. After typing data in all of the required fields, press [PF5]. The system adds or updates the transaction, then displays the message, "TRANSACTION COMPLETED SUCCESSFULLY."
- 8. If you want to return to the ECRS CWF Assistance Request Detail, Page 1 of 2 screen, press [PF7]. If you want to exit the ECRS CWF Assistance Request Detail screens, press [PF2] to return to the ECRS main menu or [PF12] to exit ECRS.

#### ECRS CWF Assistance Request Detail, Page 1 of 2 Screen Description

2-8 Rev. 2005-2/ November

| ECRS CWF ASSISTANCE             |
|---------------------------------|
| REQUEST DETAIL PAGE 1 OF 2      |
| CNTR NBR. 99999 PHONE: USER     |
| ID XXXXXXXX ORIG DT: 99-99-9999 |
| CNTR REP.:                      |
| STATUS XX XXXXXXXXXXXX          |
| ACTION(S): DCN:                 |
| REASON XX XXXXXXXXXXXX          |
| ACTIVITY CODE: _ DVLP TO: _     |
| RSP: _ SOURCE: XXXXXXXXXXXX     |
| BENE HICN: SSN:                 |
| DOB: SEX: _                     |
| NAME:                           |
|                                 |

| ECRS CWF Assistance Request Detail Screen, Page 1 of 2 |                                                                                                    |
|--------------------------------------------------------|----------------------------------------------------------------------------------------------------|
| Field Name                                             | Description                                                                                                    |
| CNTR NBR.                                              | Medicare Contractors: Contractor number entered on login screen (protected field)  CMS Users: RO contractor number entered on main menu screen (protected field)                                                                                                    |
| PHONE                                                  | Phone number of contractor representative                                                                                                    |
| USER ID                                                | User ID of operator who entered CWF assistance request transaction (protected field)                                                                                                    |
| ORIG DT                                                | Originating date in MM-DD-CCYY format (protected field)                                                                                                    |
| CNTR REP.                                              | Name of contractor representative to contact for further information or clarification regarding CWF assistance request                                                                                                    |
| STATUS                                                 | Two-character code explaining where CWF assistance request transaction is in the COB system process (protected field). Description of status code displays next to value. Valid values are:  CM Completed  DE Delete (do not process) ECRS CWF assistance request IP In process, being edited by COB  NW New, not yet read by COB |

| ECRS CWF Assistance Request Detail Screen, Page 1 of 2 |                                                                                                    |
|--------------------------------------------------------|----------------------------------------------------------------------------------------------------|
| Field Name                                             | Description                                                                                                    |
| ACTION(S)                                              | Two-character code defining action to take on CWF Auxiliary record (required field). Valid values are:                                                                                                    |
| DCN                                                    | AI Change attorney information AR Add CWF remark code (See Appendix B for a list of remark codes) CT Change the termination date CV Change venue (Permissible for Workers' Compensation only.) DA Develop to the attorney DD Develop for the diagnosis code DE Develop to employer or develop for employer information DI Develop to insurer or develop for insurer information DO Mark occurrence for deletion DR Investigate/redevelop closed or deleted record DT Develop for termination date DX Change diagnosis codes EA Change employer address ED Change effective date EF Develop for the effective date EI Change employer information ES Employer size below minimum (20 for working aged, 100 for disability) II Change insurer information IT Change insurer type LR Add duplicate liability record MT Change MSP type MX SSN/HICN mismatch NR Add duplicate no-fault record PH Add PHP date PR Change patient relationship RR Generate right of recovery lead contractor letter TD Terminate open EGHP record with date less than six months prior to date of accretion VP Beneficiary has taken a vow of poverty Enter up to four action codes unless CWF assistance request is to change venue (CV), delete occurrence (DO), redevelop a deleted CWF record (DR), request a right of recovery lead contractor letter (RR), or note a vow of poverty (VP). You cannot combine these five action codes with any other action codes. |
| DCN                                                    | Document Control Number assigned by contractor to correspondence and/or paperwork associated with transaction (required field)                                                                                                    |

2-10 Rev. 2005-2/ November

| ECRS CWF Assistance Request Detail Screen, Page 1 of 2 |                                                                                                    |
|--------------------------------------------------------|----------------------------------------------------------------------------------------------------|
| Field Name                                             | Description                                                                                                    |
| REASON                                                 | Two-character code explaining why the CWF assistance request is in a particular status ( <i>protected field</i> ). Description of reason code displays next to value. Valid values are: |
|                                                        |                                                                                                    |
|                                                        | 79 Per employer, Medicare beneficiary is not covered under spouse's GHP                                                                                                    |

| ECRS CWF Assistance Request Detail Screen, Page 1 of 2 |                                                                                                    |
|--------------------------------------------------------|----------------------------------------------------------------------------------------------------|
| Field Name                                             | Description                                                                                                    |
| REASON (continued)                                     | Two-character code explaining why the CWF assistance request is in a particular status (protected field). Description of reason code displays next to value. Valid values (continued from previous page) are:                                                                                                    |
|                                                        | 80 Employer has less than 100 employees 81 Medicare is primary due to ESRD coordination period 82 Per insurance, seasonal employee and not eligible for the month 83 Incoming request conflicts with information on file 84 Insufficient information to update CWF 85 Venue changed 86 Unable to verify address, used with CM status 88 No update, not lead contractor 91 Duplicate Investigation in Process 92 Change of Venue not allowed after 90 days |
| ACTIVITY CODE                                          | Activity of contractor (required field). Valid values are:                                                                                                    |
|                                                        | C Claims (Pre-Payment) (22001) D Debt Collection/Referral (42021) G Group Health Plan (42003) I General Inquires (42004) N Liability, No Fault, Workers' Compensation, and Federal Tort Claim Act (42002)                                                                                                    |
| DVLP TO                                                | Development source code indicating where development letter was sent. Valid values are:                                                                                                    |
|                                                        | A Attorney B Beneficiary C Contractor (CWF Requests only) E Employer I Insurer P Provider R Beneficiary Representative (other than attorney)                                                                                                    |
| RSP                                                    | Development response indicator. System displays a Y if a response was received from the development.                                                                                                    |
| SOURCE                                                 | Four-character code identifying source of CWF assistance request information ( <i>required field</i> ). Description of source code displays next to value. Valid values are:                                                                                                    |
|                                                        | CHEK Unsolicited check LTTR Letter PHON Phone call SCLM Claim submitted to Medicare contractor for secondary payment CLAM Claim SRVY Survey                                                                                                    |
| BENE HICN                                              | Health Insurance Claim Number of beneficiary (required field). Type HICN without dashes, spaces, or other special characters.                                                                                                    |
| SSN                                                    | Social Security Number of beneficiary                                                                                                    |
| DOB                                                    | Beneficiary's date of birth                                                                                                    |

2-12 Rev. 2005-2/ November

| ECRS C                    | ECRS CWF Assistance Request Detail Screen, Page 1 of 2                                                                                                    |  |
|---------------------------|----------------------------------------------------------------------------------------------------|--|
| Field Name                | Description                                                                                                    |  |
| SEX                       | Sex of beneficiary. Valid values are:  M Male F Female U Unknown                                                                                                    |  |
| NAME                      | Name of beneficiary in first name/middle initial/last name format. First and last names are <i>required fields</i> .                                                                                                    |  |
| PAT REL                   | Patient relationship between policyholder and beneficiary (required field).  Description of code displays next to value. Valid values are:  01 Patient is policy holder 02 Spouse 03 Natural child, insured has financial responsibility 04 Natural child, insured does not have financial responsibility 05 Stepchild 06 Foster child 07 Ward of the Court 08 Employee 09 Unknown 10 Handicapped dependent 11 Organ donor 12 Cadaver donor 13 Grandchild 14 Niece/nephew 15 Injured plaintiff 16 Sponsored dependent 17 Minor dependent of a minor dependent 18 Parent 19 Grandparent dependent 20 Domestic partner (Effective April, 2004.) |  |
| MSP TYPE  EFF DT  TERM DT | One-character code identifying type of MSP coverage (required field).  Description of code displays next to value. Valid values are:  A Working Aged B ESRD C Conditional Payment D Automobile Insurance, No Fault E Workers' Compensation F Federal (Public) G Disabled H Black Lung I Veterans L Liability  Effective date of MSP coverage in MMDDCCYY format (required field)  Termination date of MSP coverage in MMDDCCYY format. Type one or                                                                                                    |  |
|                           | more zeroes in this field to remove an existing termination date. Type 9 eight times in this field if you have conflicting dates for the termination date.                                                                                                    |  |
| AUX REC                   | Record number of MSP auxiliary occurrence in CWF (required field)                                                                                                    |  |
| ACCR DT                   | Accretion date of MSP coverage in MMDDCCYY format                                                                                                    |  |

| ECRS CWF Assistance Request Detail Screen, Page 1 of 2 |                                                                                                    |
|--------------------------------------------------------|----------------------------------------------------------------------------------------------------|
| Field Name                                             | Description                                                                                                    |
| ORIG CNTR                                              | Contractor number of contractor that created original MSP occurrence at CWF (required field except when ACTION(S) = CV)                                                                                                    |
| CHANGE LEAD TO                                         | New lead contractor number. <i>Required field</i> if value in ACTION(S) field = CV. Only the original lead contractor or a CMS RO user has the capability to make a lead contractor reassignment request.                                                   |
|                                                        | Note: The system allows one change of venue per beneficiary. If you try to request a second or subsequent change of venue, the system displays an error message and does not process your request. In this case, contact your COB consortia representative. |
| SEND VENUE LETTER? Y/N                                 | Indicates whether to send Change of Venue letter informing of lead contractor change to original recipients of Right of Recovery letter.  *Required field* if value in ACTION(S) field = CV. Valid values are:                                              |
|                                                        | Y Yes, send Change of Venue letter N No, do not send Change of Venue letter                                                                                                    |
| BENE STRT                                              | First and second lines of beneficiary's street address                                                                                                    |
| CITY                                                   | Beneficiary's city                                                                                                    |
| ST                                                     | Beneficiary's state                                                                                                    |
| ZIP                                                    | Beneficiary's ZIP code                                                                                                    |
| PHONE                                                  | Beneficiary's telephone number                                                                                                    |
| CHECK DATE                                             | Date of check received. <i>Required field</i> if value in SOURCE field = CHEK. You cannot future-date this field.                                                                                                    |
| CHECK AMOUNT                                           | Amount of check received. <i>Required field</i> if value in SOURCE field = CHEK.                                                                                                    |
| CHECK NO                                               | Number of check received. <i>Required field</i> if value in SOURCE field = CHEK.                                                                                                    |
| INFMT NAME                                             | Name of person (in first name/middle initial/last name format) informing contractor of change in MSP coverage. First and last names are <i>required fields</i> when SOURCE is CHEK or LTTR.                                                                 |
| PHONE                                                  | Informant's telephone number                                                                                                    |
| STREET                                                 | First and second lines of informant's street address. First address line is a required field when SOURCE is CHEK or LTTR.                                                                                                    |
| CITY                                                   | Informant's city. Required field when SOURCE is CHEK or LTTR.                                                                                                    |
| ST                                                     | Informant's state. Required field when SOURCE is CHEK or LTTR.                                                                                                    |
| ZIP                                                    | Informant's ZIP code. Required field when SOURCE is CHEK or LTTR.                                                                                                    |

2-14 Rev. 2005-2/ November

| ECRS CWF Assistance Request Detail Screen, Page 1 of 2 |                                                                                                    |
|--------------------------------------------------------|----------------------------------------------------------------------------------------------------|
| Field Name                                             | Description                                                                                                    |
| INFMT REL                                              | One-character code indicating relationship of informant to beneficiary.<br>Required field when SOURCE is CHEK or LTTR. Description of code displays next to value. Valid values are:                                                     |
|                                                        | A Attorney representing beneficiary B Beneficiary C Child D Defendant's attorney E Employer F Father I Insurer M Mother N Non-relative O Other relative P Provider R Beneficiary representative (other than attorney) S Spouse U Unknown |
| EMPLR NAME                                             | Name of employer providing group health insurance under which beneficiary is covered                                                                                                    |
| EIN                                                    | Employer Identification Number                                                                                                    |
| STREET                                                 | Employer's street address                                                                                                    |
| PHONE                                                  | Employer's phone number                                                                                                    |
| CITY                                                   | Employer's city                                                                                                    |
| ST                                                     | Employer's state                                                                                                    |
| ZIP                                                    | Employer's ZIP code                                                                                                    |
| EMPLOYEE NO                                            | Employee number of policy holder                                                                                                    |

#### **Transportation**

| ECRS CWF Assistance Request<br>Detail Screen, Page 1 of 2 |                                                            |  |
|-----------------------------------------------------------|------------------------------------------------------------|--|
| PF Key Function                                           |                                                            |  |
| 02                                                        | Return to ECRS main menu                                   |  |
| 03                                                        | Return to previous level                                   |  |
| 06                                                        | Request MSP and beneficiary data from CWF and COB database |  |
| 08                                                        | Page forward to second page of screen                      |  |
| 09                                                        | Transport to ECRS Code Selection screen                    |  |
| 12                                                        | Exit ECRS                                                  |  |

#### ECRS CWF Assistance Request Detail, Page 2 of 2 Screen Description

|                   | ECRS CWF ASSISTANCE    |
|-------------------|------------------------|
| REQUEST DETAIL    | PAGE 2 OF 2            |
| CNTR NBR. 99999   | BENE                   |
| xxxxxxxxxxxxx x   | XXXXXXXXXXXXXXXXXXXXXX |
| HICN XXXXXXX      | XXXX DCN               |
| XXXXXXXXXXXXXX    |                        |
|                   |                        |
| INSURER NAME:     |                        |
| INS TYPE: _ XXXXX | XXXXXXXXX              |
| STREET:           |                        |
|                   | PHONE:                 |
| CITY:             | ST: ZIP:               |
| -                 |                        |
| L                 |                        |

| ECRS CWF Assistance Request Detail Screen, Page 2 of 2 |                                                                                                    |
|--------------------------------------------------------|----------------------------------------------------------------------------------------------------|
| Field Name                                             | Description                                                                                                    |
| CNTR NBR.                                              | Medicare Contractors: Contractor number entered on login screen (protected field)                                                    |
|                                                        | CMS Users: RO contractor number entered on main menu screen (protected field)                                                        |
| BENE                                                   | Name of beneficiary in first name/middle initial/last name format (protected field)                                                  |
| HICN                                                   | Health Insurance Claim Number for beneficiary (protected field)                                                                      |
| DCN                                                    | Document Control Number assigned by contractor to correspondence and/or paperwork associated with this transaction (protected field) |
| INSURER NAME*                                          | Name of insurance carrier for MSP coverage (required field for II action code)                                                       |

2-16 Rev. 2005-2/ November

<sup>\*</sup> The following entries are *not* permitted in this field: ATTORNEY, BC, BCBX, BLUE CROSS, BLUE SHIELD, BS, BX, CMS, HCFA, INSURER, MEDICARE, MISC, MISCELLANEOUS, N/A, NA, NO, NONE, SUPPLEMENT, SUPPLEMENTAL, UNK, and UNKNOWN.

| ECRS CWF Assistance Request Detail Screen, Page 2 of 2 |                                                                                                    |
|--------------------------------------------------------|----------------------------------------------------------------------------------------------------|
| Field Name                                             | Description                                                                                                    |
| INS TYPE                                               | One-character code for type of insurance. Valid values are:                                                                                                    |
|                                                        | A Insurance or Indemnity (OTHER TYPES) B Group Health Organization (GHO) C Preferred Provider Organization (PPO) D Third Party Administrator arrangement under an Administrative Service Only (ASO) contract without stop loss from any entity (TPA/ASO) E Third Party Administrator arrangement with stop loss insurance issued from any entity (STOP LOSS TPA) F Self-Insured/Self-Administered (SELF-INSURED) G Collectively-Bargained Health and Welfare Fund (HEALTH/WELFAR) H Multiple Employer Health Plan with at least one employer who has more than 100 full- and/or part-time employees (EMPLOYER+100) I Multiple Employer Health Plan with at least one employer who has more than 20 full- and/or part-time employees (EMPLOYER+20) J Hospitalization Only Plan covering inpatient hospital services (HOSPITAL ONLY) K Medical Services Only Plan covering only non-inpatient medical services (MEDICAL ONLY) M Medicare Supplemental Plan, Medigap, Medicare Wraparound Plan or Medicare Carve Out Plan (SUPPLEMENTAL) Blank Unknown (UNKNOWN); defaults to A. |
| STREET                                                 | First and second lines of insurer's street address                                                                                                    |
| PHONE                                                  | Insurer's phone number                                                                                                    |
| CITY                                                   | Insurer's city                                                                                                    |
| ST                                                     | Insurer's state                                                                                                    |
| ZIP                                                    | Insurer's ZIP code                                                                                                    |
| GROUP NO                                               | Group number of insurance coverage                                                                                                    |
| POLICY NO                                              | Policy number of insurance coverage                                                                                                    |
| POLICY HOLDER/SUBSCRIBER<br>NAME                       | Name of individual covered by this insurance in first name/middle initial/last name format                                                                                                    |
| PHP DATE                                               | Pre-paid Health Plan date in MMDDCCYY                                                                                                    |
| REMARKS                                                | Two-character CWF remark code explaining reason for transaction. You may enter up to three remark codes. See Appendix B for a list of remark codes.                                                                                                    |
| DIAG                                                   | Five-digit diagnosis code that applies to this MSP occurrence. Enter up to five diagnosis codes.                                                                                                    |

| ECRS CWF Assistance Request Detail Screen, Page 2 of 2 |                                                                                                    |
|--------------------------------------------------------|----------------------------------------------------------------------------------------------------|
| Field Name                                             | Description                                                                                                    |
|                                                        | COMMENTS                                                                                                    |
| CNTR                                                   | Identification number of updating operator (OPERID) precedes a free- form text field, where Medicare contractors type data to send notes to the COB contractor. <i>Protected field</i> when COB contractor adds a comment.  Note: The COB contractor reviews these comments unless the request involves an automated action type (action codes DO, PH, RR, and TD). In these cases, when automated action types are submitted individually and processed successfully, the comments entered are not reviewed. |
| СОВ                                                    | Identification number of updating operator (OPERID) precedes a free-<br>form text field, where the COB contractor's comments on the Medicare<br>contractor or the last comment added in CARS appear. <i>Protected field</i><br>when Medicare contractor adds a comment.                                                                                                    |

## **Transportation**

| ECRS CWF Assistance Request<br>Detail Screen, Page 2 of 2 |                                         |
|-----------------------------------------------------------|-----------------------------------------|
| PF Key Function                                           |                                         |
| 02                                                        | Return to ECRS main menu                |
| 03                                                        | Return to previous level                |
| 05                                                        | Add/update assistance request           |
| 07                                                        | Page backward to first page of screen   |
| 09                                                        | Transport to ECRS Code Selection screen |
| 12                                                        | Exit ECRS                               |

2-18 Rev. 2005-2/ November

# Screen Scraping Beneficiary Information for CWF Assistance Requests

Screen scraping allows you to retrieve beneficiary information from the COB database and the HIMR BENA and MSPD screens at each host site. The system then carries that information forward to the ECRS CWF Assistance Request Detail screens and fills in the associated fields with the appropriate information.

Follow the steps below to screen scrape beneficiary information for a CWF assistance request.

1. From the first page of the ECRS CWF Assistance Request Detail screen, type a HICN in the BENE HICN field and press [PF6]. The system searches the COB database and HIMR. When the system retrieves MSP data from HIMR, it displays the HIMR MSP Data screen, as shown in the example below.

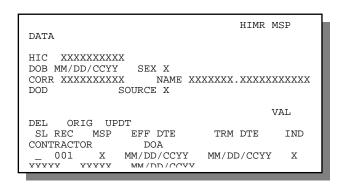

2.

| If you want to                                                                                     | Follow these steps:                                                        |
|----------------------------------------------------------------------------------------------------|----------------------------------------------------------------------------|
| "Grab" a beneficiary's data and carry it back to<br>the ECRS CWF Assistance Request Detail screens | Type <b>G</b> in the SL field next to that record, and then press [Enter]. |
| Return to the ECRS CWF Assistance Request Detail screen without "grabbing" data                    | Press [PF3].                                                               |

The system returns to the first page of the ECRS CWF Assistance Request Detail screen.

If you chose to "grab" data, the system highlights the fields where information was imported from the COB database and CWF, as shown in the examples below.

| ECRS CWF ASSISTANCE REQUEST DETAIL PAGE 1 OF 2 CNTR NBR. 99999 PHONE: USER ID XXXXXXXX ORIG DT: 99-99-9999 |
|----------------------------------------------------------------------------------------------------|
| CNTR REP.:                                                                                                 |
| STATUS XX XXXXXXXXXXXX                                                                                     |
| ACTION(S): DCN:                                                                                            |
| REASON XX XXXXXXXXXXXX                                                                                     |
| ACTIVITY CODE: _                                                                                           |
| SOURCE: XXXXXXXXXXXXX                                                                                      |
| BENE HICN: SSN:                                                                                            |
| DOB: SEX: _                                                                                                |
|                                                                                                    |

2-20 Rev. 2005-2/ November

3.

| If you                                                                                          | Follow these steps:                                                                                                    |
|-------------------------------------------------------------------------------------------------|----------------------------------------------------------------------------------------------------|
| Want to use this imported information                                                           | Change information in any of the highlighted fields by typing the correct information over the imported information.            |
|                                                                                                 | 2. Press [PF8] to display the second page of the screen. Press [PF7] if you need to display the first page of the screen again. |
|                                                                                                 | 3. After you complete both pages of the screen, press [PF5] on the second page to update the database.                          |
| Want to use this beneficiary, but you want to "grab" a different MSP record for the beneficiary | Press [PF6] again. The system displays the HIMR MSP Data screen.                                                                |
| Do not want to use this imported information, but want to look up a new beneficiary             | Type the new beneficiary's HICN in the BENE HICN field on the first page.                                                       |
|                                                                                                 | 2. Press [PF6] on the first page to overlay applicable fields with information from the new beneficiary's record.               |

## **HIMR MSP Data Screen Description**

|                |               | HIMR        | MSP    |
|----------------|---------------|-------------|--------|
| DATA           |               |             |        |
| HIC XXXXXXXX   | X             |             |        |
| DOB MM/DD/CCYY | SEX X         |             |        |
| CORR XXXXXXXXX | X NAME X      | XXXXX.XXXXX | XXXXXX |
| DOD            | SOURCE X      |             |        |
|                |               |             | VAL    |
| DEL ORIG UP    | DT            |             |        |
| SL REC MSP     | EFF DTE       | TRM DTE     | IND    |
| CONTRACTOR     | DOA           |             |        |
| _ 001 X        | MM/DD/CCYY    | MM/DD/CCYY  | X      |
| XXXXX XXXXX    | WW / עע / אעע | •           |        |

| HIMR MSP Data Screen |                                                                                                    |
|----------------------|----------------------------------------------------------------------------------------------------|
| Field Name           | Description                                                                                                    |
| HIC                  | Beneficiary's HICN (protected field)                                                                                           |
| DOB                  | Beneficiary's Date of Birth in MMDDCCYY format (protected field)                                                               |
| SEX                  | Beneficiary's sex (protected field). Valid values are:                                                                         |
|                      | F Female<br>M Male                                                                                                    |
| CORR                 | Corrected HICN (protected field)                                                                                               |
| NAME                 | Beneficiary's first name (up to seven characters) and last name (up to 11 characters), separated by a period (protected field) |
| DOD                  | Date of death (protected field)                                                                                                |

| HIMR MSP Data Screen |                                                                                                    |  |
|----------------------|----------------------------------------------------------------------------------------------------|--|
| Field Name           | Description                                                                                                    |  |
| SOURCE               | Source code (protected field). Valid values are CMS-defined values received from HIMR.                                                                                              |  |
| SL                   | Selection field. Type G in the appropriate selection field and press [Enter] to "grab" a beneficiary's data and carry it forward to the ECRS CWF Assistance Request Detail screens. |  |
| REC                  | Sequence number of record (protected field)                                                                                                    |  |
| MSP                  | One-character code identifying type of MSP coverage (protected field). Valid values are:                                                                                            |  |
|                      | A Working Aged B ESRD C Conditional Payment D Automobile Insurance, No Fault E Workers' Compensation F Federal (Public Health) G Disabled H Black Lung I Veterans L Liability       |  |
| EFF DTE              | Effective date of MSP coverage in MM/DD/CCYY format (protected field)                                                                                                    |  |
| TRM DTE              | Termination date of MSP coverage in MM/DD/CCYY format (protected field)                                                                                                    |  |
| VAL DEL IND          | Validity indicator (protected field). The system only displays records with validity indicator Y on this screen.                                                                    |  |
| ORIG CONTRACTOR      | Originating contractor number (protected field)                                                                                                    |  |
| UPDT CONTRACTOR      | Contractor number of contractor who last updated correspondence item (protected field)                                                                                              |  |
| DOA                  | Date of accretion in MM/DD/CCYY format (protected field)                                                                                                    |  |

## **Transportation**

| HIMR MSP Data Screen |                          |
|----------------------|--------------------------|
| PF Key               | Function                 |
| 03                   | Return to previous level |

2-22 Rev. 2005-2/ November

# **Deleting a CWF Assistance Request Transaction**

Follow the steps below to delete a new (status NW) CWF assistance request transaction before it is processed by COB. If the COB system has started processing your request, you cannot delete it.

1. From the COB ECRS main menu screen, type **02** in the SELECTION field, and type the search criteria in the appropriate fields. Press [Enter]. The system displays the ECRS CWF Assistance Request List screen, as shown in the example below.

| REOUEST LIST      | ECRS CWF ASSISTANCE   |
|-------------------|-----------------------|
| ~                 | STATUS: REASON:       |
|                   |                       |
| ORIGIN DATE FROM: | THROUGH:              |
| CNTR N            | BR: HICN:             |
| DCN:              |                       |
| SEL HICN          | CNTR DCN              |
| ST RS ORGIN DT    | LST UPDATE USER ID    |
| _                 | XXXXX XXXXXXXXXXXXXXX |
| XX XX 99-99-9999  | 99-99-9999 XXXXXXXX   |
| xxxxxxxxxxx       | XXXXX XXXXXXXXXXXXXXX |
|                   | 99-99-9999 XXXXXXXX   |
| XX XX 33-33-3333  | JJ-JJ-JJJJ KKKKKKK    |

2. You can change or delete the search criteria to initiate a new search. You can perform searches using the following criteria:

Contractor Number, HICN, User ID, Status, Reason, DCN, Origin Date From, and Through in any combination except you cannot combine DCN and HICN searches. In addition, you must combine searches on Origin Date From and/or Through, User ID, Status, and Reason with a DCN, HICN or Contractor Number search.

The dates in the ORIGIN DATE FROM and THROUGH fields default to the dates entered in the SEARCH ORIGIN DATE fields on the COB ECRS main menu screen. If you did not enter dates in those fields on the COB ECRS main menu screen, the fields on this screen default to the date 30 days prior to the current date and the current date.

Typing information in the appropriate fields and pressing [Enter] narrows or widens your search.

- 3. Press [PF7] to scroll backward or [PF8] to scroll forward through the list to find the CWF assistance request transaction you want to delete.
- 4. Type **D** in the SEL field next to new (status NW) CWF assistance request transaction you want to delete. Press [Enter]. The system marks the assistance request transaction for deletion.
- 5. If you want to exit the ECRS CWF Assistance Request List screen, press [PF2] to return to the ECRS main menu without retaining current search criteria, [PF3] to return to the ECRS main menu while retaining current search criteria, or [PF12] to exit ECRS.

**Note:** For the ECRS CWF Assistance Request List Screen Description, see page 2-3.

# **Viewing the List of MSP Inquiry Transactions**

Follow the steps below to view the list of MSP inquiry transactions.

- 1. From the COB ECRS main menu screen, type **05** in the SELECTION field, and type the search criteria in the appropriate fields. Press [Enter]. The system displays the ECRS MSP Inquiry List screen, as shown in the example below.
- 2. If you wish to view all MSP Inquiries for a HICN, on the ECRS Main Menu screen space out the contractor number, type the HICN in the HICN field and **05** in the selection field, and press [Enter].

| ECRS MSP                                                |    |
|---------------------------------------------------------|----|
| INQUIRY LIST USER ID: STATUS: REASON: ORIGIN DATE FROM: |    |
| THROUGH: CNTR NBR: HICN:                                | :  |
| DCN:                                                    |    |
| SEL HICN CNTR DCN                                       | ST |
| RS ORGIN DT LST UPDATE USER ID                          |    |
| _ XXXXXXXXXX XXXXX XXXXXXXXXXXXX                        | XX |
| XX 99-99-9999 99-99-9999 XXXXXXXXX<br>XXXXXXXXXX        | xx |

3. From this screen, you can change or delete the search criteria to initiate a new search. You can perform searches using the following criteria:

Contractor Number, HICN, User ID, Status, Reason, DCN, Origin Date From, and Through in any combination except you cannot combine DCN and HICN searches. In addition, you must combine searches on Origin Date From and/or Through, User ID, Status, and Reason with a DCN, HICN or Contractor Number search.

The dates in the ORIGIN DATE FROM and THROUGH fields default to the dates entered in the SEARCH ORIGIN DATE fields on the COB ECRS main menu screen. If you did not enter dates in those fields on the COB ECRS main menu screen, the fields on this screen default to the date 30 days prior to the current date and the current date.

To search for all MSP inquiries related to a specific beneficiary, type that beneficiary's HICN in the HICN field and press [Enter]. The system displays all MSP inquiries for that beneficiary.

Typing information in the appropriate fields and pressing [Enter] narrows or widens your search.

- 4. Press [PF7] to scroll backward or [PF8] to scroll forward through the list of MSP inquiry transactions.
- 5. If you want to view detailed information for an MSP inquiry transaction, type **S** in the SEL field next to the transaction for which you want to view detailed information. Press [Enter]. The system displays the first page of the ECRS MSP Inquiry Detail screen for the selected transaction.

2-24 Rev. 2005-2/ November

- 6. If an MSP inquiry is rejected with reason code 87 and you want to log a CWF assistance request for it, type **R** in the SEL field next to the appropriate transaction and press [Enter]. The system displays the first page of the ECRS CWF Assistance Request Detail screen for the selected transaction with the information from the inquiry carried forward into the applicable fields.
  - Type the appropriate information in the required ACTION(S), AUX REC, and ORIG CNTR fields, as well as any other fields that are needed to complete the request.
  - Press [P8] to display the second page of the screen. Type the information in the appropriate fields.
  - Press [PF5] to save the assistance request. The system updates the assistance request and saves the original MSP inquiry in its history.
- 7. If you want to exit the ECRS MSP Inquiry List screen, press [PF2] to return to the ECRS main menu without retaining current search criteria, [PF3] to return to the ECRS main menu while retaining current search criteria, or [PF12] to exit ECRS.

#### **ECRS MSP Inquiry List Screen Description**

| ECRS MSP Inquiry List Screen |                                                                                                    |  |
|------------------------------|----------------------------------------------------------------------------------------------------|--|
| Field Name                   | Description                                                                                                    |  |
| USER ID                      | User ID entered as search criteria, if applicable. This field is updateable; enter a different User ID to perform additional searches.                                                                                                    |  |
| STATUS                       | Status code entered as search criteria, if applicable. This field is updateable; enter a different status code to perform additional searches. To view all in-process MSP inquiry transactions, type <b>IP</b> in the STATUS field and press [Enter]. |  |
| REASON                       | Reason code entered as search criteria, if applicable. This field is updateable; enter a different reason code to perform additional searches.                                                                                                    |  |
| ORIGIN DATE FROM             | Starting date of date range entered as search criteria, if applicable. This field is updateable; enter a different From date in MMDDCCYY format to perform additional searches.                                                                       |  |
| THROUGH                      | Ending date of date range entered as search criteria, if applicable. This field is updateable; enter a different Through date in MMDDCCYY format to perform additional searches.                                                                      |  |
| CNTR NBR                     | Type a CMS-issued Medicare contractor number or your RO contractor number to view MSP inquiry transactions for a specific contractor or your Regional Office.                                                                                         |  |
| HICN                         | Health Insurance Claim Number entered as search criteria, if applicable. This field is updateable; enter a different HICN to perform additional searches.                                                                                             |  |
| DCN                          | Medicare contractor-assigned Document Control Number entered as search criteria, if applicable. This field is updateable; enter a different DCN to perform additional searches.                                                                       |  |

| ECRS MSP Inquiry List Screen |                                                                                                    |  |
|------------------------------|----------------------------------------------------------------------------------------------------|--|
| Field Name                   | Description                                                                                                    |  |
| SEL                          | Selection field.  Type <b>S</b> in this field and press [Enter] to transport to the ECRS MSP Inquiry Detail screen. |  |
|                              | Type <b>R</b> in this field and press [Enter] to transport to the ECRS CWF Assistance Request Detail screen.        |  |
|                              | Type <b>D</b> in this field and press [PF5] to mark a new (status NW) MSP inquiry transaction for deletion.         |  |
| HICN                         | Health Insurance Claim Number for MSP inquiry transaction (protected field)                                         |  |
| CNTR                         | Contractor number (protected field)                                                                                 |  |
| DCN                          | Document Control Number assigned to MSP inquiry transaction by Medicare contractor (protected field)                |  |
| ST                           | Status of MSP inquiry transaction (protected field). For a list of valid status values, see page 2-3.               |  |
| RS                           | Reason of MSP inquiry transaction (protected field). For a list of valid reason values, see page 2-3.               |  |
| ORGIN DT                     | Originating date in MM-DD-CCYY format (protected field)                                                             |  |
| LST UPDATE                   | Date MSP inquiry transaction was last changed in MMDDCCYY format (protected field)                                  |  |
| USER ID                      | User ID of operator who entered MSP inquiry transaction (protected field)                                           |  |

# **Transportation**

| ECRS MSP Inquiry List Screen |                                                                                |  |
|------------------------------|--------------------------------------------------------------------------------|--|
| PF Key                       | Function                                                                       |  |
| 02                           | Return to ECRS main menu, current search criteria is not retained              |  |
| 03                           | Return to ECRS main menu, current search criteria is retained                  |  |
| 05                           | Mark MSP inquiry transactions that have <b>D</b> in the SEL field for deletion |  |
| 07                           | Scroll backward                                                                |  |
| 08                           | Scroll forward                                                                 |  |
| 12                           | Exit ECRS                                                                      |  |

2-26 Rev. 2005-2/ November

# Adding, Viewing, and Updating MSP Inquiry Transactions

Use the ECRS MSP Inquiry Detail screens to add, view, and update an ECRS MSP inquiry transaction. You can only update an MSP inquiry transaction if it is in NW (new) status. If the COB system has started processing the information, you cannot update the transaction.

Note: Use these screens to submit an MSP inquiry to forward information to the COB contractor about a possible MSP situation not yet documented at CWF. If you want to enter CWF assistance request transactions for changes to existing CWF MSP auxiliary occurrences, use the ECRS CWF Assistance Request Detail screens (see page 2-3).

Common sources that provide contractors with MSP information, followed by the associated Source Code, are:

- Letters from beneficiaries or other informants (LTTR)
- Phone calls (PHON)
- Checks (CHEK)
- Secondary claims (SCLM)

Follow the steps below to add, view, or update an ECRS MSP inquiry transaction.

1. From the COB ECRS main menu screen, type **04** in the SELECTION field and press [Enter]. The system displays the first page of the ECRS MSP Inquiry Detail screen, as shown in the example below.

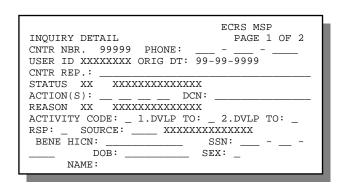

For information on screen scraping beneficiary information for MSP inquiries, see page 2-3.

For information on selecting ECRS codes, see page 2-3.

2. If you type action code(s) in the ACTION(S) field on the ECRS MSP Inquiry Detail, Page 1 of 2 screen, you must type data in the fields required by those action code(s). The table below lists applicable action codes, related special processing, and corresponding required fields on this screen and the next screen.

**Note:** Action codes are *not required* for MSP inquiries.

After you type data in one field, press [Tab] to move the cursor to the next field.

| Action<br>Code                                                                                                    | Special Processing                                                                                                    |         | Required Fields                                                                                                    |
|----------------------------------------------------------------------------------------------------|----------------------------------------------------------------------------------------------------|---------|----------------------------------------------------------------------------------------------------|
| CA                                                                                                    | This action code assigns the designated lead contractor according to the type of class action suit. The system displays the following message: "IF YOU WANT TO SUPPRESS THE RIGHT   | Page 1: | BENE HICN, PAT REL, MSP<br>TYPE (must = L), EFF DT, CA,<br>**INFMT (attorney) NAME,<br>STREET, CITY, ST, ZIP                  |
|                                                                                                    | OF RECOVERY LETTERS, ENTER ACTION CODE 'SR.'" The system does not send the beneficiary an MSP confirmation letter.                                                                  | Page 2: | *INSURER NAME, *INS TYPE,<br>**STREET, CITY, ST, ZIP, DIAG                                                                    |
| CL                                                                                                    | Note: This action code is only valid for closed and settled liability, workers' compensation, and/or auto/no fault cases.  This action code suppresses lead contractor              | Page 1: | BENE HICN, PAT REL, MSP<br>TYPE (must = D, E, or L), EFF<br>DT, TERM DT, **INFMT<br>(attorney) NAME, STREET,<br>CITY, ST, ZIP |
|                                                                                                    | assignment and the sending of Right of Recovery Letters. The system does not send the beneficiary an MSP confirmation letter.                                                       | Page 2: | *INSURER NAME, *INS TYPE,<br>**STREET, CITY, ST, ZIP, DIAG                                                                    |
| DE                                                                                                    | This action code sends a development letter to the employer.                                                                                                    | Page 1: | EMPLR NAME, STREET, CITY, ST, ZIP                                                                                             |
|                                                                                                    |                                                                                                    | Page 2: | N/A                                                                                                    |
| DI                                                                                                    | This action code sends a development letter to                                                                                                    | Page 1: | N/A                                                                                                    |
|                                                                                                    | the insurer.                                                                                                    | Page 2: | INSURER NAME, STREET,<br>CITY, ST, ZIP                                                                                        |
| SC                                                                                                    | This action code suppresses the sending of confirmation letters for EGHP MSP Types. The system automatically suppresses a confirmation letter to the beneficiary if there is enough | Page 1: | BENE HICN, PAT REL, MSP<br>TYPE, EFF DT, **INFMT<br>(attomey) NAME, STREET,<br>CITY, ST, ZIP                                  |
| information on the inquiry to post a record at CWF for non-EGHP cases. By suppressing the confirmation letter, the beneficiary only receives the Right of Recovery letter after the record is posted at CWF. |                                                                                                    | Page 2: | *INSURER NAME, *INS TYPE,<br>**STREET, CITY, ST, ZIP, DIAG                                                                    |
|                                                                                                    | <b>Note:</b> For MSP Types other than D, E, or L, the informant <i>must</i> be the beneficiary.                                                                                     |         |                                                                                                    |

2-28 Rev. 2005-2/ November

<sup>\*</sup> INSURER NAME and INS TYPE are always required fields.

<sup>\*\*</sup> Attorney information is only required when additional insurer information (STREET, CITY, ST, ZIP) is not present. Likewise, additional insurer information is only required when attorney information is not present.

| Action<br>Code | Special Processing                                                                                                    |         | Required Fields                                                                                                   |
|----------------|----------------------------------------------------------------------------------------------------|---------|----------------------------------------------------------------------------------------------------|
| SL             | This action code suppresses lead contractor assignment and the sending of Right of Recovery Letters. The system does not send the beneficiary an MSP confirmation letter. | Page 1: | BENE HICN, PAT REL, MSP<br>TYPE (must = D, E, or L), EFF<br>DT, **INFMT (attorney) NAME,<br>STREET, CITY, ST, ZIP |
|                |                                                                                                    | Page 2: | *INSURER NAME, *INS TYPE,<br>**STREET, CITY, ST, ZIP, DIAG                                                        |
| SR             | This action code suppresses the sending of Right of Recovery Letters. The system does not send the beneficiary an MSP confirmation letter.                                | Page 1: | BENE HICN, PAT REL, MSP<br>TYPE (must = D, E, or L), EFF<br>DT, **INFMT (attorney) NAME,<br>STREET, CITY, ST, ZIP |
|                |                                                                                                    | Page 2: | *INSURER NAME, *INS TYPE,<br>**STREET, CITY, ST, ZIP, DIAG                                                        |

#### **Action Code Compatibility**

You can combine the following three groups of action codes to use simultaneously: CA and CL, CA and SL, CA and SR. You cannot combine any of the other action codes listed in the previous chart.

- 3. Type a valid code in the ACTIVITY CODE field.
- 4. Type data in the fields required by the code typed in the SOURCE field on the ECRS MSP Inquiry Detail, Page 1 of 2 screen. The table below lists codes and corresponding required fields.

After you type data in one field, press [Tab] to move the cursor to the next field.

| SOURCE Code | Required Fields                                                                                                    |
|-------------|----------------------------------------------------------------------------------------------------|
| СНЕК        | DCN, SOURCE, BENE HICN, NAME, CHECK DATE, CHECK AMOUNT, CHECK NO, INFMT NAME, ADDR, CITY, ST, ZIP, INFMT REL or DCN, SOURCE, SSN, NAME, BENE STRT, CITY, ST, ZIP, CHECK DATE, CHECK AMOUNT, CHECK NO, INFMT NAME, ADDR, CITY, ST, ZIP, INFMT REL |
| LTTR        | DCN, SOURCE, BENE HICN, NAME, INFMT NAME, ADDR, CITY, ST, ZIP, INFMT REL or DCN, SOURCE, SSN, NAME, BENE STRT, CITY, ST, ZIP, INFMT NAME, ADDR, CITY, ST, ZIP, INFMT REL                                                                         |

<sup>\*</sup> INSURER NAME and INS TYPE are always required fields.

<sup>\*\*</sup> Attorney information is only required when additional insurer information (STREET, CITY, ST, ZIP) is not present. Likewise, additional insurer information is only required when attorney information is not present.

| SOURCE Code | Required Fields                                                                                                    |
|-------------|----------------------------------------------------------------------------------------------------|
| PHON        | DCN, SOURCE, BENE HICN, NAME, MSP TYPE, INFMT NAME, ADDR, CITY, ST, ZIP, INFMT REL or DCN, SOURCE, SSN, NAME, BENE STRT, CITY, ST, ZIP, MSP TYPE, INFMT NAME, ADDR, CITY, ST, ZIP, INFMT REL |
| SCLM        | DCN, SOURCE, BENE HICN, NAME or DCN, SOURCE, SSN, NAME, BENE STRT, CITY, ST, ZIP                                                                                                    |

5. After typing data in all of the required fields, press [PF8]. The system displays the ECRS MSP Inquiry Detail, Page 2 of 2 screen, as shown in the example below.

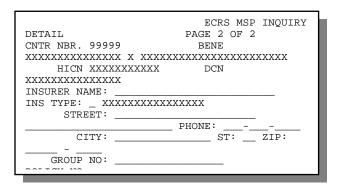

- 6. Type data in the appropriate fields.
- 7. If you typed action code(s) in the ACTION(S) field on the ECRS MSP Inquiry Detail, Page 1 of 2 screen, you must type data in the fields required on this screen by those action code(s). See the table on page 2-3 for a list of applicable action codes, related special processing, and corresponding required fields on this screen and the previous screen.
- 8. After typing data in all of the appropriate fields, press [PF5]. The system adds or updates the MSP inquiry transaction, then displays the message, "TRANSACTION COMPLETED SUCCESSFULLY."
- If you want to return to the ECRS MSP Inquiry Detail, Page 1 of 2 screen, press [PF7].
   If you want to exit the ECRS MSP Inquiry Detail screens, press [PF2] to return to the ECRS main menu or [PF12] to exit ECRS.

2-30 Rev. 2005-2/ November

# ECRS MSP Inquiry Detail, Page 1 of 2 Screen Description

| ECRS MSP                                   |
|--------------------------------------------|
| INQUIRY DETAIL PAGE 1 OF 2                 |
| CNTR NBR. 99999 PHONE:                     |
| USER ID XXXXXXXX ORIG DT: 99-99-9999       |
| CNTR REP.:                                 |
| STATUS XX XXXXXXXXXXXX                     |
| ACTION(S): DCN:                            |
| REASON XX XXXXXXXXXXXX                     |
| ACTIVITY CODE: _ 1.DVLP TO: _ 2.DVLP TO: _ |
| RSP: _ SOURCE: XXXXXXXXXXXX                |
| BENE HICN: SSN:                            |
| DOB: SEX: _                                |
| NAME:                                      |
|                                            |

| ECRS MSP Inquiry Detail Screen, Page 1 of 2 |                                                                                                    |  |
|---------------------------------------------|----------------------------------------------------------------------------------------------------|--|
| Field Name                                  | Description                                                                                                    |  |
| CNTR NBR.                                   | Medicare Contractors: Contractor number entered on login screen (protected field)                                                                                                    |  |
|                                             | CMS Users: RO contractor number entered on main menu screen (protected field)                                                                                                    |  |
| PHONE                                       | Phone number of contractor representative                                                                                                    |  |
| USER ID                                     | User ID of operator who entered MSP inquiry transaction (protected field)                                                                                                    |  |
| ORIG DT                                     | Originating date in MM-DD-CCYY format (protected field)                                                                                                    |  |
| CNTR REP.                                   | Name of contractor representative to contact for further information or clarification regarding MSP inquiry                                                                                                    |  |
| STATUS                                      | Two-character code explaining where MSP inquiry transaction is in the COB system process ( <i>protected field</i> ). Description of status code displays next to value. Valid values are:                        |  |
|                                             | CM Completed DE Delete (do not process) ECRS MSP inquiry transaction IP In process, being edited by COB NW New, not yet read by COB                                                                              |  |
| ACTION(S)                                   | Action code indicating type of special processing to perform on MSP Inquiry record. Valid values are:                                                                                                    |  |
|                                             | CA Class Action Suit CL Closed or Settled Case DE Develop to the Employer DI Develop to the Insurer SC Suppress Confirmation Letter SL Suppress Lead Contractor Assignment SR Suppress Right of Recovery Letters |  |
| DCN                                         | Document Control Number assigned by contractor to correspondence and/or paperwork associated with transaction (required field)                                                                                   |  |

| ECRS MSP Inquiry Detail Screen, Page 1 of 2 |                                                                                                    |  |
|---------------------------------------------|----------------------------------------------------------------------------------------------------|--|
| Field Name                                  | Description                                                                                                    |  |
| REASON                                      | Two-character code explaining why the MSP inquiry is in a particular status (protected field). Description of reason code displays next to value. Valid values are:  01 Not yet read by COB, used with NW status 02 Being processed by COB, used with IP status 03 Under development by COB, used with IP status 04 Update sent to CWF, used with IP status 05 Error received from CWF, being resolved by COB contractor, used with IP status 07 Auditor follow-up development in progress, used with IP status 10 Not processing                                                                                                    |  |
|                                             | 11 Not yet eligible for Medicare, used with HD status 14 Duplicate request, development already in process, used with HD status 15 Prescription Drug Information sent to MBD 45 Insufficient information to process, used with HD status (RAC only) 46 RAC did not update hold records, used with DE status (RAC only) 50 Posted to CWF, response received with no errors, used with CM status 51 No changes (additions, modifications, or deletions) made to CWF, used with CM status 52 Returned—rejected by CWF, used with CM status 53 Returned—duplicate ECRS request, used with CM status 54 100 or more threshold met 55 20 or more threshold met |  |
|                                             | 56 OBRA does not apply, no update 57 Record already updated 58 Non-compliant GHP 59 Employer verified existing record, no update 60 Invalid HICN 61 No Part A entitlement 62 Closed, no response to development 63 Development complete, no MSP 64 Letter sent 65 Deceased, used with CM status 66 ESRD/DIB conflict 67 No response from CWF                                                                                                    |  |

2-32 Rev. 2005-2/ November

| ECRS MSP Inquiry Detail Screen, Page 1 of 2 |                                                                                                    |  |
|---------------------------------------------|----------------------------------------------------------------------------------------------------|--|
| Field Name                                  | Description                                                                                                    |  |
| REASON (continued)                          | Two-character code explaining why the MSP inquiry is in a particular status (protected field). Description of reason code displays next to value. Valid values (continued from page 2-3) are:                                                                                                    |  |
|                                             | Closed for Self-Report (More current information was received by the COB contractor in the form of a self-report. You will be notified of any changes in record status on the ECRS Changed Record Notification screen.)  Developed to GHP, no response  Developed to non-EGHP, no response  Developed to beneficiary, no response  Developed to informant, no response  Medicare beneficiary retired  Spouse retired  GHP lifetime of yearly benefits past maximum amount  No coverage with insurance company  Medicare Supplemental Plan  Employer has less than 20 employees  Per employer, Medicare beneficiary is not covered under spouse's GHP  Employer has less than 100 employees  Medicare is primary due to ESRD coordination period  Per insurance, seasonal employee and not eligible for the month  Incoming request conflicts with information on file  Insufficient information to update CWF  Venue changed  MSP record exists, used with CM status (check HIMR or resubmit as assistance request)  No update, not lead contractor  Duplicate investigation in process |  |
| ACTIVITY CODE                               | 92 Change of Venue not allowed after 90 days.  Activity of contractor (required field). Valid values are:                                                                                                    |  |
|                                             | C Claims (Pre-Payment) (22001) D Debt Collection/Referral (42021) G Group Health Plan (42003) I General Inquires (42004) N Liability, No Fault, Workers' Compensation, and Federal Tort Claim Act (42002)                                                                                                    |  |
| 1. DVLP TO                                  | Development source code indicating where initial development letter was sent. Valid values are:  A Attorney B Beneficiary E Employer I Insurer P Provider R Beneficiary Representative (other than attorney)                                                                                                    |  |

| ECRS MSP Inquiry Detail Screen, Page 1 of 2 |                                                                                                    |
|---------------------------------------------|----------------------------------------------------------------------------------------------------|
| Field Name                                  | Description                                                                                                    |
| 2. DVLP TO                                  | Development source code indicating where subsequent development letter was sent. Valid values are:  A Attorney B Beneficiary E Employer I Insurer P Provider R Beneficiary Representative (other than attorney)                                                                                             |
| RSP                                         | Development response indicator. Values are:  A Attorney B Beneficiary E Employer I Insurer P Provider R Beneficiary Representative                                                                                                    |
| SOURCE                                      | Four-character code identifying source of MSP inquiry information (required field).  Description of source code displays next to value. Valid values are:  CHEK Unsolicited check  LTTR Letter  PHON Phone call  SCLM Claim submitted to Medicare contractor for secondary payment  CLAM Claim  SRVY Survey |
| BENE HICN                                   | Health Insurance Claim Number of beneficiary. Type HICN without dashes, spaces, or other special characters.                                                                                                    |
| SSN                                         | Social Security Number of beneficiary                                                                                                    |
| DOB                                         | Beneficiary's date of birth                                                                                                    |
| SEX                                         | Sex of beneficiary. Valid values are:  M Male F Female U Unknown                                                                                                    |
| NAME                                        | Name of beneficiary in first name/middle initial/last name format. First and last names are <i>required fields</i> .                                                                                                    |

2-34 Rev. 2005-2/ November

| ECRS MSP Inquiry Detail Screen, Page 1 of 2 |                                                                                                    |  |
|---------------------------------------------|----------------------------------------------------------------------------------------------------|--|
| Field Name                                  | Description                                                                                                    |  |
| PAT REL                                     | Patient relationship between policyholder and beneficiary. Description of code displays next to value. Valid values are:  01 Patient is policy holder 02 Spouse 03 Natural child, insured has financial responsibility 04 Natural child, insured does not have financial responsibility 05 Stepchild 06 Foster child 07 Ward of the Court 08 Employee 09 Unknown 10 Handicapped dependent 11 Organ donor 12 Cadaver donor 13 Grandchild 14 Niece/nephew 15 Injured plaintiff 16 Sponsored dependent 17 Minor dependent of a minor dependent 18 Parent 19 Grandparent dependent 20 Domestic partner (Effective April, 2004.) |  |
| MSP TYPE  EFF DT                            | One-character code identifying type of MSP coverage. Description of code displays next to value. Valid values are:  A Working Aged B ESRD C Conditional Payment D Automobile Insurance, No Fault E Workers' Compensation F Federal (Public Health) G Disabled H Black Lung I Veterans L Liability  Effective date of MSP coverage in MMDDCCYY format, cannot equal termination                                                                                                    |  |
| TERM DT                                     | date  Termination date of MSP coverage in MMDDCCYY format, cannot equal effective date                                                                                                    |  |

| ECRS MSP Inquiry Detail Screen, Page 1 of 2 |                                                                                                    |  |
|---------------------------------------------|----------------------------------------------------------------------------------------------------|--|
| Field Name                                  | Description                                                                                                    |  |
| SEND TO CWF? (Y/N)                          | Indicates whether to send MSP inquiry to CWF. Valid values are:                                                                                                    |  |
|                                             | Y Send to CWF (default unless ACTION(S) field = DE or DI or INFMT REL field = D, in which case default is N and this is a <i>protected field</i> ) N Do not send to CWF                                                                                                    |  |
|                                             | For EGHP MSP Types: In addition to the minimum HUSP fields, the EMPLR NAME, STREET, CITY, ST, and ZIP fields are required or the system will set this switch to N and develop the record.                                                                                                    |  |
|                                             | For Non-EGHP MSP Types: In addition to the minimum HUSP fields, the ATTORNEY or INSURER NAME, STREET, CITY, ST, ZIP, DIAG, and ILLNESS/INJURY DT fields are required or the system will set this switch to N and develop the record.                                                                                                    |  |
| CA                                          | Indicates type of Class Action suit. Code entered determines lead contractor assignment. Valid values are:                                                                                                    |  |
|                                             | 01 Gel Implants (TrailBlazers, 00400) 02 Gel Implants (Alabama, 00010) 03 Bone Screw Recoveries (United Government Services, 00454) 04 Diet Drug Recoveries (Cahaba BCBS Alabama, 00010) 05 Sulzer Inter-Op Acetabular Shells for Hip Implant Recoveries (Chisholm Administrative Services, 00340) 06 Sulzer Orthopedic and Defective Knee Replacement Recoveries (Chisholm Administrative Services, 00340) 07 Baycol Litigation |  |
|                                             | 08 Dexatrim (90000)                                                                                                    |  |
|                                             | 09 Rhode Island Receivership Recoveries (00180) 10 Propulsid (00010)                                                                                                    |  |
| BENE STRT                                   | First and second lines of beneficiary's street address                                                                                                    |  |
| CITY                                        | Beneficiary's city                                                                                                    |  |
| ST                                          | Beneficiary's state                                                                                                    |  |
| ZIP                                         | Beneficiary's ZIP code                                                                                                    |  |
| PHONE                                       | Beneficiary's telephone number                                                                                                    |  |
| CHECK DATE                                  | Date of check received (for development letter to provider). <i>Required field</i> if value in SOURCE field = CHEK. You cannot future-date this field.                                                                                                    |  |
| CHECK AMOUNT                                | Amount of check received (for development letter to provider). <i>Required field</i> if value in SOURCE field = CHEK.                                                                                                    |  |

2-36 Rev. 2005-2/ November

| ECRS MSP Inquiry Detail Screen, Page 1 of 2 |                                                                                                    |
|---------------------------------------------|----------------------------------------------------------------------------------------------------|
| Field Name                                  | Description                                                                                                    |
| CHECK NO                                    | Number of check received (for development letter to provider). <i>Required field</i> if value in SOURCE field = CHEK.                                                                                                    |
| INFMT NAME*                                 | Name of person (in first name/middle initial/last name format) informing contractor of change in MSP coverage. <i>Required field</i> if value in SOURCE field = CHEK, LTTR, or PHON.                                                     |
| PHONE                                       | Informant's telephone number                                                                                                    |
| ADDR*                                       | First and second lines of informant's street address. <i>Required field</i> if value in SOURCE field = CHEK, LTTR, or PHON.                                                                                                    |
| CITY*                                       | Informant's city. <i>Required field</i> if value in SOURCE field = CHEK, LTTR, or PHON.                                                                                                    |
| ST                                          | Informant's state. <i>Required field</i> if value in SOURCE field = CHEK, LTTR, or PHON.                                                                                                    |
| ZIP                                         | Informant's ZIP code. <i>Required field</i> if value in SOURCE field = CHEK, LTTR, or PHON.                                                                                                    |
| INFMT REL                                   | One-character code indicating relationship of informant to beneficiary. Description of code displays next to value. <i>Required field</i> if value in SOURCE field = CHEK, LTTR, or PHON. Valid values are:                              |
|                                             | A Attorney representing beneficiary B Beneficiary C Child D Defendant's attorney E Employer F Father I Insurer M Mother N Non-relative O Other relative P Provider R Beneficiary representative (other than attorney) S Spouse U Unknown |
| EMPLR NAME*                                 | Name of employer providing group health insurance under which beneficiary is covered                                                                                                    |
| EIN                                         | Employer Identification Number                                                                                                    |

<sup>\*</sup> The following entries are *not* permitted in this field: ATTORNEY, BC, BCBX, BLUE CROSS, BLUE SHIELD, BS, BX, CMS, HCFA, INSURER, MEDICARE, MISC, MISCELLANEOUS, N/A, NA, NO, NONE, SUPPLEMENT, SUPPLEMENTAL, UNK, and UNKNOWN.

<sup>\*</sup> The following entries are *not* permitted in this field: ATTORNEY, BC, BCBX, BLUE CROSS, BLUE SHIELD, BS, BX, CMS, HCFA, INSURER, MEDICARE, MISC, MISCELLANEOUS, N/A, NA, NO, NONE, SUPPLEMENT, SUPPLEMENTAL, UNK, and UNKNOWN.

| ECRS MSP Inquiry Detail Screen, Page 1 of 2 |                                  |
|---------------------------------------------|----------------------------------|
| Field Name                                  | Description                      |
| STREET*                                     | Employer's street address        |
| PHONE                                       | Employer's phone number          |
| CITY*                                       | Employer's city                  |
| ST                                          | Employer's state                 |
| ZIP                                         | Employer's ZIP code              |
| EMPLOYEE NO                                 | Employee number of policy holder |

# **Transportation**

| ECRS MSP Inquiry Detail Screen, Page 1 of 2 |                                                            |
|---------------------------------------------|------------------------------------------------------------|
| PF Key                                      | Function                                                   |
| 02                                          | Return to ECRS main menu                                   |
| 03                                          | Return to previous level                                   |
| 06                                          | Request MSP and beneficiary data from CWF and COB database |
| 08                                          | Page forward to second page of screen                      |
| 09                                          | Transport to ECRS Code Selection screen                    |
| 12                                          | Exit ECRS                                                  |

2-38 Rev. 2005-2/ November

# ECRS MSP Inquiry Detail, Page 2 of 2 Screen Description

| DETAIL<br>CNTR NBR. 99999 | ECRS MSP INQUIRY<br>PAGE 2 OF 2<br>BENE |
|---------------------------|-----------------------------------------|
| XXXXXXXXXXXXXX            | X XXXXXXXXXXXXXXXXXXXXX                 |
| HICN XXXXXX               | XXXXX DCN                               |
| XXXXXXXXXXXXXX            |                                         |
| INSURER NAME:             |                                         |
| INS TYPE: _ XXXX          | XXXXXXXXXX                              |
| STREET:                   |                                         |
|                           | PHONE:                                  |
| CITY:                     | ST: ZIP:                                |
|                           |                                         |
| GROUP NO:                 |                                         |
| ייש אטי דעע איי           |                                         |

| ECRS MSP Inquiry Detail Screen, Page 2 of 2 |                                                                                                    |
|---------------------------------------------|----------------------------------------------------------------------------------------------------|
| Field Name                                  | Description                                                                                                    |
| CNTR NBR.                                   | Medicare Contractors: Contractor number entered on login screen (protected field)                                                    |
|                                             | CMS Users: RO contractor number entered on main menu screen (protected field)                                                        |
| BENE                                        | Name of beneficiary in first name/middle initial/last name format (protected field)                                                  |
| HICN                                        | Health Insurance Claim Number for beneficiary (protected field)                                                                      |
| DCN                                         | Document Control Number assigned by contractor to correspondence and/or paperwork associated with this transaction (protected field) |
| INSURER NAME*                               | Name of insurance carrier for MSP coverage. Insurer name cannot contain a space in position two.                                     |

<sup>\*</sup> The following entries are *not* permitted in this field: ATTORNEY, BC, BCBX, BLUE CROSS, BLUE SHIELD, BS, BX, CMS, HCFA, INSURER, MEDICARE, MISC, MISCELLANEOUS, N/A, NA, NO, NONE, SUPPLEMENT, SUPPLEMENTAL, UNK, and UNKNOWN.

| ECRS MSP Inquiry Detail Screen, Page 2 of 2 |                                                                                                    |  |
|---------------------------------------------|----------------------------------------------------------------------------------------------------|--|
| Field Name                                  | Description                                                                                                    |  |
| INS TYPE                                    | One-character code for type of insurance. Valid values are:                                                                                                    |  |
|                                             | A Insurance or Indemnity (OTHER TYPES) B Group Health Organization (GHO) C Preferred Provider Organization (PPO) D Third Party Administrator arrangement under an Administrative Service Only (ASO) contract without stop loss from any entity (TPA/ASO) E Third Party Administrator arrangement with stop loss insurance issued from any entity (STOP LOSS TPA) F Self-Insured/Self-Administered (SELF-INSURED) G Collectively-Bargained Health and Welfare Fund (HEALTH/WELFAR) H Multiple Employer Health Plan with at least one employer who has more than 100 full- and/or part-time employees (EMPLOYER+100) I Multiple Employer Health Plan with at least one employer who has more than 20 full- and/or part-time employees (EMPLOYER+20) J Hospitalization Only Plan covering inpatient hospital services (HOSPITAL ONLY) K Medical Services Only Plan covering only non-inpatient medical services (MEDICAL ONLY) M Medicare Supplemental Plan, Medigap, Medicare Wraparound Plan or Medicare Carve Out Plan (SUPPLEMENTAL) Blank Unknown (UNKNOWN); defaults to A. |  |
| STREET*                                     | First and second lines of insurer's street address                                                                                                    |  |
| PHONE                                       | Insurer's phone number                                                                                                    |  |
| CITY*                                       | Insurer's city                                                                                                    |  |
| ST                                          | Insurer's state                                                                                                    |  |
| ZIP                                         | Insurer's ZIP code                                                                                                    |  |
| GROUP NO                                    | Group number of insurance coverage                                                                                                    |  |
| POLICY NO                                   | Policy number of insurance coverage                                                                                                    |  |
| POLICY<br>HOLDER/SUBSCRIBER<br>NAME         | Name of individual covered by this insurance in first name/middle initial/last name format                                                                                                    |  |
| SUBSCRIBER SSN                              | Social Security Number of the policy holder/subscriber.                                                                                                    |  |
| REP TYPE                                    | One-character code indicating type of relationship between beneficiary and his/her representative. Description of code displays next to value. Valid values are:  A Attorney R Bene Rep (individual not acting as attorney)                                                                                                    |  |

2-40 Rev. 2005-2/ November

| ECRS MSP Inquiry Detail Screen, Page 2 of 2 |                                                                                                    |
|---------------------------------------------|----------------------------------------------------------------------------------------------------|
| Field Name                                  | Description                                                                                                    |
| SEND TO CWF? (Y/N)                          | Indicates whether to send MSP inquiry to CWF. Valid values are:                                                                                                    |
|                                             | Y Send to CWF (default unless ACTION(S) field = DE or DI or INFMT REL field = D, in which case default is N and this is a <i>protected field</i> ) N Do not send to CWF                                                                   |
|                                             | For EGHP MSP Types: In addition to the minimum HUSP fields, the EMPLR NAME, STREET, CITY, ST, and ZIP fields are required or the system will set this switch to N and develop the record.                                                 |
|                                             | For Non-EGHP MSP Types:                                                                                                    |
|                                             | In addition to the minimum HUSP fields, the ATTORNEY or INSURER NAME, STREET, CITY, ST, ZIP, DIAG, and ILLNESS/INJURY DT fields are required or the system will set this switch to N and develop the record.                              |
| PRESCRIPTION DRUG                           | Y Yes                                                                                                    |
| COVERAGE?                                   | N No                                                                                                    |
| DIAG                                        | Five-digit diagnosis code that applies to this MSP occurrence. Enter up to five diagnosis codes.                                                                                                    |
| ILLNESS/INJURY DT                           | Date illness or injury occurred for workers' compensation, automobile, or liability coverage (in MMDDCCYY format)                                                                                                    |
| DESC                                        | Brief description of accident or illness for workers' compensation, automobile, or liability coverage                                                                                                    |
| BENE REP NAME*                              | Name of individual representing a beneficiary's medical affairs or estate. Representation may be applicable in a workers' compensation, automobile, or liability insurance case. Type name in first name/middle initial/last name format. |
| STRT*                                       | Beneficiary representative's street                                                                                                    |
| CITY*                                       | Beneficiary representative's city                                                                                                    |
| ST                                          | Beneficiary representative's state                                                                                                    |
| ZIP                                         | Beneficiary representative's ZIP code                                                                                                    |
| DIALYSIS TRAIN DT                           | Date beneficiary received self-dialysis training (in MMDDCCYY format)                                                                                                    |
| BLACK LUNG BENEFITS                         | One-character code indicating whether beneficiary receives benefits under the Black Lung Program. Valid values are:                                                                                                    |
|                                             | N No<br>Y Yes                                                                                                    |
| EFF DT                                      | Date beneficiary began receiving benefits under the Black Lung Program in MMDDCCYY format. This field is only valid when BLACK LUNG BENEFITS field value is <b>Y</b> .                                                                    |

<sup>\*</sup> The following entries are *not* permitted in this field: ATTORNEY, BC, BCBX, BLUE CROSS, BLUE SHIELD, BS, BX, CMS, HCFA, INSURER, MEDICARE, MISC, MISCELLANEOUS, N/A, NA, NO, NONE, SUPPLEMENT, SUPPLEMENTAL, UNK, and UNKNOWN.

#### **Transportation**

| ECRS MSP Inquiry Detail Screen, Page 2 of 2 |                                         |  |
|---------------------------------------------|-----------------------------------------|--|
| PF Key                                      | Function                                |  |
| 02                                          | Return to ECRS main menu                |  |
| 03                                          | Return to previous level                |  |
| 05                                          | Add/update MSP inquiry transaction      |  |
| 07                                          | Page backward to first page of screen   |  |
| 09                                          | Transport to ECRS Code Selection screen |  |
| 12                                          | Exit ECRS                               |  |

2-42 Rev. 2005-2/ November

# **Screen Scraping Beneficiary Information for MSP Inquiries**

Screen scraping allows you to retrieve beneficiary information from the COB database or the HIMR BENA screens at each host site. The system then carries that information forward to the first page of the ECRS MSP Inquiry Detail screens and fills in the associated fields with the appropriate information.

Follow the steps below to screen scrape beneficiary information for an MSP inquiry.

1. From the first page of the ECRS MSP Inquiry Detail screen, type a HICN in the BENE HICN field and press [PF6].

The system first searches the COB database. If the system finds beneficiary information related to that HICN there, it automatically fills the appropriate fields on the first page of the ECRS MSP Inquiry screen with the applicable information.

If the system does not find the HICN on the COB database, it then searches the HIMR BENA screens at each host site. When the system retrieves MSP data from HIMR, automatically fills the appropriate fields on the first page of the ECRS MSP Inquiry screen with the applicable information.

The system highlights the fields where information was imported from the COB database or CWF, as shown in the example below.

```
ECRS MSP
INOUIRY DETAIL
                             PAGE 1 OF 2
CNTR NBR. 99999 PHONE:
USER ID XXXXXXXX ORIG DT: 99-99-9999
CNTR REP.:
STATUS XX XXXXXXXXXXXX
ACTION(S): __ _ _ _
                    _ DCN:
                    REASON XX
XXXXXXXXXXXXX
ACTIVITY CODE: _ 1.DVLP TO:
                           _ 2.DVLP TO:
      SOURCE:
                  __ XXXXXXXXXXXXX
 BENE HICN: XXXXXXXXXXX
                        SSN: XXX - XX -
```

**Note:** The second page of the ECRS MSP Inquiry Detail screen contains no imported information from the COB database or CWF.

2.

| If you                                                                              | Follow these steps:                                                                                                    |
|-------------------------------------------------------------------------------------|----------------------------------------------------------------------------------------------------|
| Want to use this imported information                                               | Change information in any of the highlighted fields by typing the correct information over the imported information.            |
|                                                                                     | 2. Press [PF8] to display the second page of the screen. Press [PF7] if you need to display the first page of the screen again. |
|                                                                                     | 3. After you complete both pages of the screen, press [PF5] on the second page to update the database.                          |
| Do not want to use this imported information, but want to look up a new beneficiary | Type the new beneficiary's HICN in the BENE HICN field on the first page.                                                       |
|                                                                                     | 2. Press [PF6] on the first page to overlay applicable fields with information from the new beneficiary's record.               |

2-44 Rev. 2005-2/ November

# **Deleting an MSP Inquiry Transaction**

Follow the steps below to delete a new (status NW) MSP inquiry transaction before it is processed by COB. If the COB system has started processing your transaction, you cannot delete it.

1. From the COB ECRS main menu screen, type **05** in the SELECTION field, and type the search criteria in the appropriate fields. Press [Enter]. The system displays the ECRS MSP Inquiry List screen, as shown in the example below.

| ECRS MSP                                                            |    |
|---------------------------------------------------------------------|----|
| INQUIRY LIST USER ID: STATUS: REASON: ORIGIN DATE FROM:             |    |
| THROUGH: CNTR NBR: HICN                                             | :  |
| DCN:                                                                |    |
| SEL HICN CNTR DCN                                                   | ST |
| RS ORGIN DT LST UPDATE USER ID _ XXXXXXXXXXX XXXXX XXXXXXXXXXXXXXXX | XX |
| XX 99-99-9999 99-99-9999 XXXXXXXX<br>XXXXXXXXXX                     | XX |

2. From this screen, you can change or delete the search criteria to initiate a new search. You can perform searches using the following criteria:

Contractor Number, HICN, User ID, Status, Reason, DCN, Origin Date From, and Through in any combination except you cannot combine DCN and HICN searches. In addition, you must combine searches on Origin Date From and/or Through, User ID, Status, and Reason with a DCN, HICN or Contractor Number search.

The dates in the ORIGIN DATE FROM and THROUGH fields default to the dates entered in the SEARCH ORIGIN DATE fields on the COB ECRS main menu screen. If you did not enter dates in those fields on the COB ECRS main menu screen, the fields on this screen default to the date 30 days prior to the current date and the current date.

Typing information in the appropriate fields and pressing [Enter] narrows or widens your search.

- 3. Press [PF7] to scroll backward or [PF8] to scroll forward through the list of MSP inquiry transactions.
- 4. Type **D** in the SEL field next to new (status NW) MSP inquiry transaction you want to delete. Press [Enter]. The system marks the MSP inquiry transaction for deletion.
- 5. If you want to exit the ECRS MSP Inquiry List screen, press [PF2] to return to the ECRS main menu without retaining current search criteria, [PF3] to return to the ECRS main menu while retaining current search criteria, or [PF12] to exit ECRS.

**Note:** For the ECRS MSP Inquiry List Screen Description, see page 2-3.

# **Searching for ECRS Codes**

Use the ECRS Code Selection screen to choose the appropriate action, activity, informant relationship, insurance type, and source codes on the ECRS CWF Assistance Request Detail and ECRS MSP Inquiry Detail screens.

Follow the steps below to select an ECRS code.

1. From the first or second page of the ECRS CWF Assistance Request Detail or ECRS MSP Inquiry Detail screen, tab the cursor to one of the following fields:

```
ACTION(S) (Page 1)
ACTIVITY CODE (Page 1)
SOURCE (Page 1)
INFMT REL (Page 1)
PAT REL (Page 1)
MSP Type (Page 1)
INS TYPE (Page 2)
CA (Page 1)
```

2. Press [PF9]. The system displays the ECRS Code Selection screen, as shown in the example below. The type of code you selected appears below the screen name (the example shows Patient Relationship Codes).

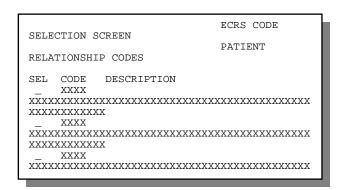

- 3. If necessary, press [PF8] to scroll forward or [PF7] to scroll backward through the list of applicable codes for that field.
- 4. When you find the appropriate code, type **S** in the SEL field next to that code and press [Enter]. The system returns to the ECRS CWF Assistance Request Detail screen or the ECRS MSP Inquiry Detail screen and automatically fills the appropriate field with the code you selected.

2-46 Rev. 2005-2/ November

# **ECRS Code Selection Screen Description**

| ECRS Code Selection Screen |                                                                                                    |
|----------------------------|----------------------------------------------------------------------------------------------------|
| Field Name                 | Description                                                                                                    |
| SEL                        | Selection field. Type <b>S</b> in this field to transport a code back to the ECRS CWF Assistance Request screen or the ECRS MSP Inquiry Detail screen.                                                  |
| CODE                       | ECRS codes that apply to field selected. Refer to the ECRS Quick<br>Reference Card for charts of Action Codes, Activity Codes, Informant<br>Relationship Codes, Insurance Type Codes, and Source Codes. |
| DESCRIPTION                | Explanations of ECRS codes. Refer to the ECRS Quick Reference Card for charts of Action Codes, Activity Codes, Informant Relationship Codes, Insurance Type Codes, and Source Codes.                    |

#### **Transportation**

| ECRS Code Selection Screen |                          |  |
|----------------------------|--------------------------|--|
| PF Key Function            |                          |  |
| 02                         | Return to ECRS main menu |  |
| 07                         | Scroll backward          |  |
| 08                         | Scroll forward           |  |

# **Viewing the Prescription Drug Coverage Inquiry List**

The ECRS Prescription Drug Coverage Inquiry List is used to:

- Search for a Detail transaction to view
- Delete a Detail transaction

#### To view the Prescription Drug Coverage Inquiry List screen:

- 1. From the COB ECRS main menu screen, enter the appropriate search criteria.
- 2. Type **13** in the SELECTION field.
- 3. Press [Enter]. The ECRS Prescription Drug Coverage Inquiry List screen, as shown in the example below.

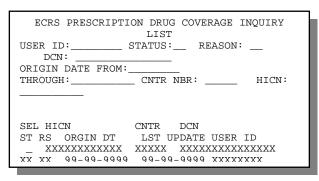

- 4. To view all Prescription Drug Coverage Inquiries for a HICN, on the ECRS Main Menu screen space out the contractor number, type the HICN in the HICN field and 13 in the selection field, and press [Enter].
- 5. From this screen, you can change or delete the search criteria to initiate a new search. You can perform searches using the following criteria:

User ID, Status, Reason, DCN, Origin Date From, (date) Through, Contractor Number, and/or HICN

You can use the criteria in any combination with the following stipulations:

- You cannot combine DCN and HICN searches.
- You must combine searches on User ID, Status, Reason, Origin Date From, and/or Through, with a DCN, HICN or Contractor Number search.

The dates in the Origin Date From and Through fields default to the dates entered in the Search Origin Date fields on the COB ECRS main menu screen. If you did not enter dates in those fields on the COB ECRS main menu screen, the fields on this screen default to the date 30 days prior to the current date and the current date.

To search for all Prescription Drug Coverage inquiries related to a specific beneficiary, type that beneficiary's HICN in the HICN field and press [Enter]. The system displays all inquiries for that beneficiary.

- 6. Press [PF7] to scroll backward or [PF8] to scroll forward through the list of inquiry transactions.
- 7. If you want to view detailed information, type **S** in the SEL field next to the transaction you want to view. Press [Enter]. The system displays the first page of the ECRS PDC Detail screen for the selected transaction.
- 8. To exit the ECRS Prescription Drug Coverage Inquiries List screen, press

2-48 Rev. 2005-2/ November

- [PF2] to return to the ECRS main menu without retaining current search criteria
- [PF3] to return to the ECRS main menu while retaining current search criteria
- [PF12] to exit ECRS

#### ECRS Prescription Drug Coverage (PDC) Inquiry List Screen Description

| ECRS Prescription Drug Coverage (PDC) Inquiry List Screen |                                                                                                    |  |
|-----------------------------------------------------------|----------------------------------------------------------------------------------------------------|--|
| Field Name                                                | Description                                                                                                    |  |
| USER ID                                                   | Enter a User ID as search criteria, if applicable. Enter a different User ID to perform additional searches.                                                  |  |
| STATUS                                                    | Enter a Status code as search criteria, if applicable. Enter a different status code to perform additional searches.                                          |  |
|                                                           | To view all in-process PDC inquiry transactions, type <b>IP</b> in the STATUS field and press [Enter].                                                        |  |
| REASON                                                    | Enter a Reason code as search criteria, if applicable. Enter a different reason code to perform additional searches.                                          |  |
| ORIGIN DATE FROM                                          | Enter a Starting date of date range as search criteria, if applicable. Enter a different From date in MMDDCCYY format to perform additional searches.         |  |
| THROUGH                                                   | Enter an Ending date of date range as search criteria, if applicable. Enter a different Through date in MMDDCCYY format to perform additional searches.       |  |
| CNTR NBR                                                  | Type a CMS-issued Medicare contractor number or your RO contractor number to view PDC inquiry transactions for a specific contractor or your Regional Office. |  |
| HICN                                                      | Enter a Health Insurance Claim Number as search criteria, if applicable.<br>Enter a different HICN to perform additional searches.                            |  |
| DCN                                                       | Enter a Medicare contractor-assigned Document Control Number as search criteria, if applicable. Enter a different DCN to perform additional searches.         |  |
| SEL                                                       | Selection field                                                                                                    |  |
|                                                           | Type <b>S</b> in this field and press [Enter] to transport to the ECRS PDC Detail screen.                                                                     |  |
|                                                           | Type <b>D</b> in this field and press [PF5] to mark a PDC inquiry transaction for deletion.                                                                   |  |
| HICN                                                      | Health Insurance Claim Number for PDC inquiry transaction (protected field)                                                                                   |  |
| CNTR                                                      | Contractor number (protected field)                                                                                                    |  |
| DCN                                                       | Document Control Number assigned to the PDC inquiry transaction by Medicare contractor (protected field)                                                      |  |
| ST                                                        | Status of the PDC inquiry transaction ( <i>protected field</i> ). For a list of valid status values, see page 2-3.                                            |  |

| ECRS Prescription Drug Coverage (PDC) Inquiry List Screen |                                                                                                    |
|-----------------------------------------------------------|----------------------------------------------------------------------------------------------------|
| Field Name                                                | Description                                                                                           |
| RS                                                        | Reason of MSP inquiry transaction (protected field). For a list of valid reason values, see page 2-3. |
| ORGIN DT                                                  | Originating date in MM-DD-CCYY format (protected field)                                               |
| LST UPDATE                                                | Date the PDC inquiry transaction was last changed in MMDDCCYY format (protected field)                |
| USER ID                                                   | User ID of operator who entered the PDC inquiry transaction (protected field)                         |

#### **Transportation**

| ECRS PDC Inquiry List Screen |                                                                                |  |
|------------------------------|--------------------------------------------------------------------------------|--|
| PF Key                       | ey Function                                                                    |  |
| 02                           | Return to ECRS main menu, current search criteria is not retained              |  |
| 03                           | Return to ECRS main menu, current search criteria is retained                  |  |
| 05                           | Mark PDC inquiry transactions that have <b>D</b> in the SEL field for deletion |  |
| 07                           | Scroll backward                                                                |  |
| 08                           | Scroll forward                                                                 |  |
| 12                           | Exit ECRS                                                                      |  |

2-50 Rev. 2005-2/ November

# Adding, Viewing, and Updating Prescription Drug Coverage (PDC) Inquiry Transactions

Use the ECRS Prescription Drug Coverage (PDC) Detail screen to add, view, and update an ECRS PDC inquiry transaction. You can only update a PDC inquiry transaction if it is in NW01 (new) status. If the COB system has started processing the information, you cannot update the transaction.

There are two methods of accessing the Detail screen:

- From an ECRS MSP Inquiry Detail screen this option allows you to associate prescription drug information with the MSP detail you have already entered.
- From the COB ECRS main menu screen this option allows you to enter prescription drug information independent of a MSP inquiry.

#### **Tracking**

When prescription drug information is entered in conjunction with an MSP inquiry, no additional tracking of status and reason is performed on the prescription drug information. Status and reason codes are tracked on the MSP inquiry only.

When prescription drug information is entered as a stand-alone inquiry using option 12 from the ECRS main menu, the following status and reason codes are used to track the inquiry:

NW01 Not yet read by COB

DE01 Deleted by Medicare Contractor

CM15 Update Sent to MBD

CM53 Duplicate ECRS Request

CM60 Invalid HICN

CM92 Change of Venue not allowed after 90 days

**Note**: CM92 refers to a request to change the lead contractor more than 90 days after the initial assignment; this request will be rejected.

#### To add, view, or update an ECRS PDC Detail screen from MSP Detail:

From the ECRS MSP Inquiry Detail screen, Type Y in the Prescription Drug Coverage field and press [Enter].

The system displays the second page of the ECRS PDC Detail screen, as shown on page 2-3. Continue with the instructions on that page.

# To add, view, or update an ECRS PDC Detail screen from MSP Detail from the COB ECRS main menu screen:

1. Type 12 in the SELECTION field and press [Enter].

The system displays the first page of the ECRS PDC Detail screen, as shown in the example below.

| ECRS PRESCRIPTION DRUG COVERAGE DETAIL PAGE 1 OF 2 |
|----------------------------------------------------|
| CNTR NBR. 99999 PHONE:                             |
| USER ID XXXXXXXX ORIG DT: 99-99-9999               |
| CNTR REP.:                                         |
| STATUS XX XXXXXXXXXXXXX                            |
| DCN:                                               |
| REASON XX XXXXXXXXXXXX                             |
| 1.DVLP TO: _ 2.DVLP TO: _                          |
| RSP: _ SOURCE: XXXXXXXXXXXXX                       |
| BENE HICN: SSN:                                    |
| DOB: SEX: _                                        |
| NAME:                                              |
|                                                    |

2. Enter a source code in the SOURCE field. Valid source codes are:

CHEK - Unsolicited Check

LTTR - Letter

PHON - Phone

SCLM - Medicare Secondary Claim Payment

CLAM - Claim

SRVY - Survey

3. Type data in the fields required by the code typed in the SOURCE field. The table below lists codes and corresponding required fields.

After you type data in one field, press [Tab] to move the cursor to the next field.

| SOURCE Code          |                      | Required Fields                                                                     |
|----------------------|----------------------|-------------------------------------------------------------------------------------|
| CHEK<br>LTTR<br>PHON | SCLM<br>CLAM<br>SRVY | DCN, SOURCE, BENE HICN, NAME  or  DCN, SOURCE, SSN, NAME, BENE STRT, CITY, ST,  ZIP |

**Note**: The following fields can be filled by referring to the *ECRS Quick Reference Card* or by accessing the ECRS Code Selection screen [PF9]: Source codes, Patient Relationship codes, and Informant Relationship codes.

2-52 Rev. 2005-2/ November

#### ECRS PDC Detail screen, Page 2 of 2

4. After typing data in all of the required fields, press [PF8]. The system displays the ECRS PDC Detail, Page 2 of 2 screen, as shown in the example below.

5. Type data in the appropriate fields.

**Note**: These fields can be filled by referring to the ECRS Quick Reference Card or by accessing the ECRS Code Selection screen [PF9]: Patient Relationship, Policy Type, and Coverage Type.

- 6. After typing data in all of the appropriate fields, press [PF5]. The system adds or updates the PDC information, then displays the message, "TRANSACTION COMPLETED SUCCESSFULLY."
- 7. To return to the ECRS PDC Detail, Page 1 of 2 screen, press [PF7].

8. To exit ECRS PDC Detail, press [PF2] to return to the ECRS main menu *or* [PF12] to exit ECRS.

# ECRS Prescription Drug Coverage (PDC) Detail Screen, Page 1 of 2

|           | ECRS<br>ION DRUG COVERAGE DETAIL                 |
|-----------|--------------------------------------------------|
|           | 2<br>99999 PHONE:<br>XXXXXXX ORIG DT: 99-99-9999 |
| CNTR REP. |                                                  |
| STATUS X  | X XXXXXXXXXXXX                                   |
| REASON X  | X XXXXXXXXXXXXXXXXXXXXXXXXXXXXXXXXXXXX           |
|           | 1.DVLP TO: _ 2.DVLP TO: _                        |
| RSP: _ SO | OURCE: XXXXXXXXXXXXXX                            |
| BENE HIC  | N: SSN:                                          |
|           | DOB: SEX:                                        |

| ECRS Prescription Drug Coverage Detail (PDC) Screen, Page 1 of 2 |                                                                                                    |  |
|------------------------------------------------------------------|----------------------------------------------------------------------------------------------------|--|
| Field Name                                                       | Description                                                                                                    |  |
| CNTR NBR                                                         | Contractor number entered on login screen (protected field).                                                                                                    |  |
| PHONE                                                            | Phone number of contractor representative (not required field).                                                                                                    |  |
| USER ID                                                          | User ID of operator who entered the Supplemental Prescription Drug inquiry transaction (protected field).                                                             |  |
| ORIG DT                                                          | Originating date in MM-DD-CCYY format (protected field).                                                                                                    |  |
| CNTR REP.                                                        | Name of contractor representative to contact for further information or clarification regarding Supplemental Prescription Drug Coverage inquiry (not required field). |  |
| DCN                                                              | Document Control Number assigned by contractor to correspondence and/or paperwork associated with transaction (required field).                                       |  |
| 1. DVLP TO                                                       | Development source code indicating where initial development letter was sent (not required field). Valid values are:                                                  |  |
|                                                                  | A Attorney                                                                                                    |  |
|                                                                  | B Beneficiary                                                                                                    |  |
|                                                                  | E Employer                                                                                                    |  |
|                                                                  | I Insurer                                                                                                    |  |
|                                                                  | P Provider                                                                                                    |  |
|                                                                  | R Beneficiary Representative (other than attorney)                                                                                                    |  |
| 2. DVLP TO                                                       | Development source code indicating where initial development letter was sent (not required field). Valid values are:                                                  |  |
|                                                                  | A Attorney                                                                                                    |  |
|                                                                  | B Beneficiary                                                                                                    |  |
|                                                                  | E Employer                                                                                                    |  |
|                                                                  | I Insurer                                                                                                    |  |
|                                                                  | P Provider                                                                                                    |  |
|                                                                  | R Beneficiary Representative (other than attorney)                                                                                                    |  |

2-54 Rev. 2005-2/ November

| ECRS Prescription Drug Coverage Detail (PDC) Screen, Page 1 of 2 |                                                                                                    |  |
|------------------------------------------------------------------|----------------------------------------------------------------------------------------------------|--|
| Field Name                                                       | Description                                                                                                    |  |
| RSP                                                              | Development response indicator (not required field). Values are:                                                                                                    |  |
|                                                                  | A Attorney                                                                                                    |  |
|                                                                  | B Beneficiary                                                                                                    |  |
|                                                                  | E Employer                                                                                                    |  |
|                                                                  | I Insurer                                                                                                    |  |
|                                                                  | P Provider                                                                                                    |  |
|                                                                  | R Beneficiary Representative                                                                                                    |  |
| SOURCE                                                           | Four-character code identifying source of Supplemental Prescription Drug inquiry information ( <i>not required field</i> ). Description of source code displays next to value. Valid values are: |  |
|                                                                  | CHEK Unsolicited check                                                                                                    |  |
|                                                                  | LTTR Letter                                                                                                    |  |
|                                                                  | PHON Phone call                                                                                                    |  |
|                                                                  | SCLM Claim submitted to Medicare contractor for secondary payment                                                                                                    |  |
|                                                                  | CLAM Claim                                                                                                    |  |
|                                                                  | SRVY Survey                                                                                                    |  |
| BENE HICN                                                        | Health Insurance Claim Number of beneficiary ( <i>Required field if SSN is not entered</i> ). Type HICN without dashes, spaces, or other special characters.                                     |  |
| SSN                                                              | Social Security Number of beneficiary (Required field if BENE HICN is not entered).                                                                                                    |  |
| DOB                                                              | Date of birth of the beneficiary in MM-DD-CCYY format (required field).                                                                                                    |  |
| SEX                                                              | Sex of beneficiary (required field). Valid values are:                                                                                                    |  |
|                                                                  | M Male                                                                                                    |  |
|                                                                  | F Female                                                                                                    |  |
|                                                                  | U Unknown                                                                                                    |  |
| NAME                                                             | Name of beneficiary in first name/middle initial/last name format (first and last name are required fields).                                                                                     |  |
| STREET                                                           | First and second lines of beneficiary's street address (not required field).                                                                                                    |  |
| CITY                                                             | Beneficiary's city (not required field).                                                                                                    |  |
| STATE                                                            | Beneficiary's state (not required field).                                                                                                    |  |
| ZIP                                                              | Beneficiary's ZIP (not required field).                                                                                                    |  |
| PHONE                                                            | Beneficiary's phone number (not required field).                                                                                                    |  |

| ECRS Prescription Drug Coverage Detail (PDC) Screen, Page 1 of 2 |                                                                                                    |                                                  |  |
|------------------------------------------------------------------|----------------------------------------------------------------------------------------------------|--------------------------------------------------|--|
| Field Name                                                       | Description                                                                                                    |                                                  |  |
| PATIENT REL                                                      | Patient relationship between policyholder and beneficiary (required field). Description of code displays next to value. Valid values are:               |                                                  |  |
|                                                                  | 01                                                                                                    | Patient is policy holder                         |  |
|                                                                  | 02                                                                                                    | Spouse                                           |  |
|                                                                  | 03                                                                                                    | Child                                            |  |
|                                                                  | 04                                                                                                    | Other                                            |  |
| SEND TO MBD?                                                     | Indicates whether to send MSP inquiry to MBD (required field).                                                                                          |                                                  |  |
| (Y/N)                                                            | Valid values are:                                                                                                    |                                                  |  |
|                                                                  | Y<br>N                                                                                                    | Send to MBD (default) Do not send to MBD         |  |
| INFMT NAME *                                                     | Name of person (in first name/middle initial/last name format) informing contractor of change in MSP coverage. (not required field).                    |                                                  |  |
| INFMT REL                                                        | One-character code indicating relationship of informant to beneficiary (required field).  Description of code displays next to value. Valid values are: |                                                  |  |
|                                                                  | A                                                                                                    | Attorney representing beneficiary                |  |
|                                                                  | В                                                                                                    | Beneficiary                                      |  |
|                                                                  | С                                                                                                    | Child                                            |  |
|                                                                  | D                                                                                                    | Defendant's attorney                             |  |
|                                                                  | Е                                                                                                    | Employer                                         |  |
|                                                                  | F                                                                                                    | Father                                           |  |
|                                                                  | I                                                                                                    | Insurer                                          |  |
|                                                                  | M                                                                                                    | Mother                                           |  |
|                                                                  | N                                                                                                    | Non-relative                                     |  |
|                                                                  | О                                                                                                    | Other relative                                   |  |
|                                                                  | P                                                                                                    | Provider                                         |  |
|                                                                  | R                                                                                                    | Beneficiary representative (other than attorney) |  |
|                                                                  | S                                                                                                    | Spouse                                           |  |
|                                                                  | U                                                                                                    | Unknown                                          |  |
|                                                                  | W                                                                                                    | Pharmacy                                         |  |
| ADDR*                                                            | First and second lines of informant's street address. (not required field)                                                                              |                                                  |  |
| CITY*                                                            | Informant's city. (not required field)                                                                                                    |                                                  |  |
| ST                                                               | Informant's state. (not required field)                                                                                                    |                                                  |  |

2-56 Rev. 2005-2/ November

<sup>\*</sup> The following entries are *not* permitted in this field: ATTORNEY, BC, BCBX, BLUE CROSS, BLUE SHIELD, BS, BX, CMS, HCFA, INSURER, MEDICARE, MISC, MISCELLANEOUS, N/A, NA, NO, NONE, SUPPLEMENT, SUPPLEMENTAL, UNK, and UNKNOWN.

| ECRS Prescription Drug Coverage Detail (PDC) Screen, Page 1 of 2 |                                                                                                    |  |  |
|------------------------------------------------------------------|----------------------------------------------------------------------------------------------------|--|--|
| Field Name                                                       | Description                                                                                                |  |  |
| ZIP                                                              | Informant's ZIP code. (not required field)                                                                 |  |  |
| PHONE                                                            | Informant's telephone number (not required field).                                                         |  |  |
| EMPLR NAME                                                       | Name of employer providing group health insurance under which beneficiary is covered (not required field). |  |  |
| EIN                                                              | Employer Identification Number (not required field).                                                       |  |  |
| STREET                                                           | Employer's street address (not required field).                                                            |  |  |
| EMPLOYEE NO                                                      | Policyholder's employee number (not required field).                                                       |  |  |
| CITY*                                                            | Employer's city (not required field).                                                                      |  |  |
| ST                                                               | Employer's state (not required field).                                                                     |  |  |
| ZIP                                                              | Employer's ZIP code (not required field).                                                                  |  |  |
| PHONE                                                            | Employer's phone number (not required field).                                                              |  |  |

#### **Transportation**

| ECRS PDC Detail Screen, Page 1 of 2 |                                                            |  |  |
|-------------------------------------|------------------------------------------------------------|--|--|
| PF Key                              | Function                                                   |  |  |
| 02                                  | Return to ECRS main menu                                   |  |  |
| 03                                  | Return to previous level                                   |  |  |
| 06                                  | Request MSP and beneficiary data from CWF and COB database |  |  |
| 08                                  | Page forward                                               |  |  |
| 09                                  | Transport to ECRS Code Selection screen                    |  |  |
| 12                                  | Exit ECRS                                                  |  |  |

<sup>\*</sup> The following entries are *not* permitted in this field: ATTORNEY, BC, BCBX, BLUE CROSS, BLUE SHIELD, BS, BX, CMS, HCFA, INSURER, MEDICARE, MISC, MISCELLANEOUS, N/A, NA, NO, NONE, SUPPLEMENT, SUPPLEMENTAL, UNK, and UNKNOWN.

# ECRS Prescription Drug Coverage (PDC) Detail Screen, Page 2 of 2

| Prescription Drug Coverage (PDC) Detail Screen Page 2 of 2 |                                                                                                    |  |
|------------------------------------------------------------|----------------------------------------------------------------------------------------------------|--|
| Field Name                                                 | Description                                                                                                    |  |
| CNTR NBR.                                                  | Contractor number entered on login screen (protected field).                                                                                                    |  |
| PHONE                                                      | Phone number of contractor representative entered on the MSP Inquiry Detail Screen page 1 of 1.                                                                                                |  |
| USER ID                                                    | User ID of operator who entered MSP inquiry transaction (protected field).                                                                                                    |  |
| ORIG DT                                                    | Originating date in MM-DD-CCYY format (protected field).                                                                                                    |  |
| CNTR REP.                                                  | Name of contractor representative to contact for further information or clarification regarding MSP inquiry entered on the MSP Inquiry Detail Screen page 1 of 1.                              |  |
| BENE NAME                                                  | Name of beneficiary in first name/middle initial/last name format entered on the MSP Inquiry Detail Screen page 1 of 1 (protected field).                                                      |  |
| HICN                                                       | Health Insurance Claim Number of beneficiary entered on the MSP Inquiry Detail Screen page 1 of 1 (protected field).                                                                           |  |
| DCN                                                        | Document Control Number entered on the MSP Inquiry Detail Screen page 1 of 1 ( <i>protected field</i> ) assigned by contractor to correspondence and/or paperwork associated with transaction. |  |
| SSN                                                        | Social Security Number of beneficiary entered on the MSP Inquiry Detail Screen page 1 of 1 (protected field).                                                                                  |  |
| INFMT NAME                                                 | Name of person (in first name/middle initial/last name format) informing contractor of change in MSP coverage (protected field).                                                               |  |
| EMPLR NAME                                                 | Name of employer providing group health insurance under which beneficiary is covered that was entered on the MSP Inquiry Detail Screen page 1 of 1 (protected field).                          |  |

2-58 Rev. 2005-2/ November

| Prescription Drug Coverage (PDC) Detail Screen Page 2 of 2 |                                                                                                    |
|------------------------------------------------------------|----------------------------------------------------------------------------------------------------|
| Field Name                                                 | Description                                                                                                    |
| PATIENT REL                                                | Patient relationship between policyholder and beneficiary (protected field). Use value entered on MSP Inquiry page 1 of 1 translating values other than self, spouse or child to other. Description of code displays next to value. Valid values are: |
|                                                            | Patient is policy holder                                                                                                    |
|                                                            | 02 Spouse                                                                                                    |
|                                                            | 03 Child                                                                                                    |
|                                                            | 04 Other                                                                                                    |
| PERSON CD                                                  | Person Code. Plan specific (relationship assigned plan administrator at the plan level). Only applicable for Supplemental Drug Coverage records ( <i>required field</i> for these records). Values are:                                               |
|                                                            | 001 Self                                                                                                    |
|                                                            | 002 Other                                                                                                    |
| SUP TYPE                                                   | Prescription Drug policy type (not required field). Description of code displays next to value. Valid values are:                                                                                                    |
|                                                            | L Supplemental                                                                                                    |
|                                                            | M Medigap                                                                                                    |
|                                                            | N Non-qualified SPAP                                                                                                    |
|                                                            | O Other                                                                                                    |
|                                                            | P PAP                                                                                                    |
|                                                            | Q Qualified SPAP                                                                                                    |
|                                                            | R Charity                                                                                                    |
|                                                            | S ADAP                                                                                                    |
|                                                            | T Federal Government Programs                                                                                                    |
|                                                            | 1 Medicaid                                                                                                    |
|                                                            | 2 Tricare                                                                                                    |
|                                                            | 3 Major Medical                                                                                                    |
|                                                            |                                                                                                    |

| Prescription Drug Coverage (PDC) Detail Screen Page 2 of 2 |                                                                                                    |
|------------------------------------------------------------|----------------------------------------------------------------------------------------------------|
| Field Name                                                 | Description                                                                                                    |
| MSP TYPE                                                   | MSP Type (not required field). Description of code displays next to value. Valid values are:                                                                                                    |
|                                                            | A Working Aged B ESRD D Automobile Insurance, No-Fault E Workers' Compensation F Federal (Public Health) G Disabled H Black Lung I Veterans L Liability                                                                                                    |
| ТҮРЕ                                                       | Prescription Drug Coverage type of insurance (not required field).  Description of code displays next to value. Valid values are:  U Drug Network  V Drug Non-network  Z Health account (such as a flexible spending account provided by other party to pay prescription drug costs or premiums) |
| REC TYPE                                                   | Prescription Drug Coverage Record Type(not required field). Description of code displays next to the value. Valid values are:  PRI Primary  SUP Supplemental                                                                                                    |
| INSURER NAME                                               | Name of insurer providing Supplemental Prescription Drug insurance under which beneficiary is covered (not required field).                                                                                                    |
| STREET*                                                    | Prescription Drug Insurer's street address (not required field).                                                                                                    |
| CITY*                                                      | Prescription Drug Insurer's city (not required field).  Must be alpha.                                                                                                    |
| ST                                                         | Prescription Drug Insurer's state (not required field).  Must be alpha.                                                                                                    |

2-60 Rev. 2005-2/ November

<sup>\*</sup> The following entries are *not* permitted in this field: ATTORNEY, BC, BCBX, BLUE CROSS, BLUE SHIELD, BS, BX, CMS, HCFA, INSURER, MEDICARE, MISC, MISCELLANEOUS, N/A, NA, NO, NONE, SUPPLEMENT, SUPPLEMENTAL, UNK, and UNKNOWN.

| Prescription Drug Coverage (PDC) Detail Screen Page 2 of 2 |                                                            |
|------------------------------------------------------------|------------------------------------------------------------|
| Field Name                                                 | Description                                                |
| ZIP                                                        | Prescription Drug Insurer's ZIP code (not required field). |
|                                                            | Must be numeric.                                           |
| EFF DATE                                                   | Prescription Drug Insurer's ZIP code (not required field). |
|                                                            | Must be numeric and a valid date.                          |
| POLICY NO                                                  | Prescription Drug policy number (not required field).      |
|                                                            | Must not contain special characters.                       |
| RX BIN                                                     | Prescription Drug bin number (not required field).         |
|                                                            | Must not contain special characters.                       |
| RX PCN                                                     | Prescription Drug PCN number (not required field).         |
|                                                            | Must not contain special characters.                       |
| RX GROUP                                                   | Prescription Drug group number (not required field).       |
|                                                            | Must not contain special characters.                       |
| RX ID                                                      | Prescription Drug id number (not required field).          |
|                                                            | Must not contain special characters.                       |
| RX PHONE                                                   | Prescription Drug phone number (not required field).       |
|                                                            | Free form.                                                 |

## **Transportation**

| ECRS PDC Detail Screen, Page 2 of 2 |                                         |
|-------------------------------------|-----------------------------------------|
| PF Key                              | Function                                |
| 02                                  | Return to ECRS main menu                |
| 03                                  | Return to previous level                |
| 05                                  | Add/update MSP inquiry transaction      |
| 07                                  | Page backward to first page of screen   |
| 09                                  | Transport to ECRS Code Selection screen |
| 12                                  | Exit ECRS                               |

## **Deleting a Prescription Drug Coverage Transaction**

Follow the steps below to delete a new (status NW01) Prescription Drug Coverage transaction before it is processed by COB. If the COB system has started processing your transaction, you cannot delete it.

1. From the COB ECRS main menu screen, type **13** in the SELECTION field, and type the search criteria in the appropriate fields. Press [Enter]. The system displays the ECRS Prescription Drug Coverage Inquiry List screen, as shown in the example below.

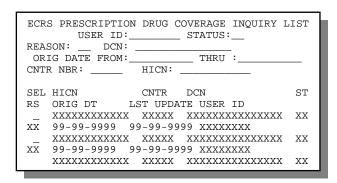

2. From this screen, you can change or delete the search criteria to initiate a new search. You can perform searches using the following criteria:

Contractor Number, HICN, User ID, Status, Reason, DCN, Origin Date From, and Through in any combination except you cannot combine DCN and HICN searches. In addition, you must combine searches on Origin Date From and/or Through, User ID, Status, and Reason with a DCN, HICN or Contractor Number search.

The dates in the ORIGIN DATE FROM and THROUGH fields default to the dates entered in the SEARCH ORIGIN DATE fields on the COB ECRS main menu screen. If you did not enter dates in those fields on the COB ECRS main menu screen, the fields on this screen default to the date 30 days prior to the current date and the current date.

- 3. Press [PF7] to scroll backward or [PF8] to scroll forward through the list of PDC inquiry transactions.
- 4. Type **D** in the SEL field next to new (status NW) PDC inquiry transaction you want to delete. Press [Enter]. The system marks the PDC inquiry transaction for deletion.
- 5. If you want to exit the ECRS PDC Inquiry List screen, press
  - [PF2] to return to the ECRS main menu without retaining current search criteria,
  - [PF3] to return to the ECRS main menu while retaining current search criteria, or

[PF12] to exit ECRS.

2-62 Rev. 2005-2/ November

# **Searching for ECRS Prescription Drug Coverage Codes**

Use the ECRS Code Selection screen to choose the appropriate action, activity, informant relationship, insurance type, and source codes on the ECRS PDC Detail screen.

### To search for a Prescription Drug Coverage code:

PDC Patient Relationship Code (Page 1)

1. From the first or second page of the ECRS PDC Detail screen, tab the cursor to one of the following fields:

PDC Informant Relationship Code (Page 1)

PDC Sup Type Code (Page 2)

PDC Source Code (Page 1)

PDC Type Code (Page 2)

2. Press [PF9]. The system displays the ECRS Code Selection screen, as shown in the example below. The type of code you selected appears below the screen name (the example shows Patient Relationship Codes).

PDC MSP Type Code (Page 2)

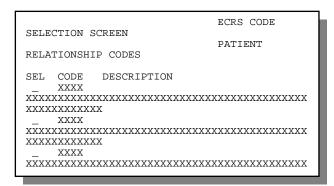

- 3. If necessary, press [PF8] to scroll forward or [PF7] to scroll backward through the list of applicable codes for that field.
- 4. When you find the appropriate code, type **S** in the SEL field next to that code and press [Enter]. The system returns to the ECRS PDC Detail screen and automatically fills the appropriate field with the code you selected.

# **ECRS Code Selection Screen Description**

| ECRS Code Selection Screen |                                                                                                    |
|----------------------------|----------------------------------------------------------------------------------------------------|
| Field Name                 | Description                                                                                                    |
| SEL                        | Selection field. Type <b>S</b> in this field to transport a code back to the ECRS PDC Detail screen.                                                                                                    |
| CODE                       | ECRS codes that apply to field selected. Refer to the ECRS Quick<br>Reference Card for charts of PDC Activity Codes, Source Codes, Patient<br>Relationship Codes, Informant Relationship Codes, Policy Type Codes,<br>and Codes. |
| DESCRIPTION                | Explanations of ECRS codes. Refer to the ECRS Quick Reference Card for charts of PDC Activity Codes, Source Codes, Patient Relationship Codes, Informant Relationship Codes, Policy Type Codes, and Codes.                       |

## **Transportation**

| ECRS Code Selection Screen |                          |
|----------------------------|--------------------------|
| PF Key                     | Function                 |
| 02                         | Return to ECRS main menu |
| 07                         | Scroll backward          |
| 08                         | Scroll forward           |

2-64 Rev. 2005-2/ November

# **Reviewing Your Contractor Site Workload (for Medicare Contractors)**

The ECRS Workload Tracking screen provides you with statistics on the number of CWF assistance requests and MSP inquiries (sorted by activity code) that your contractor site submitted during a user-specified time period. The statistics also include information about the number of CWF assistance requests and MSP inquiries that were rejected, as well as gross, net, and grand totals.

Follow the steps below to review the workload for your contractor site.

1. From the COB ECRS main menu screen, type **11** in the SELECTION field and press [Enter]. The system displays the ECRS Workload Tracking screen, as shown in the example below.

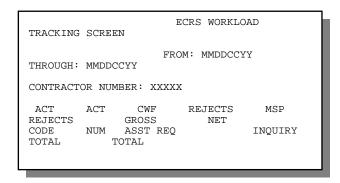

2. If you want to exit the ECRS Workload Tracking screen, press [PF2] to return to the ECRS main menu, [PF3] to return to the previous level, or [PF12] to exit ECRS.

### **ECRS Workload Tracking Screen Description (for Medicare Contractors)**

| ECRS Workload Tracking Screen (for Medicare Contractors) |                                                                                                    |
|----------------------------------------------------------|----------------------------------------------------------------------------------------------------|
| Field Name                                               | Description                                                                                                    |
| FROM                                                     | Start date of reporting period. Defaults to first day of previous month.  Type another date in this field to change the start of the reporting period.                                                                                                    |
| THROUGH                                                  | End date of reporting period. Defaults to last day of previous month. Type another date in this field to change the end of the reporting period.                                                                                                    |
| CONTRACTOR NUMBER                                        | Contractor number of contactor currently logged onto ECRS (protected field)                                                                                                    |
| ACT CODE                                                 | Activity code (protected field). Valid values are:  C Claims (Pre-Payment) (22001)  D Debt Collection/Referral (42021)  G Group Health Plan (42003)  I General Inquires (42004)  N Liability, No Fault, Workers' Compensation, and Federal Tort Claim Act (42002) |

| ECRS Workload Tracking Screen (for Medicare Contractors) |                                                                                                    |
|----------------------------------------------------------|----------------------------------------------------------------------------------------------------|
| Field Name                                               | Description                                                                                                    |
| ACT NUM                                                  | Corresponding account number for each activity code. Valid values are:  22001 Claims (Pre-Payment) 42002 Liability, No Fault, Workers' Compensation, and Federal Tort Claim Act 42003 Group Health Plan 42004 General Inquires 42021 Debt Collection/Referral                                                                                                    |
| CWF ASST REQ                                             | Number of CWF assistance requests submitted by contractor for each activity code (protected field)                                                                                                    |
| REJECTS                                                  | Number of duplicate CWF assistance requests submitted by contractor for each activity code (CM53) (protected field)                                                                                                    |
| MSP INQUIRY                                              | Number of MSP inquires submitted by contractor for each activity code (protected field)                                                                                                    |
| REJECTS                                                  | Number of duplicate MSP inquires submitted by contractor for each activity code (CM53), combined with number of MSP inquires submitted by contractor that should have been a CWF assistance request (CM87) (protected field)                                                                                                    |
| GROSS TOTAL                                              | Total number of CWF assistance requests and MSP inquires submitted by contractor for each activity code, including duplicates (protected field)                                                                                                    |
| NET TOTAL                                                | Total number of CWF assistance requests and MSP inquires submitted by contractor for each activity code, excluding duplicates (protected field)                                                                                                    |
| GRAND TOTAL                                              | <ul> <li>Six grand totals consist of the following:</li> <li>Grand total of CWF assistance requests submitted by contractor for all activity codes</li> <li>Grand total of all duplicate/rejected CWF assistance requests submitted by contractor for all activity codes</li> <li>Grand total of all MSP inquiries submitted by contractor for all activity codes</li> <li>Grand total of all duplicate/rejected MSP inquiries submitted by contractor for all activity codes</li> <li>Grand total of Net Totals for CWF assistance requests and MSP inquiries submitted by the contractor for all activity codes, including duplicates</li> <li>Grand total of Gross Totals for CWF assistance requests and MSP inquiries submitted by contractor for all activity codes, excluding</li> </ul> |

2-66 Rev. 2005-2/ November

## **Transportation**

| ECRS Workload Tracking Screen<br>(for Medicare Contractors) |                          |
|-------------------------------------------------------------|--------------------------|
| PF Key                                                      | Function                 |
| 02                                                          | Return to ECRS main menu |
| 03                                                          | Return to previous level |
| 12                                                          | Exit ECRS                |

## **Reviewing Contractor Workloads (for CMS Users)**

The ECRS Workload Tracking screen provides you with statistics on the number of CWF assistance requests and MSP inquiries (sorted by activity code) that contractor sites submitted during a user-specified time period. The statistics also include information about the number of CWF assistance requests and MSP inquiries that were rejected, as well as net, gross, and national totals.

Follow the steps below to review the workload for contractor sites.

1. From the COB ECRS main menu screen, type **11** in the SELECTION field and press [Enter]. The system displays the ECRS Workload Tracking screen, as shown in the example below.

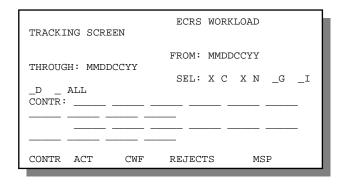

- 2. If you want a report on specific activity codes, type  $\mathbf{X}$  in the appropriate field or fields. If you want a report on all of the activity codes, leave the selection fields blank or type  $\mathbf{X}$  in all of the fields.
- 3. If you want a report on specific contractors, type up to 20 five-digit contractor numbers the fields provided. If you want a report on all of the contractors, leave the fields blank.
  - If you enter three-digit contractor numbers in these fields, the system automatically fills in the two leading zeroes after you press [Enter].
  - Press [Enter]. The system displays a list of workload statistics for the activity codes and contractors that you selected.
- 4. Press [PF7] to scroll backward or [PF8] to scroll forward through the list of contractors.
- 5. If you want to exit the ECRS Workload Tracking screen, press [PF2] to return to the ECRS main menu, [PF3] to return to the previous level, or [PF12] to exit ECRS.

2-68 Rev. 2005-2/ November

# **ECRS Workload Tracking Screen Description (for CMS Users)**

| ECRS Workload Tracking Screen (for CMS Users) |                                                                                                    |
|-----------------------------------------------|----------------------------------------------------------------------------------------------------|
| Field Name                                    | Description                                                                                                    |
| FROM                                          | Start date of reporting period. Defaults to first day of previous month.  Type another date in this field to change the start of the reporting period.                                                                                                  |
| THROUGH                                       | End date of reporting period. Defaults to last day of previous month. Type another date in this field to change the end of the reporting period.                                                                                                    |
| SEL                                           | Selection fields. Type <b>X</b> in the appropriate field or fields to report on specific activity codes. If you leave these selection fields blank, the report defaults to all activity codes. Activity codes are:                                      |
|                                               | C Claims (Pre-Payment) (22001) D Debt Collection/Referral (42021) G Group Health Plan (42003) I General Inquires (42004) N Liability, No Fault, Workers' Compensation, and Federal Tort Claim Act (42002)                                               |
| CONTR                                         | Contractor number. Type up to 20 five-digit contractor numbers the fields provided and press [Enter] to display workload statistics for those contractors. Leave all fields blank and press [Enter] to display workload statistics for all contractors. |
|                                               | If you enter three-digit contractor numbers in these fields, the system automatically fills in the two leading zeroes.                                                                                                    |
| CONTR                                         | Contractor number (protected field)                                                                                                    |
| ACT CODE                                      | Activity code (protected field). Valid values are:                                                                                                    |
|                                               | C Claims (Pre-Payment) (22001) D Debt Collection/Referral (42021) G Group Health Plans (42003) I General Inquires (42004) N Liability, No Fault, Workers' Compensation, and Federal Tort Claim Act (42002)                                              |
| CWF ASST REQ                                  | Number of CWF assistance requests submitted by contractor for each activity code (protected field)                                                                                                    |
| REJECTS                                       | Number of duplicate CWF assistance requests submitted by contractor for each activity code (CM53) (protected field)                                                                                                    |
| MSP INQUIRY                                   | Number of MSP inquires submitted by contractor for each activity code (protected field)                                                                                                    |
| REJECTS                                       | Number of duplicate MSP inquires submitted by contractor for each activity code (CM53), combined with number of MSP inquires submitted by contractor that should have been a CWF assistance request (CM87) (protected field)                            |
| NET TOTAL                                     | Total number of CWF assistance requests and MSP inquires submitted by contractor for each activity code, excluding duplicates (protected field)                                                                                                    |
| GROSS TOTAL                                   | Total number of CWF assistance requests and MSP inquires submitted by contractor for each activity code, including duplicates (protected field)                                                                                                    |

| ECRS Workload Tracking Screen (for CMS Users) |                                                                                                    |
|-----------------------------------------------|----------------------------------------------------------------------------------------------------|
| Field Name                                    | Description                                                                                                    |
| NAT TTL                                       | Six national totals consist of the following:                                                                                                    |
|                                               | National total of CWF assistance requests submitted by all contractors for all activity codes selected                                                                           |
|                                               | National total of all duplicate/rejected CWF assistance requests<br>submitted by all contractors for all activity codes selected                                                 |
|                                               | National total of all MSP inquiries submitted by all contractors for all activity codes selected                                                                                 |
|                                               | National total of all duplicate/rejected MSP inquiries submitted by all contractors for all activity codes selected                                                              |
|                                               | <ul> <li>National total of Net Totals for CWF assistance requests and MSP<br/>inquiries submitted by all contractors for all activity codes, including<br/>duplicates</li> </ul> |
|                                               | National total of Gross Totals for CWF assistance requests and MSP inquiries submitted by all contractors for all activity codes, excluding duplicates                           |

## **Transportation**

| ECRS Contractor Tracking Screen (for CMS Users) |                          |
|-------------------------------------------------|--------------------------|
| PF Key                                          | Function                 |
| 02                                              | Return to ECRS main menu |
| 03                                              | Return to previous level |
| 07                                              | Scroll backward          |
| 08                                              | Scroll forward           |
| 12                                              | Exit ECRS                |

2-70 Rev. 2005-2/ November

# Viewing the List of Workers' Compensation Set-Aside Trust Cases

**Note:** The ECRS Workers' Compensation Set-Aside List screen is for authorized CMS Regional Office users only. Medicare contractor users do not have access to this screen.

With the release of ECRS 7.0, the Workers Compensation Set-Aside List Screen is used only by the Regional Offices to update Workers Compensation Set-Aside cases that have a Hold (HD) status and cases that have an In Process (IP) status. On or about May 3, 2004 (subject to change), new Workers Compensation Set-Aside cases will be entered through the Workers Compensation Set Aside Case Control System (WCCCS). The WCCCS will update the new ECRS WCSA screens to provide information about the case to the lead contractor.

Follow the steps below to view the list of workers' compensation set-aside trust cases. You only have the ability to view cases that were added by your Regional Office.

1. From the COB ECRS main menu screen, type *10* in the SELECTION field, and type the search criteria in the appropriate fields. Press [Enter]. The system displays the ECRS Workers' Comp Set-Aside List screen, as shown in the example below.

| ASIDE LIST SCREEN         | ECRS V | WORKI | ERS ( | COMP SET- |
|---------------------------|--------|-------|-------|-----------|
| STATUS: REASON: SSN: DCN: | HICN:  |       |       |           |
| ORIGIN DATE FROM:         |        | THRO  | OUGH  | :         |
| <del></del>               |        |       |       |           |
|                           |        |       | RS    | DCN       |
| ORIGIN DATE LST UPDAT     |        |       |       |           |
| _ xxxxxxxxxxx xxx         |        |       |       |           |
| XXXXXXXXXXXXX 99-99       | -9999  | 99-9  | 99-99 | 999       |
| XXXXXXX                   |        |       |       |           |
| XXXXXXXXXXX XXX           | XXXXXX | XX    | XX    |           |

2. From this screen, you can change or delete the search criteria to initiate a new search. You can perform searches using the following criteria:

SSN, HICN, Reason, Status, Origin Date From, and Through

The dates in the ORIGIN DATE FROM and THROUGH fields default to the dates entered in the SEARCH ORIGIN DATE fields on the COB ECRS main menu screen. If you did not enter dates in those fields on the COB ECRS main menu screen, the fields on this screen default to the date 30 days prior to the current date and the current date.

Typing information in the appropriate fields and pressing [Enter] narrows or widens your search.

- 3. Press [PF7] to scroll backward or [PF8] to scroll forward through the list of workers' compensation set-aside trust cases.
- 4. If you want to view detailed information for a workers' compensation set-aside trust case, type **S** in the SEL field next to the case for which you want to view detailed information. Press [Enter]. The system displays the ECRS Workers' Compensation Set-Aside screen for the selected case.
- 5. If you want to exit the ECRS Workers' Comp Set-Aside List screen, press [PF2] to return to the ECRS main menu without retaining current search criteria, [PF3] to return to the ECRS main menu while retaining current search criteria, or [PF12] to exit ECRS.

# ECRS Workers' Comp Set-Aside List Screen Description

| ECRS Workers' Comp Set-Aside List Screen |                                                                                                    |  |
|------------------------------------------|----------------------------------------------------------------------------------------------------|--|
| Field Name                               | Description                                                                                                    |  |
| STATUS                                   | Status code entered as search criteria, if applicable. This field is updateable; enter a different status code to perform additional searches.                                                                                                    |  |
| REASON                                   | Reason code entered as search criteria, if applicable. This field is updateable; enter a different reason code to perform additional searches.                                                                                                    |  |
| HICN                                     | Health Insurance Claim Number entered as search criteria, if applicable. This field is updateable; enter a different HICN to perform additional searches.                                                                                                    |  |
| SSN                                      | Social Security Number entered as search criteria, if applicable. This field is updateable; enter a different SSN to perform additional searches.                                                                                                    |  |
| DCN                                      | Document Control Number entered as search criteria, if applicable. This field is updateable; enter a different DCN to perform additional searches.                                                                                                    |  |
| ORIGIN DATE FROM                         | Starting date of date range entered as search criteria, if applicable. This field is updateable; enter a different From date in MMDDCCYY format to perform additional searches.                                                                                                    |  |
| THROUGH                                  | Ending date of date range entered as search criteria, if applicable. This field is updateable; enter a different Through date in MMDDCCYY format to perform additional searches.                                                                                                    |  |
| SEL                                      | Selection field. Type <i>S</i> in this field and press [Enter] to transport to the ECRS Workers' Compensation Set-Aside screen. Type <i>D</i> in this field and press [PF5] to mark a workers' compensation set-aside trust case for deletion (valid only for cases with a status code of HD or NW).                                                                                                    |  |
| HICN                                     | Health Insurance Claim Number of injured individual, if available (protected field)                                                                                                    |  |
| SSN                                      | Social Security Number of injured individual, if available (protected field)                                                                                                    |  |
| ST                                       | Status of workers' compensation set-aside trust case (protected field). Valid values are:                                                                                                    |  |
|                                          | CM Completed HD Hold IP In process NW New                                                                                                    |  |
| RS                                       | Reason for status (protected field). Valid values are:  01 Not yet read by COB 04 Sent to CWF 06 At EDB 11 Not yet eligible for Medicare 12 Needs diagnosis, used with HD status 13 Future-dated workers' compensation case, used with HD status 14 Duplicate request, development already in progress, used with HD status 15 Record applied at CWF with no errors 16 Deceased 17 No response from CWF |  |
| DCN                                      | Document Control Number entered by Regional Office (protected field)                                                                                                    |  |

2-72 Rev. 2005-2/ November

| ECRS Workers' Comp Set-Aside List Screen |                                                                                                    |  |  |
|------------------------------------------|----------------------------------------------------------------------------------------------------|--|--|
| Field Name                               | Description                                                                                           |  |  |
| ORIGIN DATE                              | Date workers' compensation set-aside trust case was entered in MM-DD-CCYY format (protected field)    |  |  |
| LST UPDATE                               | Date workers' compensation set-aside trust case was last changed in MMDDCCYY format (protected field) |  |  |
| USER ID                                  | User ID of operator who last updated workers' compensation set-aside trust case (protected field)     |  |  |

### **Transportation**

| ECRS Workers' Comp Set-Aside List Screen |                                                                   |  |
|------------------------------------------|-------------------------------------------------------------------|--|
| PF Key                                   | Function                                                          |  |
| 02                                       | Return to ECRS main menu, current search criteria is not retained |  |
| 03                                       | Return to ECRS main menu, current search criteria is retained     |  |
| 07                                       | Scroll backward                                                   |  |
| 08                                       | Scroll forward                                                    |  |
| 12                                       | Exit ECRS                                                         |  |

# Adding, Viewing and Updating Workers' Compensation Set-Aside Trust Cases

**Note:** The ECRS Workers' Compensation Set-Aside screen is for authorized CMS Regional Office users only. Medicare contractor users do not have access to this screen. If you view a case through the ECRS MSP Lead Contractor Assignment screen, you will note that the detail is different from what is outlined below.

Use the ECRS Workers' Compensation Set-Aside screens to view and update a workers' compensation set-aside trust case. You can only update a case if you work in the Regional Office that entered it, and the case status is HD (hold). On or about May 3, 2004 (subject to change), all new Workers' Compensation Set Aside cases will be added through the new Workers Compensation Set Aside Case Control System (WCCCS). If the COB system has started processing the information, you cannot update the case.

Follow the steps below to view, or update a workers' compensation set-aside trust case. You only have the ability to modify cases that were added by your Regional Office.

### **Prior to May 3, 2004**

1. From the COB ECRS main menu screen, type **09** in the SELECTION field and press [Enter]. The system displays the ECRS Workers' Compensation Set-Aside List Detail, Page 1 of 2 screen, as shown in the example below.

| ECRS WC                                       |                 |
|-----------------------------------------------|-----------------|
| COMPENSATION SET-ASIDE DETA<br>RO NUMBER: XXX | ALL PAGE 1 OF 2 |
| STATUS: XX XXXXXXXX                           |                 |
| USER ID: XXXXXXXX                             |                 |
| REASON: XX XXXXXXXX ORIGIN DATE: 99-99-9999   |                 |
| UPDATE DATE: 99-99-9999                       |                 |
| IN PROCESS: _ FINAL: _ DENIED:                | APPROVED: _     |
| DATE OF LOSS:                                 | EFFECTIVE       |
| (SETTLEMENT DATE):                            | -               |
| NAME:                                         |                 |

2-74 Rev. 2005-2/ November

#### On or after May 3, 2004 (subject to change)

- 1. From the COB ECRS Main Menu screen, type **10** in the SELECTION field and press [Enter]. The system displays the ECRS Workers' Compensation Set-Aside List screen.
- 2. On the Workers' Compensation Set-Aside List Screen, type **S** next to the desired record and press [Enter]. The system displays the ECRS Workers Compensation Set-Aside Detail Screen, as shown below.
- 3. Type data in all of the required fields on the ECRS Workers' Compensation Set-Aside Detail screen. The required fields on this screen are:
  - NAME
  - DOB
  - SEX
  - STATE
  - MEDICARE BENE?
  - SSN

- HICN, if MEDICARE BENE? = Y
- ATTORNEY, STREET, CITY, ST, ZIP
- DATE OF LOSS
- EFFECTIVE (SETTLEMENT DATE), ADMINISTRATOR, if FINAL and APPROVED fields are marked
- DESCRIPTION, if DIAG fields are blank

After you type data in one field, press [Tab] to move the cursor to the next field.

4. After typing data in all of the required fields, press [PF8]. The system displays the ECRS Workers' Compensation Set-Aside Detail, Page 2 of 2 screen, as shown in the example below.

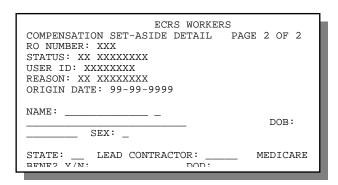

- 5. Type data in the appropriate fields.
- 6. After typing data in all of the appropriate fields, press [PF5]. The system updates the workers' compensation set-aside trust case, then displays the message, "TRANSACTION COMPLETED SUCCESSFULLY."
- 7. If you want to return to the ECRS Workers' Compensation Set-Aside Detail, Page 1 of 2 screen, press [PF7].

If you want to exit the ECRS Workers' Compensation Set-Aside Detail screens, press [PF2] to return to the ECRS main menu or [PF12] to exit ECRS.

# ECRS Workers' Compensation Set-Aside Detail, Page 1 of 2 Screen Description

| ECRS WOF                     | RKERS         |
|------------------------------|---------------|
| COMPENSATION SET-ASIDE DETAI | L PAGE 1 OF 2 |
| RO NUMBER: XXX               |               |
| STATUS: XX XXXXXXXX          |               |
| USER ID: XXXXXXXX            |               |
| REASON: XX XXXXXXXX          |               |
| ORIGIN DATE: 99-99-9999      |               |
| UPDATE DATE: 99-99-9999      |               |
|                              |               |
| IN PROCESS: _ FINAL: _       | APPROVED: _   |
| DENIED:                      |               |
| DATE OF LOSS:                | EFFECTIVE     |
| (SETTLEMENT DATE):           |               |
| NAME.                        |               |
| NAME:                        |               |
|                              |               |

| ECRS Workers' Compensation Set-Aside Inquiry Screen, Page 1 of 2 |                                                                                                    |  |  |
|------------------------------------------------------------------|----------------------------------------------------------------------------------------------------|--|--|
| Field Name                                                       | Description                                                                                                    |  |  |
| RO NUMBER                                                        | Regional Office contractor number (protected field)                                                                                                    |  |  |
| STATUS                                                           | Status of request (protected field). Valid values are:                                                                                                    |  |  |
|                                                                  | HD Hold, individual is not yet a Medicare beneficiary or the record is "in process" and a final determination has not been made on the case  IP In process, record is being processed by COB CM Completed, applied response received from CWF or date of death entered on HD record                                                                                                    |  |  |
|                                                                  | Note: You can update or delete requests when they are in NW (new) or HD (hold) status. After the record has been sent to CWF (status code IP, reason code 04), you cannot make further changes on the ECRS Workers' Compensation Set-Aside Detail screens. When COB receives an applied response from CWF, the system updates the record to status code CM (completed), reason code 50 (record applied to CWF without errors). Once a CM50 is applied to the record, you will need to request changes through a CWF assistance request. |  |  |
| USER ID                                                          | Identification number of user currently logged on system (protected field)                                                                                                    |  |  |
| REASON                                                           | Reason for status (protected field). Valid values are:  04 Sent to CWF (used with status IP)  06 Query sent to EDB for beneficiary information (used with status IP)  11 Not yet eligible for Medicare (used with status HD)  50 Record applied at CWF with no errors (used with status CM)  65 Deceased (used with status CM)  67 No response from CWF                                                                                                    |  |  |
| ORIGIN DATE                                                      | Date workers' compensation set-aside trust case was added by Regional Office (protected field)                                                                                                    |  |  |
| UPDATE DATE                                                      | Date workers' compensation set-aside trust case was updated by Regional Office (protected field)                                                                                                    |  |  |

2-76 Rev. 2005-2/ November

| ECRS Workers' Compensation Set-Aside Inquiry Screen, Page 1 of 2 |                                                                                                    |  |
|------------------------------------------------------------------|----------------------------------------------------------------------------------------------------|--|
| Field Name                                                       | Description                                                                                                    |  |
| IN PROCESS                                                       | Indicates the workers' compensation set-aside arrangement has not been finalized. The system builds a regular workers' compensation record at CWF with the effective date equal to the date of loss or the date of Medicare entitlement. After entering, in-process records have a status of HD and a reason code of 50. You can update records that have the IN PROCESS indicator marked.                                                                                                    |  |
| FINAL                                                            | Indicates the workers' compensation set-aside arrangement has been finalized. If the set-aside arrangement was approved, the system sends a workers' compensation set-aside record to CWF. If the DATE OF LOSS is less than the SETTLEMENT DATE, the system sends a regular workers' compensation record to CWF with the effective date equal to the date of loss or the date of Medicare entitlement and the termination date one day prior to the settlement date. The date of loss cannot be equal to or less than the settlement date. |  |
|                                                                  | Records with this indicator marked require the marking of either the APPROVED or DENIED indicators. Records with the FINAL and APPROVED indicators marked require information in the EFFECTIVE (SETTLEMENT DATE) and ADMINISTRATOR fields.                                                                                                    |  |
|                                                                  | If the settlement arrangement was denied, the system sends a regular workers' compensation record to CWF with WCSA DENIED in the GROUP NAME field.                                                                                                    |  |
|                                                                  | You cannot update records that have the FINAL indicator marked.                                                                                                    |  |
| APPROVED                                                         | Indicates the workers' compensation set-aside arrangement has been approved. <i>Required field</i> if the FINAL indicator is marked and the DENIED field is blank. An indicator in this field <i>requires</i> information in the EFFECTIVE (SETTLEMENT DATE) and ADMINISTRATOR fields.                                                                                                    |  |
| DENIED                                                           | Indicates the workers' compensation set-aside arrangement was denied. <i>Required field</i> if the FINAL indicator is marked and the APPROVED field is blank.                                                                                                    |  |
| DATE OF LOSS                                                     | Start date of illness or injury in MMDDCCYY format ( <i>required field</i> ). You cannot future-date this field.                                                                                                    |  |
| EFFECTIVE (SETTLEMENT DATE)                                      | Start date of set-aside arrangement (equal to settlement date) in MMDDCCYY format. <i>Required field</i> if FINAL and APPROVED fields are marked.                                                                                                    |  |
| NAME                                                             | Name of injured individual in first name/middle initial/last name format (required field)                                                                                                    |  |
| DOB                                                              | Injured individual's date of birth (required field)                                                                                                    |  |
| SEX                                                              | Sex of beneficiary (required field). Valid values are:  M Male F Female U Unknown                                                                                                    |  |

| ECRS Workers' Compensation Set-Aside Inquiry Screen, Page 1 of 2 |                                                                                                    |  |
|------------------------------------------------------------------|----------------------------------------------------------------------------------------------------|--|
| Field Name                                                       | Description                                                                                                    |  |
| STATE                                                            | Abbreviation of state in which injured individual resides (required field)                                                                                                    |  |
| LEAD CONTRACTOR                                                  | Field is blank upon initial entry. The Regional Office can add the lead contractor number or let the system use the beneficiary state code logic to fill in the lead contractor number when the request is entered. The Regional Office can override this field when the status code of the request is NW (new) or HD (held). |  |
| MEDICARE BENE?                                                   | Allows Regional Office to indicate whether injured individual has Medicare coverage (required field). Valid values are:  Y Yes                                                                                                    |  |
|                                                                  | N No                                                                                                    |  |
| DOD                                                              | Date of death. You can only enter a date in this field when updating a case. After you enter the date of death, the system updates the case with status code CM (complete), reason code 65 (deceased).                                                                                                    |  |
| SSN                                                              | Social Security Number of injured individual. <i>Required field</i> if MEDICARE BENE? field contains a value of N.                                                                                                    |  |
| HICN                                                             | Health Insurance Claim Number of injured individual. Type HICN without dashes, spaces, or other special characters. <i>Required field</i> if MEDICARE BENE? field contains a value of Y.                                                                                                    |  |
| DCN                                                              | CMS Regional Office Document Control Number                                                                                                    |  |
|                                                                  | <b>Note:</b> Each submitted transaction should have a unique DCN.                                                                                                    |  |
| ADMINISTRATOR                                                    | Name of arrangement administrator. At CWF, the system adds arrangement administrator information to the insurer fields and annotates it with TAD. Required field if FINAL and APPROVED fields are marked.                                                                                                    |  |
| AMOUNT                                                           | Monetary amount of arrangement settlement                                                                                                    |  |
| STREET                                                           | Arrangement administrator's street address                                                                                                    |  |
| CITY                                                             | Arrangement administrator's city                                                                                                    |  |
| ST                                                               | Arrangement administrator's state abbreviation                                                                                                    |  |
| ZIP                                                              | Arrangement administrator's ZIP code                                                                                                    |  |
| PHONE                                                            | Arrangement administrator's telephone number                                                                                                    |  |
| ATTORNEY                                                         | Name of attorney ( <i>required field</i> ). At CWF, the system adds attorney information to the employer fields.                                                                                                    |  |
| STREET                                                           | Attorney's street address (required field)                                                                                                    |  |
| CITY                                                             | Attorney's city (required field)                                                                                                    |  |
| ST                                                               | Attorney's state abbreviation (required field)                                                                                                    |  |
| ZIP                                                              | Attorney's ZIP code (required field)                                                                                                    |  |
| PHONE                                                            | Attorney's telephone number                                                                                                    |  |
| DEFENDANT ATTY?                                                  | Indicates whether the attorney represents the claimant or the defendant.  Defendant attorney information is not added to CWF. Values are:                                                                                                    |  |
|                                                                  | Y Attorney represents defendant N Attorney represents claimant                                                                                                    |  |

2-78 Rev. 2005-2/ November

| ECRS Workers' Compensation Set-Aside Inquiry Screen, Page 1 of 2 |                                                                                                    |  |
|------------------------------------------------------------------|----------------------------------------------------------------------------------------------------|--|
| Field Name                                                       | Description                                                                                        |  |
| DIAG                                                             | Diagnosis codes. Enter as many as five codes.                                                      |  |
| DESCRIPTION                                                      | Describes illness or injury when diagnosis code is unknown. Required field if DIAG field is blank. |  |

### **Transportation**

| ECRS Workers' Compensation Set-Aside<br>Inquiry Screen, Page 1 of 2 |                                       |  |
|---------------------------------------------------------------------|---------------------------------------|--|
| PF Key                                                              | Function                              |  |
| 02                                                                  | Return to ECRS main menu              |  |
| 03                                                                  | Return to previous level              |  |
| 08                                                                  | Page forward to second page of screen |  |
| 12                                                                  | Exit ECRS                             |  |

# ECRS Workers' Compensation Set-Aside Detail, Page 2 of 2 Screen Description

| ECRS WORKERS                       |          |
|------------------------------------|----------|
| COMPENSATION SET-ASIDE DETAIL PAGE | 2 OF 2   |
| RO NUMBER: XXX                     |          |
| STATUS: XX XXXXXXX                 |          |
| USER ID: XXXXXXXX                  |          |
| REASON: XX XXXXXXX                 |          |
| ORIGIN DATE: 99-99-9999            |          |
|                                    |          |
| NAME:                              | 505.     |
|                                    | DOB:     |
| SEX: _                             |          |
|                                    | MEDICADE |
| STATE: LEAD CONTRACTOR:            | MEDICARE |
| Ballar Trib.                       |          |
|                                    |          |

| ECRS Workers' Compensation Set-Aside Detail Screen, Page 2 of 2 |                                                                                                    |  |
|-----------------------------------------------------------------|----------------------------------------------------------------------------------------------------|--|
| Field Name                                                      | Description                                                                                                    |  |
| RO NUMBER                                                       | CMS Regional Office contractor number (protected field)                                                                                                    |  |
| STATUS                                                          | Status of request (protected field). Valid values are:                                                                                                    |  |
|                                                                 | HD Hold, individual is not yet a Medicare beneficiary or the record is "in process" and a final determination has not been made on the case  IP In process, record is being processed by COB  CM Completed, applied response received from CWF or date of death entered on HD record                                                                                        |  |
|                                                                 | Note: You can update or delete requests when they are in NW (new) or HD (hold) status. After the record has been sent to CWF (status code IP, reason code 04), you cannot make further changes on ECRS. When COB receives an applied response from CWF, the system updates the record to status code CM (completed), reason code 50 (record applied to CWF without errors). |  |
| USER ID                                                         | Identification number of user currently logged on system (protected field)                                                                                                    |  |
| REASON                                                          | Reason for status (protected field). Valid values are:                                                                                                    |  |
|                                                                 | Not yet read by COB (used with status NW) Sent to CWF (used with status IP) Query sent to EDB for beneficiary information (used with status IP) Not yet eligible for Medicare (used with status HD) Record applied at CWF with no errors (used with status CM) Deceased (used with status CM) No response from CWF                                                          |  |
| ORIGIN DATE                                                     | Date workers' compensation set-aside trust case was added by Regional Office (protected field)                                                                                                    |  |
| NAME                                                            | Name of injured individual in first name/middle initial/last name format (protected field)                                                                                                    |  |
| DOB                                                             | Injured individual's date of birth (protected field)                                                                                                    |  |

2-80 Rev. 2005-2/ November

| ECRS Workers' Compensation Set-Aside Detail Screen, Page 2 of 2 |                                                                                                    |
|-----------------------------------------------------------------|----------------------------------------------------------------------------------------------------|
| Field Name                                                      | Description                                                                                                    |
| SEX                                                             | Sex of beneficiary (protected field). Valid values are:  M Male F Female U Unknown                                                                                                    |
| STATE                                                           | Abbreviation of state in which injured individual resides (protected field)                                                                                                    |
| LEAD CONTRACTOR                                                 | Lead contractor number (protected field)                                                                                                    |
| MEDICARE BENE?                                                  | Allows Regional Office to indicate whether injured individual has Medicare coverage (protected field). Valid values are:  Y Yes                                                                                                    |
| DOD                                                             | N No Date of death (protected field)                                                                                                    |
| SSN                                                             |                                                                                                    |
|                                                                 | Social Security Number of injured individual (protected field)                                                                                                    |
| HICN<br>DCN                                                     | Health Insurance Claim Number of injured individual (protected field)  CMS Regional Office Degument Control Number (protected field)                                                                                                    |
| INSURER NAME                                                    | CMS Regional Office Document Control Number (protected field)  Name of insurer                                                                                                    |
|                                                                 | <b>Note:</b> In the absence of trust administrator information, the system posts insurer information to CWF. If both trust administrator and insurer information exist, the trust administrator information takes precedence.                                                                                                    |
| INS TYPE                                                        | Type of insurance. Valid values are:  A Insurance or Indemnity (OTHER TYPES) B Group Health Organization (GHO) C Preferred Provider Organization (PPO) D Third Party Administrator arrangement under an Administrative Service Only (ASO) contract without stop loss from any entity (TPA/ASO) E Third Party Administrator arrangement with stop loss insurance issued from any entity (STOP LOSS TPA) F Self-Insured/Self-Administered (SELF-INSURED) G Collectively-Bargained Health and Welfare Fund (HEALTH/WELFAR) H Multiple Employer Health Plan with at least one employer who has more than 100 full- and/or part-time employees (EMPLOYER+100) I Multiple Employer Health Plan with at least one employer who has more than 20 full- and/or part-time employees (EMPLOYER+20) J Hospitalization Only Plan covering inpatient hospital services (HOSPITAL ONLY) |
| INS TYPE (continued)                                            | Type of insurance. Valid values (continued from previous page) are:  K Medical Services Only Plan covering only non-inpatient medical services (MEDICAL ONLY)  M Medicare Supplemental Plan, Medigap, Medicare Wraparound Plan or Medicare Carve Out Plan (SUPPLEMENTAL)  Blank Unknown (UNKNOWN); defaults to A.                                                                                                    |

| ECRS Workers' Compensation Set-Aside Detail Screen, Page 2 of 2 |                                                                                                    |
|-----------------------------------------------------------------|----------------------------------------------------------------------------------------------------|
| Field Name                                                      | Description                                                                                                    |
| STREET                                                          | Insurer's street address                                                                                                    |
| CITY                                                            | Insurer's city                                                                                                    |
| ST                                                              | Insurer's state abbreviation                                                                                                    |
| ZIP                                                             | Insurer's ZIP code                                                                                                    |
| GROUP NO                                                        | Stores date of loss or date of injury at CWF                                                                                                    |
|                                                                 | <b>Note:</b> If the date in this field is prior to the entitlement date, it indicates the actual date of loss in MM/DD/CCYY format.                                     |
| POLICY NO                                                       | Indicates "set-aside trust" at CWF                                                                                                    |
| INSURED NAME                                                    | Name of insured                                                                                                    |
| INS REL                                                         | Relationship of insured to injured individual. Valid values are:  B Beneficiary C Child E Employer F Father M Mother N Non-relative O Other relative S Spouse U Unknown |
| EMPLOYER                                                        | Employer's name                                                                                                    |
| STREET                                                          | Employer's street address                                                                                                    |
| CITY                                                            | Employer's city                                                                                                    |
| ST                                                              | Employer's state abbreviation                                                                                                    |
| ZIP                                                             | Employer's ZIP code                                                                                                    |
| PHONE                                                           | Employer's phone number                                                                                                    |

2-82 Rev. 2005-2/ November

## **Transportation**

| ECRS Workers' Compensation Set-Aside<br>Detail Screen, Page 2 of 2 |                                       |  |
|--------------------------------------------------------------------|---------------------------------------|--|
| PF Key Function                                                    |                                       |  |
| 02                                                                 | Return to ECRS main menu              |  |
| 03                                                                 | Return to previous level              |  |
| 05                                                                 | Add/update case                       |  |
| 07                                                                 | Page backward to first page of screen |  |
| 12                                                                 | Exit ECRS                             |  |

## **Deleting a Workers' Compensation Set-Aside Trust Case**

**Note:** The ECRS Workers' Compensation Set-Aside List screen is for authorized CMS Regional Office users only. Medicare contractor users do not have access to this screen.

Use the ECRS Workers' Compensation Set-Aside List screen to delete a workers' compensation set-aside trust case. You can only delete a case if you work in the Regional Office that entered it, and the case status is HD (hold). If the COB system has started processing the case, you cannot delete it.

Follow the steps below to delete a workers' compensation set-aside trust case. You only have the ability to delete cases that were added by your Regional Office.

1. From the COB ECRS main menu screen, type **10** in the SELECTION field, and type the search criteria in the appropriate fields. Press [Enter]. The system displays the ECRS Workers' Comp Set-Aside List screen, as shown in the example below.

|                                         | RKERS COMP SET- |  |
|-----------------------------------------|-----------------|--|
| ASIDE LIST SCREEN STATUS: REASON: HICN: |                 |  |
| SSN:DCN:                                |                 |  |
| ORIGIN DATE FROM:                       | THROUGH:        |  |
| <del></del>                             |                 |  |
| SEL HICN SSN                            | ST RS DCN       |  |
| ORIGIN DATE LST UPDATE USER             | ID              |  |
| _                                       | XX XX           |  |
| XXXXXXXXXXXXX 99-99-9999                | 99-99-9999      |  |
| XXXXXXX                                 |                 |  |
| XXXXXXXXXXX XXXXXXXX                    | XX XX           |  |

2. From this screen, you can change or delete the search criteria to initiate a new search. You can perform searches using the following criteria:

SSN, HICN, Reason, Status, Origin Date From, and Through

Typing information in the appropriate fields and pressing [Enter] narrows or widens your search.

- 3. Press [PF7] to scroll backward or [PF8] to scroll forward through the list of workers' compensation set-aside trust cases.
- 4. Type **D** in the SEL field next to the workers' compensation set-aside trust case that you want to delete. Press [Enter]. The system marks the case for deletion.
- 5. If you want to exit the ECRS Workers' Comp Set-Aside List screen, press [PF2] to return to the ECRS main menu without retaining current search criteria, [PF3] to return to the ECRS main menu while retaining current search criteria, or [PF12] to exit ECRS.

**Note:** For the ECRS Workers' Comp Set-Aside List Screen Description, see page 2-3.

2-84 Rev. 2005-2/ November

### ECRS Workers' Compensation Set-Aside Inquiry Screen, Page 1 of 2 Description

Effective February 2, 2004, all new Workers' Compensation Set-Aside (WCSA) cases are added through the Workers' Compensation Case Control System (WCCCS) located at the COB contractor and the CMS Regional offices.

The WCCCS updates ECRS when:

- A regular Workers' Compensation case has been added at CWF and the lead contractor assigned
- The disposition of the set-aside has been determined

The purpose of the ECRS WCSA Inquiry screens is to provide notification of the case to the lead contractor. The WCSA Inquiry screens may only be accessed through the ECRS Lead Contractor Notification Screen and are inquiry only.

ECRS WORKERS

COMPENSATION SET-ASIDE INQUIRY
PAGE 1 OF 2
REVIEWING RO/WCC NUMBER: XXX
STATUS: XX XXXXXXXX
APPROVING/DENYING RO NUMBER: XXX
REASON: XX XXXXXXXX
CASE CONTROL NUMBER: XXXXXXXXX
ORIG DATE: 99-99-9999 UPDATE DATE: 99-99-99999

IN PROCESS: \_ FINAL: \_
APPROVED: \_ DENIED: \_

| ECRS Workers' Compensation Set-Aside Inquiry Screen, Page 1 of 2 |                                                                                                    |
|------------------------------------------------------------------|----------------------------------------------------------------------------------------------------|
| Field Name                                                       | Description                                                                                                    |
| REVIEWING RO/WCRC<br>NUMBER                                      | The contractor number of the RO or Workers' Compensation Review Contractor investigating the case.                                                                                                    |
| STATUS                                                           | Status of request (protected field). Valid value:                                                                                                    |
|                                                                  | CM Completed, applied response received from CWF or date of death entered on HD record                                                                                                    |
| APPROVING/DENYING RO<br>NUMBER                                   | Contractor number of the RO giving final decision of the settlement.                                                                                                    |
| REASON                                                           | Reason for status (protected field). Valid values are:                                                                                                    |
|                                                                  | O4 Sent to CWF (used with status IP) O6 Query sent to EDB for beneficiary information (used with status IP) 11 Not yet eligible for Medicare (used with status HD) 50 Record applied at CWF with no errors (used with status CM) 65 Deceased (used with status CM) No response from CWF                                                                                                    |
| CASE CONTROL NUMBER                                              | Case number assigned in the WCCS.                                                                                                    |
| ORIGIN DATE                                                      | Date workers' compensation set-aside trust case was added by Regional Office (protected field)                                                                                                    |
| UPDATE DATE                                                      | Date workers' compensation set-aside trust case was updated by Regional Office (protected field)                                                                                                    |
| IN PROCESS                                                       | Indicates the workers' compensation set-aside arrangement has not been finalized. The system builds a regular workers' compensation record at CWF with the effective date equal to the date of loss or the date of Medicare entitlement. After entering, in-process records have a status of HD and a reason code of 50. You can update records that have the IN PROCESS indicator marked.                                                                                                    |
| FINAL                                                            | Indicates the workers' compensation set-aside arrangement has been finalized. If the set-aside arrangement was approved, the system sends a workers' compensation set-aside record to CWF. If the DATE OF LOSS is less than the SETTLEMENT DATE, the system sends a regular workers' compensation record to CWF with the effective date equal to the date of loss or the date of Medicare entitlement and the termination date one day prior to the settlement date. The date of loss cannot be equal to or less than the settlement date. |
|                                                                  | Records with this indicator marked require the marking of either the APPROVED or DENIED indicators. Records with the FINAL and APPROVED indicators marked require information in the EFFECTIVE (SETTLEMENT DATE) and ADMINISTRATOR fields.                                                                                                    |
|                                                                  | If the settlement arrangement was denied, the system sends a regular workers' compensation record to CWF with WCSA DENIED in the GROUP NAME field.                                                                                                    |
|                                                                  | You cannot update records that have the FINAL indicator marked.                                                                                                    |

2-86 Rev. 2005-2/ November

| ECRS Workers' Compensation Set-Aside Inquiry Screen, Page 1 of 2 |                                                                                                    |
|------------------------------------------------------------------|----------------------------------------------------------------------------------------------------|
| Field Name                                                       | Description                                                                                                    |
| APPROVED                                                         | Indicates the workers' compensation set-aside arrangement has been approved. <i>Required field</i> if the FINAL indicator is marked and the DENIED field is blank. An indicator in this field <i>requires</i> information in the EFFECTIVE (SETTLEMENT DATE) and ADMINISTRATOR fields.                            |
| DENIED                                                           | Indicates the workers' compensation set-aside arrangement was denied. <i>Required field</i> if the FINAL indicator is marked and the APPROVED field is blank.                                                                                                    |
| NAME                                                             | Name of injured individual in first name/middle initial/last name format (required field)                                                                                                    |
| DOB                                                              | Injured individual's date of birth (required field)                                                                                                    |
| SEX                                                              | Sex of beneficiary (required field). Valid values are:                                                                                                    |
|                                                                  | M Male F Female U Unknown                                                                                                    |
| STATE                                                            | Abbreviation of state in which injured individual resides (required field)                                                                                                    |
| LEAD CONTRACTOR                                                  | Field is blank upon initial entry. The Regional Office can add the lead contractor number or let the system use the beneficiary state code logic to fill in the lead contractor number when the request is entered. The Regional Office can override this field when the status code of the request is HD (held). |
| MEDICARE BENE?                                                   | Allows Regional Office to indicate whether injured individual has Medicare coverage (required field). Valid values are:                                                                                                    |
|                                                                  | Y Yes<br>N No                                                                                                    |
| DOD                                                              | Date of death. You can only enter a date in this field when updating a case. After you enter the date of death, the system updates the case with status code CM (complete), reason code 65 (deceased).                                                                                                    |
| SSN                                                              | Social Security Number of injured individual. <i>Required field</i> if MEDICARE BENE? field contains a value of N.                                                                                                    |
| HICN                                                             | Health Insurance Claim Number of injured individual. Type HICN without dashes, spaces, or other special characters. <i>Required field</i> if MEDICARE BENE? field contains a value of Y.                                                                                                    |
| DCN                                                              | CMS Regional Office Document Control Number                                                                                                    |
|                                                                  | Note: Each submitted transaction should have a unique DCN.                                                                                                    |
| DIAG                                                             | Diagnosis codes. You may enter up to five.                                                                                                    |
| DATE OF LOSS                                                     | Start date of illness or injury.                                                                                                    |
| TOTAL SETTLEMENT                                                 | Total dollar amount of the settlement including wage and indemnity benefits.                                                                                                    |
| MEDICARE SET-ASIDE AMT                                           | Total dollar amount of Medicare's Set-Aside amount.                                                                                                    |
| LUMP SUM AMOUNT                                                  | When an amount is entered, this indicates the settlement is in the form of a one-time payment.                                                                                                    |
| NUMBER OF YEARS                                                  | Total number of years for subsequent annual payments to occur.                                                                                                    |

| ECRS Workers' Compensation Set-Aside Inquiry Screen, Page 1 of 2 |                                                                                                    |
|------------------------------------------------------------------|----------------------------------------------------------------------------------------------------|
| Field Name                                                       | Description                                                                                                    |
| EFFECTIVE (SETTLEMENT DATE)                                      | Start date of set-aside arrangement (equal to settlement date) in MMDDCCYY format. <i>Required field</i> if FINAL and APPROVED fields are marked.                                                                                                    |
| ANNIVERSARY DATE                                                 | Anniversary Date of the annual payments.                                                                                                    |
| STRUCTURED PAYMENT<br>SCHEDULE                                   | When an amount is entered, this indicates the settlement has reoccurring annual payment.                                                                                                    |
| INITIAL DEPOSIT (SEED<br>MONEY)                                  | When an amount is entered, this indicates the settlement has a one-time initial deposit.                                                                                                    |
| SUSBEQUENT ANNUAL PAYMENTS                                       | When amounts are entered, this indicates that the WCSA is funded with an annual amount. There may also be an initial deposit amount in the appropriate field.                                                                                                    |
| 99-99-9999                                                       | Month, day, and year for each annual payment (based on anniversary date, or settlement date if anniversary date is blank). If the settlement is a structured settlement, each occurrence displays the annual date and amount.                                                                                                    |
| \$9999999.99                                                     | The amount of the Total Settlement, Medicare Set-aside, Lump Sum, Initial Deposit, or Subsequent Annual Payments of the structured settlements.                                                                                                    |
|                                                                  | The first three payments shown under Subsequent Annual Payments are from the three most current prior years and the fourth payment is the current year. The fifth through ninth payments are the five future annual payments following the current year. Each year (based on anniversary date, or settlement date if anniversary date is blank), the oldest prior year is removed, the current year becomes annual payment there, and annual payments five through nine become future annual payments following the current year. |

2-88 Rev. 2005-2/ November

# ECRS Workers' Compensation Set-Aside Inquiry Screen, Page 2 of 2 Description

| ECRS Workers' Compensation Set-Aside Inquiry Screen, Page 2 of 2 |                                                                                                    |
|------------------------------------------------------------------|----------------------------------------------------------------------------------------------------|
| Field Name                                                       | Description                                                                                                    |
| RO NUMBER                                                        | CMS Regional Office contractor number (protected field)                                                                                                    |
| STATUS                                                           | Status of request (protected field). Valid value:                                                                                                    |
|                                                                  | CM Completed, applied response received from CWF or date of death entered on HD record                                                                                                    |
| USER ID                                                          | Identification number of user currently logged on system (protected field)                                                                                                    |
| REASON                                                           | Reason for status (protected field). Valid values are:                                                                                                    |
|                                                                  | O4 Sent to CWF (used with status IP) O6 Query sent to EDB for beneficiary information (used with status IP) 11 Not yet eligible for Medicare (used with status HD) 50 Record applied at CWF with no errors (used with status CM) 65 Deceased (used with status CM) 67 No response from CWF |
| ORIGIN DATE                                                      | Date workers' compensation set-aside trust case was added by Regional Office (protected field)                                                                                                    |
| NAME                                                             | Name of injured individual in first name/middle initial/last name format (protected field)                                                                                                    |
| DOB                                                              | Injured individual's date of birth (protected field)                                                                                                    |
| SEX                                                              | Sex of beneficiary (protected field). Valid values are:                                                                                                    |
|                                                                  | M Male F Female U Unknown                                                                                                    |
| STATE                                                            | Abbreviation of state in which injured individual resides (protected field)                                                                                                    |
| LEAD CONTRACTOR                                                  | Lead contractor number (protected field)                                                                                                    |
| MEDICARE BENE?                                                   | Allows Regional Office to indicate whether injured individual has Medicare coverage (protected field). Valid values are:  Y Yes N No                                                                                                    |

| ECRS Workers' Compensation Set-Aside Inquiry Screen, Page 2 of 2 |                                                                                                    |  |
|------------------------------------------------------------------|----------------------------------------------------------------------------------------------------|--|
| Field Name                                                       | Description                                                                                                    |  |
| DOD                                                              | Date of death (protected field)                                                                                                    |  |
| SSN                                                              | Social Security Number of injured individual (protected field)                                                                                                    |  |
| HICN                                                             | Health Insurance Claim Number of injured individual (protected field)                                                                                                    |  |
| DCN                                                              | CMS Regional Office Document Control Number (protected field)                                                                                                    |  |
| INSURER NAME                                                     | Name of insurer                                                                                                    |  |
|                                                                  | <b>Note:</b> In the absence of trust administrator information, the system posts insurer information to CWF. If both trust administrator and insurer information exist, the trust administrator information takes precedence.                                                                                                    |  |
| INS TYPE                                                         | Type of insurance. Valid values are:                                                                                                    |  |
| INS TYPE (continued)                                             | A Insurance or Indemnity (OTHER TYPES) B Group Health Organization (GHO) C Preferred Provider Organization (PPO) D Third Party Administrator arrangement under an Administrative Service Only (ASO) contract without stop loss from any entity (TPA/ASO) E Third Party Administrator arrangement with stop loss insurance issued from any entity (STOP LOSS TPA) F Self-Insured/Self-Administered (SELF-INSURED) G Collectively-Bargained Health and Welfare Fund (HEALTH/WELFAR) H Multiple Employer Health Plan with at least one employer who has more than 100 full- and/or part-time employees (EMPLOYER+100) I Multiple Employer Health Plan with at least one employer who has more than 20 full- and/or part-time employees (EMPLOYER+20) J Hospitalization Only Plan covering inpatient hospital services (HOSPITAL ONLY)  Type of insurance. Valid values (continued from previous page) are:  K Medical Services Only Plan covering only non-inpatient medical services (MEDICAL ONLY) |  |
|                                                                  | M Medicare Supplemental Plan, Medigap, Medicare Wraparound Plan or Medicare Carve Out Plan (SUPPLEMENTAL) Blank Unknown (UNKNOWN); defaults to A.                                                                                                    |  |
| STREET                                                           | Insurer's street address                                                                                                    |  |
| CITY                                                             | Insurer's city                                                                                                    |  |
| ST                                                               | Insurer's state abbreviation                                                                                                    |  |
| ZIP                                                              | Insurer's ZIP code                                                                                                    |  |
| GROUP NO                                                         | Stores date of loss or date of injury at CWF                                                                                                    |  |
|                                                                  | <b>Note:</b> If the date in this field is prior to the entitlement date, it indicates the actual date of loss in MM/DD/CCYY format.                                                                                                    |  |
| POLICY NO                                                        | Indicates "set-aside trust" at CWF                                                                                                    |  |
| INSURED NAME                                                     | Name of insured                                                                                                    |  |

2-90 Rev. 2005-2/ November

| ECRS Workers' Compensation Set-Aside Inquiry Screen, Page 2 of 2 |                                                                                                    |
|------------------------------------------------------------------|----------------------------------------------------------------------------------------------------|
| Field Name                                                       | Description                                                                                                    |
| INS REL                                                          | Relationship of insured to injured individual. Valid values are:  B Beneficiary C Child E Employer F Father M Mother N Non-relative O Other relative S Spouse U Unknown |
| EMPLOYER                                                         | Employer's name                                                                                                    |
| STREET                                                           | Employer's street address                                                                                                    |
| CITY                                                             | Employer's city                                                                                                    |
| ST                                                               | Employer's state abbreviation                                                                                                    |
| ZIP                                                              | Employer's ZIP code                                                                                                    |
| PHONE                                                            | Employer's phone number                                                                                                    |

## **Requesting Document Copies**

Use the ECRS Document Copies Request screen to submit requests to the COB contractor for copies of documents related to a specific Data Match or MSP occurrence. Currently, only Data Match copies are available.

**Note:** The ECRS Document Copies Request screen is for Medicare contractors only. CMS users do not have access to this screen.

Follow the steps below to request a document copy.

1. From the COB ECRS main menu screen, type **03** in the SELECTION field and press [Enter]. The system displays the ECRS Document Copies Request screen, as shown in the example below.

| COPIES REQUEST             | ECRS DOCUMENT |
|----------------------------|---------------|
| CNTR NO. 99999 DCN:        | PHONE:        |
| CNTR REP.:USER ID XXXXXXXX |               |
| SEND TO:                   |               |
|                            |               |
|                            |               |
|                            |               |

- 2. Type data in all of the required fields on the ECRS Document Copies Request screen. Required fields on this screen are:
  - PHONE
  - DCN
  - CNTR REP
  - SEND TO
  - DOCUMENT REQUESTED
  - BENE HICN

- SOURCE
- NAME
- MSP TYPE
- EFF DT
- EIN, if document requested is DMQ (Data Match Questionnaire)

After you type data in one field, press [Tab] to move the cursor to the next field.

- 3. After typing data in all of the required fields, press [PF5]. The system sends the document copy request, then displays the message, "REQUEST HAS BEEN SENT."
- 4. If you want to exit the ECRS Document Copies Request screen, press [PF2] to return to the ECRS main menu or [PF12] to exit ECRS.

2-92 Rev. 2005-2/ November

# **ECRS Document Copies Request Screen Description**

| ECRS Document Copies Request Screen |                                                                                                    |  |
|-------------------------------------|----------------------------------------------------------------------------------------------------|--|
| Field Name                          | Description                                                                                                    |  |
| CNTR NO.                            | Five-digit number identifying the Medicare contractor (protected field)                                                                                                    |  |
| PHONE                               | Phone number of contractor representative (required field)                                                                                                    |  |
| DCN                                 | Document Control Number assigned by contractor to correspondence and/or paperwork associated with this request (required field)                                                                                                    |  |
| CNTR REP.                           | Name of contractor representative to contact for further information and/or clarification regarding this request (required field)                                                                                                    |  |
| USER ID                             | User ID of operator who entered document copy request (protected field)                                                                                                    |  |
| SEND TO                             | Name and address of recipient or other instructions regarding where document copies should be sent (required field)                                                                                                    |  |
| DOCUMENT REQUESTED                  | Four-character code indicating documents requested (required field).  Description of code displays next to value. Valid values are:  DEVL Copy of all development (letters and questionnaires) related to coverage indicated  DMQ Copy of Data Match questionnaire  RLSE Copy of attorney release form  TRMA Copy of all documents related to trauma case indicated |  |
| BENE HICN                           | Health Insurance Claim Number for beneficiary ( <i>required field</i> ). Type HICN without dashes, spaces, or other special characters.                                                                                                    |  |
| SSN                                 | Social Security Number for beneficiary                                                                                                    |  |
| SOURCE                              | Source for related MSP occurrence. Required field if document requested is DMQ (Data Match questionnaire). Valid values are:  B Data Match I (1989) V Data Match V (1996) D Data Match II (1991) X DataMatch VIII (1998) T Data Match III (1993) W Data Match VI (1997) U Data Match IV (1995) Y DataMatch IX and X (2000)                                          |  |
| NAME                                | Name of beneficiary in first name/middle initial/last name format (required field)                                                                                                    |  |
| STREET                              | First and second lines of beneficiary's street address                                                                                                    |  |
| CITY                                | Beneficiary's city                                                                                                    |  |
| ST                                  | Beneficiary's state                                                                                                    |  |
| ZIP                                 | Beneficiary's ZIP code                                                                                                    |  |

| ECRS Document Copies Request Screen |                                                                                                    |  |
|-------------------------------------|----------------------------------------------------------------------------------------------------|--|
| Field Name                          | Description                                                                                                    |  |
| MSP TYPE                            | One-character code identifying type of MSP coverage (required field).  Description of code displays next to value. Valid values are:  A Working Aged B ESRD C Conditional Payment D Automobile Insurance, No Fault E Workers' Compensation F Federal (Public) G Disabled H Black Lung I Veterans L Liability |  |
| EFF DT                              | Effective date of MSP coverage in MMDDCCYY format (required field)                                                                                                    |  |
| TERM DT                             | Termination date of MSP coverage in MMDDCCYY format                                                                                                    |  |
| EMPLR NAME                          | Name of employer providing group health insurance under which beneficiary is covered                                                                                                    |  |
| EIN                                 | Employer Identification Number. <i>Required field</i> if document requested is DMQ (Data Match questionnaire).                                                                                                    |  |

# **Transportation**

| ECRS Document Copies Request Screen |                            |  |
|-------------------------------------|----------------------------|--|
| PF Key                              | Function                   |  |
| 02                                  | Return to ECRS main menu   |  |
| 03                                  | Return to previous level   |  |
| 05                                  | Send document copy request |  |
| 12                                  | Exit ECRS                  |  |

2-94 Rev. 2005-2/ November

### **Viewing Lead Contractor Assignments**

Use the ECRS MSP Lead Contractor Assignment screen to see cases assigned to a lead contractor for coordination of Medicare activities with other contractors and insurance companies.

Note:

Only lead contractors have the ability to select cases from this screen and view detail specific to the case. Non-lead contractors have the ability to view the only the list of assignments.

If contractors are considered developing contractors for a case, they can research the lead contractor assignment from the MSP Developing Contractor Notification screen.

CMS users can view the case assignment list for any lead contractor by entering that contractor's number as search criteria.

Follow the steps below to view assignments for a lead contractor.

1. From the COB ECRS main menu screen, type **06** in the SELECTION field, and type search criteria in the SEARCH ORIGIN DATE FROM, THROUGH, and/or HICN fields. Press [Enter]. The system displays the ECRS MSP Lead Contractor Assignment screen showing records found in the COB database for the contractor matching the selection criteria entered. If no selection criteria were entered, the screen displays all assignments in the COB database for the contractor.

To view all Lead Contractor assignments for a HICN, space out the contractor number and enter the HICN in the HICN field.

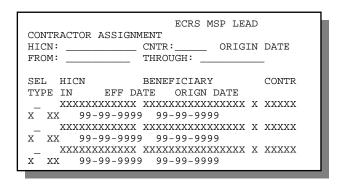

- 2. Press [PF7] to scroll backward or [PF8] to scroll forward through the list of HICNs assigned to the lead contractor.
- 3. To search for all cases related to a specific beneficiary, type that beneficiary's HICN in the HICN field and press [Enter]. The system displays all cases for that beneficiary.
  - The dates in the ORIGIN DATE FROM and THROUGH fields default to the dates entered in the SEARCH ORIGIN DATE fields on the COB ECRS main menu screen. If you did not enter dates in those fields on the COB ECRS main menu screen, the fields on this screen default to the date 30 days prior to the current date and the current date. Change the dates in these fields and press [Enter] to narrow or widen your search.
- 4. If you want to see a list of developing contractors (those other than the lead that may be interested or involved in the MSP case) for a particular case, type **S** in the SEL field next to the case and press [Enter]. The system displays the ECRS Developing Contractors for Lead screen.
- 5. If you want to exit the ECRS MSP Lead Contractor Assignment screen, press [PF2] to return to the ECRS main menu without retaining current search criteria, [PF3] to return to the ECRS main menu while retaining current search criteria, or [PF12] to exit ECRS.

## **ECRS MSP Lead Contractor Assignment Screen Description**

| ECRS MSP Lead Contractor Assignment Screen |                                                                                                    |  |
|--------------------------------------------|----------------------------------------------------------------------------------------------------|--|
| Field Name                                 | Description                                                                                                    |  |
| SEL                                        | Selection field. Type <b>S</b> in this field and press [Enter] to display a list of developing contractors associated with this HICN.                                                                                                    |  |
| HICN                                       | Health Insurance Claim Number entered as search criteria, if applicable. This field is updateable; enter a different HICN to perform additional searches.                                                                                                    |  |
| CNTR                                       | Type a CMS-issued Medicare contractor number or your RO contractor number to search for assignment records for a specific contractor or your Regional Office.                                                                                                    |  |
| ORIGIN DATE FROM                           | Starting date of date range entered as search criteria, if applicable. This field is updateable; enter a different From date in MMDDCCYY format to perform additional searches.                                                                                                    |  |
| THROUGH                                    | Ending date of date range entered as search criteria, if applicable. This field is updateable; enter a different Through date in MMDDCCYY format to perform additional searches.                                                                                                    |  |
| HICN                                       | Health Insurance Claim Number for MSP inquiry transaction (protected field)                                                                                                    |  |
| BENEFICIARY                                | First 16 characters of last name and first initial of beneficiary for case assigned to contractor (protected field)                                                                                                    |  |
| CONTR                                      | Lead contractor number (protected field)                                                                                                    |  |
| ТҮРЕ                                       | MSP type for case assigned to contractor ( <i>protected field</i> ). For a list of valid type values, see page 2-3.                                                                                                    |  |
| IN                                         | Indicates type of specialty case or type of Class Action suit. Valid values are:                                                                                                    |  |
|                                            | CV Change of venue was made from original lead contractor or RO DE Non-EGHP record deleted in COB system NA No action required for record (already investigated and resolved; COB contractor is only posting record to CWF) WC Workers' Compensation Set-Aside Cases WU California Workers' Compensation agreement Blank No indicators apply 01 Gel Implants (TrailBlazers, 00400) 02 Gel Implants (Alabama, 00010) 03 Bone Screw Recoveries (United Government Services, 00454) 04 Diet Drug Recoveries (Cahaba BCBS Alabama, 00010) 05 Sulzer Inter-Op Acetabular Shells for Hip Implant Recoveries (Chisholm Administrative Services, 00340) 06 Sulzer Orthopedic and Defective Knee Replacement Recoveries (Chisholm Administrative Services, 00340) 07 Baycol Litigation |  |
| EFF DATE                                   | Effective date of MSP coverage case assigned to contractor (protected field).                                                                                                    |  |
| ORIGN DATE                                 | The date of the lead assignment and the date of the lead notification to the attorney or employer and beneficiary, in MMDDCCYY format (protected field).                                                                                                    |  |

2-96 Rev. 2005-2/ November

### **Transportation**

| ECRS MSP Lead Contractor Assignment Screen |                                                                   |  |
|--------------------------------------------|-------------------------------------------------------------------|--|
| PF Key Function                            |                                                                   |  |
| 02                                         | Return to ECRS main menu, current search criteria is not retained |  |
| 03                                         | Return to ECRS main menu, current search criteria is retained     |  |
| 07                                         | Scroll backward                                                   |  |
| 08                                         | Scroll forward                                                    |  |
| 12                                         | Exit ECRS                                                         |  |

### **Viewing Developing Contractors for a Lead Assignment**

Use the ECRS Developing Contractors for Lead screen to see a list of contractors other than the lead contractor that may be interested or involved in the MSP case.

Follow the steps below to view developing contractors for a case.

- 1. From the COB ECRS main menu screen, type **06** in the SELECTION field, and type search criteria in the SEARCH ORIGIN DATE FROM, THROUGH, and/or HICN fields. Press [Enter]. The system displays the ECRS MSP Lead Contractor Assignment screen showing records found in the COB database for the contractor matching the selection criteria entered. If no selection criteria were entered, the screen displays all assignments in the COB database for the contractor.
- 2. From the ECRS MSP Lead Contractor Assignment screen, type **S** in the SEL field next to the appropriate case. Press [Enter]. The system displays the ECRS Developing Contractors for Lead screen for the HICN selected. If there are no developing contractors for the selected HICN, the system displays a message stating so.

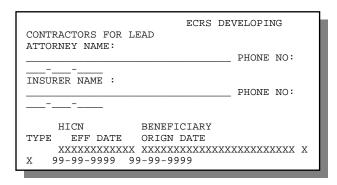

- 3. Press [PF7] to scroll backward or [PF8] to scroll forward through the list of developing contractors for a case.
- 4. If you want to view the next lead contractor assignment, press [Enter].
- 5. If you want to return to the ECRS MSP Lead Contractor Assignment screen, press [PF3].

If you want to exit the ECRS Developing Contractors for Lead screen, press [PF2] to return to the ECRS main menu or [PF12] to exit ECRS.

2-98 Rev. 2005-2/ November

## **ECRS Developing Contractors for Lead Screen Description**

| ECRS Developing Contractors for Lead Screen |                                                                                                    |  |
|---------------------------------------------|----------------------------------------------------------------------------------------------------|--|
| Field Name                                  | Description                                                                                                    |  |
| ATTORNEY NAME                               | Name of attorney as entered on original MSP inquiry or self report                                                        |  |
| PHONE NO                                    | Phone number of attorney as entered on original MSP inquiry or self report                                                |  |
| INSURER NAME                                | Name of insurer as entered on original MSP inquiry or self report                                                         |  |
| PHONE NO                                    | Phone number of insurer as entered on original MSP inquiry or self report                                                 |  |
| HICN                                        | Health Insurance Claim Number for MSP inquiry (protected field)                                                           |  |
| BENEFICIARY                                 | First 15 characters of last name and first initial of beneficiary for case assigned to contractor (protected field)       |  |
| ТҮРЕ                                        | MSP type for case assigned to contractor (protected field). For a list of valid values, see page 2-3.                     |  |
| EFF DATE                                    | Effective date of MSP coverage case assigned to contractor (protected field)                                              |  |
| ORIGN DATE                                  | Originating date in MMDDCCYY format (protected field)                                                                     |  |
| (DEVELOPING CONTRACTORS)                    |                                                                                                    |  |
| NUMBER                                      | Contractor number of other Medicare contractors that may be interested or involved in the case assigned (protected field) |  |
| NAME                                        | Name of other Medicare contractors that may be interested or involved in the case assigned (protected field)              |  |
| PHONE                                       | Phone number for other Medicare contractors that may be interested or involved in the case assigned (protected field)     |  |

### **Transportation**

| ECRS Developing Contractors for Lead Screen |                                                                   |  |
|---------------------------------------------|-------------------------------------------------------------------|--|
| PF Key Function                             |                                                                   |  |
| 02                                          | Return to ECRS main menu, current search criteria is not retained |  |
| 03                                          | Return to ECRS MSP Lead Contractor<br>Assignment screen           |  |
| 07                                          | Scroll backward                                                   |  |
| 08                                          | Scroll forward                                                    |  |
| 12                                          | Exit ECRS                                                         |  |

## **Viewing Notifications for Cases with Developing Contractors**

Use the MSP Developing Contractor Notification screen to view cases in which the developing contractor or CMS Regional Office may have an interest or involvement, but the cases were assigned to another contractor for the coordination of Medicare activities. These records are retained in ECRS for six months.

Follow the steps below to view notifications for cases of interest to the developing contractor.

1. From the COB ECRS main menu screen, type **07** in the SELECTION field, and type search criteria in the SEARCH ORIGIN DATE FROM, THROUGH, and/or HICN fields. Press [Enter]. The system displays the ECRS MSP Developing Contractor Notification screen showing records found in the COB database for the contractor matching the selection criteria entered. If no selection criteria were entered, the screen displays all assignments in the COB database for the contractor.

| ECRS MSP DEVELOPING CONTRACTOR NOTIFICATION |                           |     |     |   |
|---------------------------------------------|---------------------------|-----|-----|---|
| HICN:<br>FROM:                              | CNTR: 11111 ORI           | GIN | DAT | E |
| FROM:                                       | THRU: U8/27/2002          |     |     |   |
| HICN                                        | BENEFICIARY               | Т   | YPE |   |
| WC EFF DATE<br>111111111A                   | ORIG DATE LEAD<br>SMITH   | M   | L   |   |
| 01/01/2002<br>111111111A                    | 04/12/2002 22222<br>SMITH | М   | D   |   |
| 01/01/2002                                  | 04/12/2002 22222          | IVI | ע   |   |
| 22222222A                                   | BROWN                     | L   | L   | Y |
| 03/02/2002                                  | 04/10/2002 33333          |     |     |   |

- 2. Press [PF7] to scroll backward or [PF8] to scroll forward through the list of notifications.
- 3. The dates in the ORIGIN DATE FROM and THROUGH fields default to the dates entered in the SEARCH ORIGIN DATE fields on the COB ECRS main menu screen. If you did not enter dates in those fields on the COB ECRS main menu screen, the fields on this screen default to the date 30 days prior to the current date and the current date. Change the dates in these fields and press [Enter] to narrow or widen your search.
- 4. If you want to exit the ECRS MSP Developing Contractor Notification screen, press [PF2] to return to the ECRS main menu without retaining current search criteria, [PF3] to return to the ECRS main menu while retaining current search criteria, or [PF12] to exit ECRS.

2-100 Rev. 2005-2/ November

## **ECRS MSP Developing Contractor Notification Screen Description**

| ECRS MSP Developing Contractor Notification Screen |                                                                                                    |  |
|----------------------------------------------------|----------------------------------------------------------------------------------------------------|--|
| Field Name                                         | Description                                                                                                    |  |
| HICN                                               | Health Insurance Claim Number entered as search criteria, if applicable. This field is updateable; enter a different HICN to perform additional searches.                        |  |
| CNTR                                               | Medicare Contractors: Contractor number entered on login screen (protected field)                                                                                                |  |
|                                                    | CMS Users: Type a CMS-issued Medicare contractor number or your RO contractor number to search for developing records for a specific contractor or your Regional Office.         |  |
| ORIGIN DATE FROM                                   | Starting date of date range entered as search criteria, if applicable. This field is updateable; enter a different From date in MMDDCCYY format to perform additional searches.  |  |
| THROUGH                                            | Ending date of date range entered as search criteria, if applicable. This field is updateable; enter a different Through date in MMDDCCYY format to perform additional searches. |  |
| HICN                                               | Health Insurance Claim Number for case (protected field)                                                                                                    |  |
| BENEFICIARY                                        | First 15 characters of last name and first initial of beneficiary for case (protected field)                                                                                     |  |
| ТҮРЕ                                               | MSP type for case ( <i>protected field</i> ). For a list of valid type values, see page 2-3.                                                                                     |  |
| WC                                                 | Indicates whether case is a workers' compensation set-aside assignment.  Valid values are:  Y Yes, it is N No, it is not Blank Default                                           |  |
| EFF DATE                                           | Effective date of MSP coverage case (protected field)                                                                                                    |  |
| ORIGN DATE                                         | Originating date in MMDDCCYY format (protected field)                                                                                                    |  |
| LEAD                                               | Contractor number of Medicare contractor assigned as lead for case (protected field)                                                                                             |  |

### **Transportation**

| ECRS MSP Developing Contractor<br>Notification Screen |                                                                   |  |
|-------------------------------------------------------|-------------------------------------------------------------------|--|
| PF Key Function                                       |                                                                   |  |
| 02                                                    | Return to ECRS main menu, current search criteria is not retained |  |
| 03                                                    | Return to ECRS main menu, current search criteria is retained     |  |
| 07                                                    | Scroll backward                                                   |  |
| 08                                                    | Scroll forward                                                    |  |
| 12                                                    | Exit ECRS                                                         |  |

2-102 Rev. 2005-2/ November

### **Viewing Notifications of Changed MSP Records**

Use the MSP Changed Record Notification screen to view MSP occurrences in which the developing contractor or CMS Regional Office may have an interest or involvement, but the MSP occurrences have been added to, updated on, or deleted from CWF by the COB contractor.

Follow the steps below view notifications of changed MSP records.

1. From the COB ECRS main menu screen, type **08** in the SELECTION field, and type search criteria in the SEARCH ORIGIN DATE FROM, THROUGH, and/or HICN fields. Press [Enter]. The system displays the ECRS MSP Changed Record Notification screen showing records found in the COB database for the contractor matching the selection criteria entered. If no selection criteria were entered, the screen displays all notifications in the COB database for the contractor.

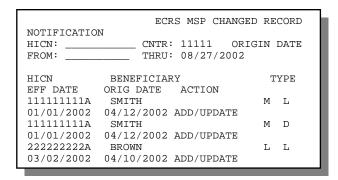

- 2. Press [PF7] to scroll backward or [PF8] to scroll forward through the list of notifications.
- 3. The dates in the LAST UPDATED FROM and THROUGH fields default to the dates entered in the SEARCH ORIGIN DATE fields on the COB ECRS main menu screen. If you did not enter dates in those fields on the COB ECRS main menu screen, the fields on this screen default to the date 30 days prior to the current date and the current date. Change the dates in these fields and press [Enter] to narrow or widen your search.
- 4. If you want to exit the ECRS MSP Changed Record Notification screen, press [PF2] to return to the ECRS main menu without retaining current search criteria, [PF3] to return to the ECRS main menu while retaining current search criteria, or [PF12] to exit ECRS.

## **ECRS MSP Changed Record Notification Screen Description**

| ECRS MSP Changed Record Notification Screen |                                                                                                    |  |
|---------------------------------------------|----------------------------------------------------------------------------------------------------|--|
| Field Name                                  | Description                                                                                                    |  |
| HICN                                        | Health Insurance Claim Number entered as search criteria, if applicable. This field is updateable; enter a different HICN to perform additional searches.                        |  |
| CNTR                                        | Medicare Contractors: Contractor number entered on login screen (protected field)                                                                                                |  |
|                                             | CMS Users: Type a CMS-issued Medicare contractor number or your RO contractor number to search for changed records for a specific contractor or your Regional Office.            |  |
| LAST UPDATED FROM                           | Starting date of date range entered as search criteria, if applicable. This field is updateable; enter a different From date in MMDDCCYY format to perform additional searches.  |  |
| THROUGH                                     | Ending date of date range entered as search criteria, if applicable. This field is updateable; enter a different Through date in MMDDCCYY format to perform additional searches. |  |
| HICN                                        | Health Insurance Claim Number for case (protected field)                                                                                                    |  |
| BENEFICIARY                                 | First 15 characters of last name and first initial of beneficiary for case (protected field)                                                                                     |  |
| ТҮРЕ                                        | MSP type for case ( <i>protected field</i> ). For a list of valid type values, see page 2-3.                                                                                     |  |
| EFF DATE                                    | Effective date of MSP coverage case (protected field)                                                                                                    |  |
| LAST UPDATE                                 | Date notification record was last changed in MMDDCCYY format (protected field)                                                                                                   |  |
| ACTION                                      | Action performed by COB Contractor on this occurrence (protected field). Valid values are:                                                                                       |  |
|                                             | ADDED New occurrence added to CWF DELETED Occurrence deleted from CWF UPDATED Occurrence updated on CWF                                                                          |  |

2-104 Rev. 2005-2/ November

### **Transportation**

| ECRS MSP Changed Record<br>Notification Screen |                                                                   |  |
|------------------------------------------------|-------------------------------------------------------------------|--|
| PF Key                                         | Function                                                          |  |
| 02                                             | Return to ECRS main menu, current search criteria is not retained |  |
| 03                                             | Return to ECRS main menu, current search criteria is retained     |  |
| 07                                             | Scroll backward                                                   |  |
| 08                                             | Scroll forward                                                    |  |
| 12                                             | Exit ECRS                                                         |  |

Notes:

2-106 Rev. 2005-2/ November

## **Appendix A: ECRS CICS Error Messages**

This appendix contains a chart of ECRS CICS error messages. The chart also provides you with actions to take to resolve the errors.

## **ECRS CICS Error Message Chart**

| Message                                                                                              | Action                                                                                                    |
|----------------------------------------------------------------------------------------------------|----------------------------------------------------------------------------------------------------|
| ACTION CODE CV IS INVALID FOR MSP TYPES D AND L                                                      | Correct action codes.                                                                                                    |
| ACTION DO CANNOT BE COMBINED WITH OTHER ACTIONS                                                      | Correct action codes.                                                                                                    |
| ACTION VP CANNOT BE COMBINED WITH OTHER ACTIONS                                                      | Correct action codes.                                                                                                    |
| ALL EMPLOYER INFORMATION REQUIRED FOR EI (Employer Information) ACTION                               | Enter employer name and full address (street, city, state, and ZIP code).                                                                       |
| AT LEAST 1 ACTION CODE MUST BE ENTERED                                                               | Enter one or more action codes.                                                                                                    |
| BENEFICIARY MASTER RECORD NOT FOUND                                                                  | Access CWF manually to retrieve the beneficiary's data, and then type the relevant information in the appropriate fields on the detail screens. |
| BENEFICIARY RECORD NOT FOUND – REMOTE HOST XX IS NOT AVAILABLE (where XX is the unavailable host ID) | Access CWF manually to retrieve the beneficiary's data, and then type the relevant information in the appropriate fields on the detail screens. |
| CANNOT SPECIFY S AND D SIMULTANEOUSLY                                                                | Correct the SEL field to either Select a transaction or <b>D</b> elete a transaction.                                                           |
| CANNOT USE MULTIPLE SEARCH SELECTIONS                                                                | Correct search criteria.                                                                                                    |
| CHANGE OF VENUE NOT ALLOWED FOR WC SET-ASIDE CASE                                                    | Remove CV value from ACTION(S) field. Also remove values from CHANGE LEAD TO and SEND VENUE LETTER? Y/N fields.                                 |
| CICS CONNECTIVITY ERROR                                                                              | Contact the Help Desk.                                                                                                    |
| PLEASE CONTACT YOUR HELP DESK TO<br>VERIFY YOUR CICS CONNECTION WITH GHI                             |                                                                                                    |
| CICS APPLICATION ID: XXXXCICS                                                                        |                                                                                                    |
| CLAIMS PENDING MUST BE Y OR N                                                                        | Enter Y (yes) or N (no) for claims pending.                                                                                                    |
| CONTRACTOR NUMBER ENTERED NOT FOUND                                                                  | Enter valid contractor number.                                                                                                    |
| CONTRACTOR NUMBER REQUIRED                                                                           | Enter valid contractor number.                                                                                                    |
| DESCRIPTION OF INJURY OR DIAGNOSIS CODE<br>REQUIRED                                                  | Enter description of injury or valid diagnosis code.                                                                                            |

| Message                                                                 | Action                                                                                                    |
|-------------------------------------------------------------------------|----------------------------------------------------------------------------------------------------|
| DIAGNOSIS REQUIRED FOR DX (Change Diagnosis Code) ACTION                | Enter valid diagnosis code.                                                                                                    |
| DOB MUST BE LESS THAN CURRENT DATE                                      | Enter valid date of birth.                                                                                                    |
| ECRS TRANSACTION HAS BEEN TERMINATED                                    | N/A                                                                                                    |
| EFF DATE CANNOT BE GREATER THAN CURRENT DATE                            | Enter valid effective date.                                                                                                    |
| EFF DATE CANNOT BE GREATER THAN TERM DATE                               | Enter valid effective date.                                                                                                    |
| FIRST PAGE DISPLAYED                                                    | N/A                                                                                                    |
| FOR DATA MATCH EIN IS REQUIRED                                          | Enter employer's EIN.                                                                                                    |
| FOR DATA MATCH EMPLOYEE NUMBER IS REQUIRED                              | Enter employee number.                                                                                                    |
| FROM DATE CANNOT BE GREATER THAN THROUGH DATE                           | Correct either From date or Through date.                                                                                                    |
| FUNCTION KEY NOT ACTIVE                                                 | N/A                                                                                                    |
| HICN MUST BE AT LEAST 9 CHARACTERS                                      | Enter valid HICN.                                                                                                    |
| HIGHLIGHTED FIELDS ARE REQUIRED FOR SOURCE OF XXXX (Source Type)        | Enter valid values in highlighted fields or change source type.                                                                                 |
| HIMR NOT FUNCTIONAL – LOCAL HOST<br>CONNECTION IS NOT AVAILABLE         | Access CWF manually to retrieve the beneficiary's data, and then type the relevant information in the appropriate fields on the detail screens. |
| ILL/INJ DATE AND MSP TYPE = X, DO NOT CORRESPOND (where X = A, B, or G) | Remove date from ILLNESS/INJURY DT field or change MSP TYPE to value other than A, B, or G.                                                     |
| INSURER INFO REQUIRED FOR II (Insurer Information) ACTION               | Enter full address for insurer (street, city, state, and ZIP code).                                                                             |
| INSURER NAME REQUIRED FOR II (Insurer Information) ACTION               | Enter insurer name.                                                                                                    |
| INVALID ACCESS CODE FOR SPECIFIED CONTRACTOR                            | Enter valid access code.                                                                                                    |
| INVALID BENEFICIARY HIC NUMBER ENTERED                                  | Access CWF manually to retrieve the beneficiary's data, and then type the relevant information in the appropriate fields on the detail screens. |
| INVALID COMBINATION OF SEARCH CRITERIA                                  | Change search criteria or selection.                                                                                                    |
| INVALID DATE – PLEASE ENTER MMDDCCYY<br>FORMAT                          | Enter valid date in MMDDCCYY format.                                                                                                    |
| INVALID DATE ENTERED                                                    | Enter valid date in MMDDCCYY format.                                                                                                    |
| INVALID DATE FORMAT – PLEASE RE-ENTER<br>MMDDCCYY                       | Enter valid date in MMDDCCYY format.                                                                                                    |
| INVALID KEY WAS ENTERED                                                 | N/A                                                                                                    |
| INVALID SELECTION ENTERED                                               | Enter valid selection.                                                                                                    |
| INVALID XXXXXXXX (Field Name)                                           | Enter valid value for field specified.                                                                                                    |

A-2 Rev. 2005-2/ November

| Message                                                | Action                                                                                                    |
|--------------------------------------------------------|----------------------------------------------------------------------------------------------------|
| LAST PAGE DISPLAYED                                    | N/A                                                                                                    |
| MORE THAN ONE REQUEST FOR DETAIL INFORMATION WAS FOUND | Type ${\bf S}$ and press [Enter] for only one record at a time.                                                                                 |
| MSP AUXILIARY DATA NOT FOUND                           | Access CWF manually to retrieve the beneficiary's data, and then type the relevant information in the appropriate fields on the detail screens. |
| NO PROCESSING REQUESTED                                | N/A                                                                                                    |
| NO RECORDS FOUND MEETING SEARCH<br>CRITERIA            | Modify search criteria and initiate new search.                                                                                                 |
| ONLY ONE VENUE CHANGE PERMITTED                        | Remove CV value from ACTION(S) field. Also remove values from CHANGE LEAD TO and SEND VENUE LETTER? Y/N fields.                                 |
| PHP DATE REQUIRED FOR PH ACTION                        | Type Pre-paid Health Plan date in PHP DATE field and press [Enter].                                                                             |
| PLEASE CORRECT HIGHLIGHTED FIELDS                      | Correct entries in highlighted fields.                                                                                                    |
| PLEASE CORRECT STATUS FIELD                            | Enter valid status code.                                                                                                    |
| PLEASE SPECIFY AT LEAST ONE SEARCH<br>CRITERIA         | Enter at least one search value.                                                                                                    |
| PRESS ENTER TO SELECT                                  | Type <b>S</b> and press [Enter] to request detailed information for a transaction.                                                              |
| PRESS PF5 TO SEND REQUEST                              | Press [PF5] to transmit document copy request.                                                                                                  |
| PRESS PF5 TO UPDATE TRANSACTION                        | Press [PF5] to update transaction.                                                                                                    |
| PRESS PF8 TO CONTINUE                                  | Press [PF8].                                                                                                    |
| RECORD CANNOT BE DELETED                               | Correct value in SEL field for highlighted transactions; you can only delete records in new (NW) status.                                        |
| REQUEST HAS BEEN SENT                                  | N/A                                                                                                    |
| SSN REQUIRED FOR MX (SSN/HICN Mismatch)<br>ACTION      | Enter valid SSN.                                                                                                    |
| STATUS SHOULD BE NEW OR HOLD TO UPDATE                 | N/A                                                                                                    |
| TERM DATE CANNOT BE EQUAL TO EFF DATE                  | Change termination date or effective date.                                                                                                    |
| TERM DATE REQUIRED FOR TD ACTION                       | Enter termination date.                                                                                                    |
| TRANSACTION COMPLETED SUCCESSFULLY                     | N/A                                                                                                    |
| USE S TO REQUEST DETAILED INFORMATION                  | Type <b>S</b> and press [Enter] to request detailed information for a transaction.                                                              |
| XXXXXXXX (Field Name) IS INVALID                       | Enter valid value for field specified.                                                                                                    |
| XXXXXXXX (Field Name) IS REQUIRED                      | Enter value for field specified.                                                                                                    |
| XXXXXXXX (Field Name) MUST BE NUMERIC                  | Change value in field specified to numbers only.                                                                                                |
| XXXXXXXX (Field Name) NOT NUMERIC                      | Change value in field specified to numbers only.                                                                                                |

| Message                                                                          | Action                                                        |
|----------------------------------------------------------------------------------|---------------------------------------------------------------|
| XXXXXXXX (Field Name) REQUIRED FOR<br>DOCUMENT REQUEST OF<br>XXXX (Request Type) | Enter valid value for field specified or change request type. |
| XXXXXXXX (Field Name) SEARCH CRITERIA INVALID FOR SELECTION                      | Change search criteria or selection.                          |
| XXXXXXXXX (Field Name) REQUIRED FOR SOURCE OF XXXX (Source Type)                 | Enter valid value in field specified or change source type.   |

A-4 Rev. 2005-2/ November

# **Appendix B: CWF Remark Codes**

This appendix contains a list of CWF remark codes.

| Remark<br>Code | Definition                                                                                                    |  |
|----------------|----------------------------------------------------------------------------------------------------|--|
| 01             | Beneficiary retired as of termination date.                                                                                                    |  |
| 02             | Beneficiary's employer has less than 20 employees.                                                                                             |  |
| 03             | Beneficiary's employer has less than 100 employees.                                                                                            |  |
| 04             | Beneficiary is dually entitled to Medicare, based on ESRD and Age or ESRD and disability.                                                      |  |
| 05             | Beneficiary is not married.                                                                                                    |  |
| 06             | The Beneficiary is covered under the group health plan of a family member whose employer has less than 100 employees.                          |  |
| 07             | Beneficiary's employer has less than 20 employees and is in a multiple or multi-employer plan that has elected the working aged exception.     |  |
| 08             | Beneficiary's employer has less than 20 employees and is in a multiple or multi-employer plan that has not elected the working aged exception. |  |
| 09             | Beneficiary is self-employed.                                                                                                    |  |
| 10             | A family member of the Beneficiary is self-employed.                                                                                           |  |
| 20             | Spouse retired as of termination date.                                                                                                    |  |
| 21             | Spouse's employer has less than 20 employees.                                                                                                  |  |
| 22             | Spouse's employer has less than 100 employees.                                                                                                 |  |
| 23             | Spouse's employer has less than 100 employees but is in a qualifying multiple or multi-employer plan.                                          |  |
| 24             | Spouse's employer has less than 20 employees and is multiple or multi-employer plan that has elected the working aged exception.               |  |
| 25             | Spouse's employer has less than 20 employees and is multiple or multi-employer plan that has not elected the working aged exception.           |  |
| 26             | Beneficiary's spouse is self-employed.                                                                                                    |  |
| 30             | Exhausted benefits under the plan.                                                                                                    |  |
| 31             | Preexisting condition exclusions exist.                                                                                                    |  |
| 32             | Conditional payment criteria met.                                                                                                    |  |
| 33             | Multiple primary payers, Medicare is tertiary payer.                                                                                           |  |
| 34             | Information has been collected indicating that there is not a parallel plan that covers medical services.                                      |  |
| 35             | Information has been collected indicating that there is not a parallel plan that covers hospital services.                                     |  |

| Remark<br>Code | Definition                                                                |  |
|----------------|---------------------------------------------------------------------------|--|
| 36             | Denial sent by EGHP, claims paid meeting conditional payment criteria.    |  |
| 37             | Beneficiary deceased.                                                     |  |
| 38             | Employer certification on file.                                           |  |
| 39             | Health plan is in bankruptcy or insolvency proceedings.                   |  |
| 40             | The termination date is the Beneficiary's retirement date.                |  |
| 41             | The termination date is the spouse's retirement date.                     |  |
| 42             | Potential non-compliance case, Beneficiary enrolled is supplemental plan. |  |
| 43             | GHP coverage is a legitimate supplemental plan.                           |  |
| 44             | Termination date equals transplant date.                                  |  |
| 50             | Employment related accident.                                              |  |
| 51             | Claim denied by workers comp.                                             |  |
| 52             | Contested denial.                                                         |  |
| 53             | Workers compensation settlement funds exhausted.                          |  |
| 54             | Auto accident - no coverage.                                              |  |
| 55             | Not payable by black lung.                                                |  |
| 56             | Other accident - no liability.                                            |  |
| 57             | Slipped and fell at home.                                                 |  |
| 58             | Lawsuit filed - decision pending.                                         |  |
| 59             | Lawsuit filed - settlement received.                                      |  |
| 60             | Medical malpractice lawsuit filed.                                        |  |
| 61             | Product liability lawsuit filed.                                          |  |
| 62             | Request for waiver filed.                                                 |  |
| 70             | Data match correction sheet sent.                                         |  |
| 71             | Data match record updated.                                                |  |
| 72             | Vow of Poverty correction.                                                |  |

B-2 Rev. 2005-2/ November

## **Appendix C: Frequently Asked Questions (FAQs)**

This appendix includes a list of frequently asked questions about ECRS, followed by answers to those questions.

## Am I Using the Correct Screen?

| Main Menu<br>Option | Screen Name                               | Use this screen to:                                                                                                    |
|---------------------|-------------------------------------------|----------------------------------------------------------------------------------------------------|
| ECRS 01             | CWF Assistance Request Detail             | Update or delete a confirmed MSP record on CWF                                                                                                    |
| ECRS 02             | CWF Assistance Request List               | <ul> <li>View a list of all CWF assistance requests<br/>submitted by the contractor</li> <li>Check the progress of a CWF assistance request<br/>transaction</li> </ul>                                                                                                    |
| ECRS 03             | Document Copies Request                   | Request copies of COB documents related to specific MSP records (currently, only the Data Match Questionnaires are available)                                                                                                    |
| ECRS 04             | MSP Inquiry Detail                        | Enter information about a possible MSP situation when there is no corresponding MSP record on CWF                                                                                                    |
| ECRS 05             | MSP Inquiry List                          | <ul> <li>View a list of all MSP inquiries submitted by the contractor</li> <li>Check the progress of an MSP inquiry</li> </ul>                                                                                                    |
| ECRS 06             | MSP Lead Contractor Assignment            | View the lead contractor assignment for MSP record types D, E, and L that the COB contractor added to CWF (only displays records assigned to contractor that is signed on to ECRS)                                                                                                    |
| ECRS 07             | MSP Developing Contractor<br>Notification | View cases in which the contractor may have an interest or involvement, but the cases were assigned to another contractor as lead (interest or involvement indicates that contractor submitted an ECRS MSP inquiry, ECRS CWF assistance request, or processed a claim triggering either first claim development or trauma code development) |
| ECRS 08             | MSP Changed Record Notification           | View a list of records that COB has added, updated, or deleted (only displays records for the contractor who may have an interest—i.e., sent an ECRS MSP inquiry, ECRS CWF assistance request, or processed a claim triggering either first claim development or trauma code development)                                                   |
| ECRS 10             | Workers' Compensation Set-Aside List      | <ul> <li>View a list of all workers' compensation set-aside trust cases</li> <li>Check the progress of a workers' compensation set-aside trust case</li> </ul>                                                                                                    |

| Main Menu<br>Option | Screen Name              | Use this screen to:                                                                                                    |
|---------------------|--------------------------|----------------------------------------------------------------------------------------------------|
| ECRS 11             | Workload Tracking Screen | <ul> <li>Review your contractor site's workload (for<br/>Medicare contractors)</li> <li>Review contractor workloads (for CMS users)</li> </ul> |

#### **General Issues**

#### What are the operating hours for the ECRS application?

ECRS is available Monday through Friday, 8 a.m. to 8 p.m. Eastern Standard Time, except holidays.

#### Do all contractors see the same exact information on ECRS or does it vary from state to state?

ECRS information is restricted by contractor number and access code. Contractors can view information associated with other contractors if they have a valid HICN.

#### Can users generate screen prints in ECRS?

The capability to do this depends on each user's local setup.

### **MSP Inquiry and CWF Assistance Request Issues**

#### Are completed ECRS MSP inquiries and CWF assistance requests purged?

No. There is a date parameter on the ECRS screens where contractors can specify date ranges. Unless Medicare contractors change this parameter, they will only see the most recent 30 calendar days.

#### When and how should contractors submit a MSP inquiry or a CWF assistance request?

Contractors should use the ECRS CWF Assistance Request Detail screens (option 01 from the ECRS main menu) for changes to existing CWF MSP auxiliary occurrences and the ECRS MSP Inquiry Detail screens (option 04 from the ECRS main menu) to submit an inquiry to the COB contractor about MSP coverages that are not yet documented at CWF.

# Does a contractor need to send three separate ECRS CWF assistance requests to delete three auxiliary records for the same beneficiary?

No. Medicare contractors can submit one ECRS CWF assistance request with the remark, "Delete All Occurrences," or they can note the other occurrence numbers requiring deletion.

C-2 Rev. 2005-2/ November

# In the event a referral is sent via ECRS both through the CWF assistance request and MSP inquiry option, does ECRS have an edit in place that will find these duplicate records?

ECRS does not have an edit in place to detect this potential duplicate situation. ECRS will recognize receipt of the two different referrals or inquiries when a Medicare contractor sends two referrals or inquiries for the same beneficiary; however, ECRS cannot recognize a duplicate when a referral and an inquiry are submitted for the same beneficiary (they are two different actions: one says change a record on CWF; the other says investigate an action on CWF).

# If a contractor has multiple contractor numbers, can they choose one to use consistently for ECRS MSP inquiries and CWF assistance request transactions?

Contractors may choose to use one contractor number and one access code for multiple contractor numbers. However, the COB contractor lead assignments only appear under the Part A contractor number.

# Can contractors delete an ECRS MSP inquiry once it has been entered and is later found to contain an error?

Medicare contractors can delete an ECRS MSP inquiry if they discover the error on the same day. If the error is not discovered on the same day, the contractor can notify their COB consortia contact.

# What ECRS action code should contractors use when they receive information regarding a termination date for a 77777 record that is more than six months from the date of accretion?

Contractors can submit this through the ECRS 01 screen, using Action Code TD and entering the termination date to be applied in the termination date field on the CWF MSP auxiliary occurrence.

## Can contractors submit workers' compensation set-aside cases through the ECRS MSP Inquiry Detail Screens?

Effective April 15, 2002, Medicare contractors can no longer submit workers' compensation set-aside cases to the COB contractor on behalf of their CMS Regional Office. The COB contractor has created specific set-aside screens for CMS RO users.

# Does the COB contractor view the COMMENTS field on the ECRS CWF Assistance Request Detail Screen and the ECRS MSP Inquiry Detail Screen?

On the ECRS CWF Assistance Request Detail Screen, the COB contractor views the comments as necessary for each ECRS type as described on page 2-3. On the ECRS MSP Inquiry Detail Screen, the COMMENTS field has been removed and replaced with additional action and reason codes.

#### **Lead Contractor Issue**

How do Medicare contractors use ECRS screens 06-Lead Contractor Assignment and 07-Developing Contractor Notification to determine lead or possible interest in a liability, auto no-fault or workers' compensation case?

If a HICN appears on screen 06, the viewing contractor is the lead contractor for that case. If a HICN appears on screen 07, the viewing contractor has been identified as an interested party for that case; and the contractor that has been assigned the lead is indicated to the far right side of that line.

#### **Notification Issues**

Will the records on ECRS 08–MSP Changed Record Notification screen include any update to an existing CWF MSP auxiliary occurrence by the COB contractor, or just those that were updated as a result of a non-ECRS referral, e.g., through trauma code or first claim development?

The ECRS 08–MSP Changed Record Notification screen includes any update to an existing CWF MSP auxiliary occurrence by the COB contractor. The system only displays cases on this screen in which the contractor has an interest or involvement (which means that the contractor has submitted an ECRS MSP inquiry, ECRS CWF assistance request, or processed a claim that triggered first claim or trauma code development). Medicare contractors can use the ECRS 07–MSP Developing Contractor Notification screen to see cases in which the developing contractor may have an interest or involvement, but the cases were assigned to another contractor to lead coordination of Medicare activities.

# If a beneficiary's information is listed on the ECRS 07 screen, will it always appear on the ECRS 08 screen too?

If the information is on the ECRS 07 screen, that means COB created a MSP type D, E, or L record for it after 1/08/01. This information will also be on the ECRS 08 screen.

#### What does the TYPE field refer to on the ECRS 07 and 08 screens?

This field refers to the MSP type for the MSP auxiliary occurrence applied to CWF by the COB contractor. MSP types D, E, and L are associated with screens 07 and 08.

C-4 Rev. 2005-2/ November

## **Appendix D: Glossary**

**Action Codes**Used to determine what information should be changed at CWF. For example, if

the action code is MT, the system updates information in the MSP TYPE field at

CWF.

**Assistance Request** 

**Transaction** 

Request to add, update, or delete an existing CWF MSP auxiliary occurrence

**Bene** Medicare beneficiary

CMS Centers for Medicare & Medicaid Services, federal agency that administers the

Medicare program

**COB** Coordination of Benefits is a written statement that tells which plan or insurance

policy pays first if two health plans or insurance policies cover the same benefits. If one of the plans is a Medicare health plan, federal law may decide who pays

first.

**Contractor Number** Unique five-digit number assigned to Medicare contractors by CMS. Transactions

are entered and viewed in ECRS by contractor number.

**CWF** Common Working File, the Medicare Part A/Part B benefit coordination system

that uses localized databases maintained by a host contractor

**Data Match** Process by which information on employers and employees is analyzed by CMS

for use in contacting employers concerning possible periods of MSP

**DCN** Document Control Number

**Developing Contractor** Contractor that may have an interest or involvement in an MSP case that was

assigned to another contractor for coordination of Medicare activities

Electronic Correspondence Referral System allows Medicare contractors to enter

requests online through CICS screens to change Data Match and IEQ MSP records on CWF. Request transactions are sent to the COB contractor, where a

batch process reads the transactions and processes the requests.

Employer Identification Number

Health Insurance Claim Number

IEQ Initial Enrollment Questionnaire, used to gather Medicare Secondary Payer

information for newly-eligible beneficiaries

**Lead Contractor** CMS-appointed Medicare intermediary that coordinates Medicare recovery

activities for MSP cases with interested contractors, attorneys, insurance

companies, and other liable entities

Rev. 2004-1/ March D-1

Appendix D: Glossary ECRS User Guide

**Medicare Contractor** Organization contracting with CMS to process claims, pay for or provide medical

services, or enhance the agency's capability to administer the Medicare program

MBD Medicare Beneficiary Database

MSP Medicare Secondary Payer, statutory requirement that private or other government

insurance plans or programs providing health care coverage of Medicare

beneficiaries pay before Medicare

MSP Inquiry Transaction Inquiry regarding possible MSP coverage

Set-Aside Trust Case When a Workers' Compensation settlement includes compensation for future

medical expenses, it is referred to as a "commutation" case. This type of settlement sets aside funds in a trust for payment of future medical needs that would otherwise be paid for by Medicare. Once these funds are depleted, Medicare begins to make payments for services related to the WC injury.

SSN Social Security Number

**Venue Letter** Letter forwarded from the COB contractor to notify an attorney, beneficiary,

and/or insurer of a change in the lead contractor assignment. The letter documents the former lead contractor, the new lead contractor, and the effective date of the

change.

Workers' Compensation System of insurance that reimburses an employer for damages that must be paid to

an employee for an injury that occurred during the course of employment

D-2 Rev. 2004-1/ March